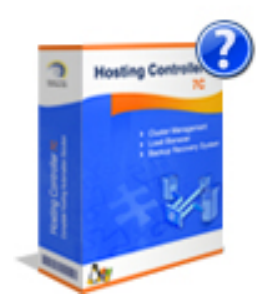

# **HOSTING CONTROLLER 7C RESELLER GUIDE.**

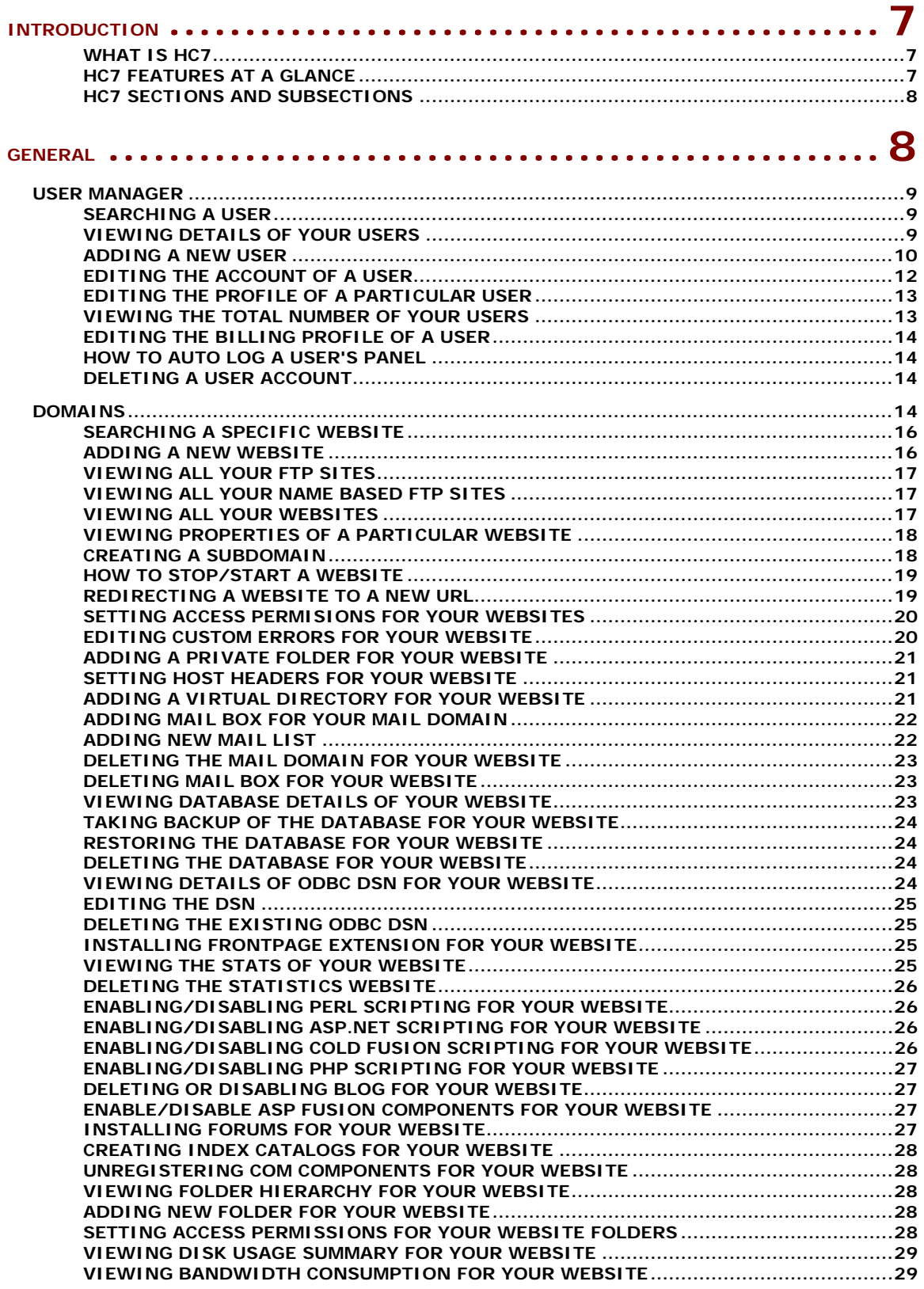

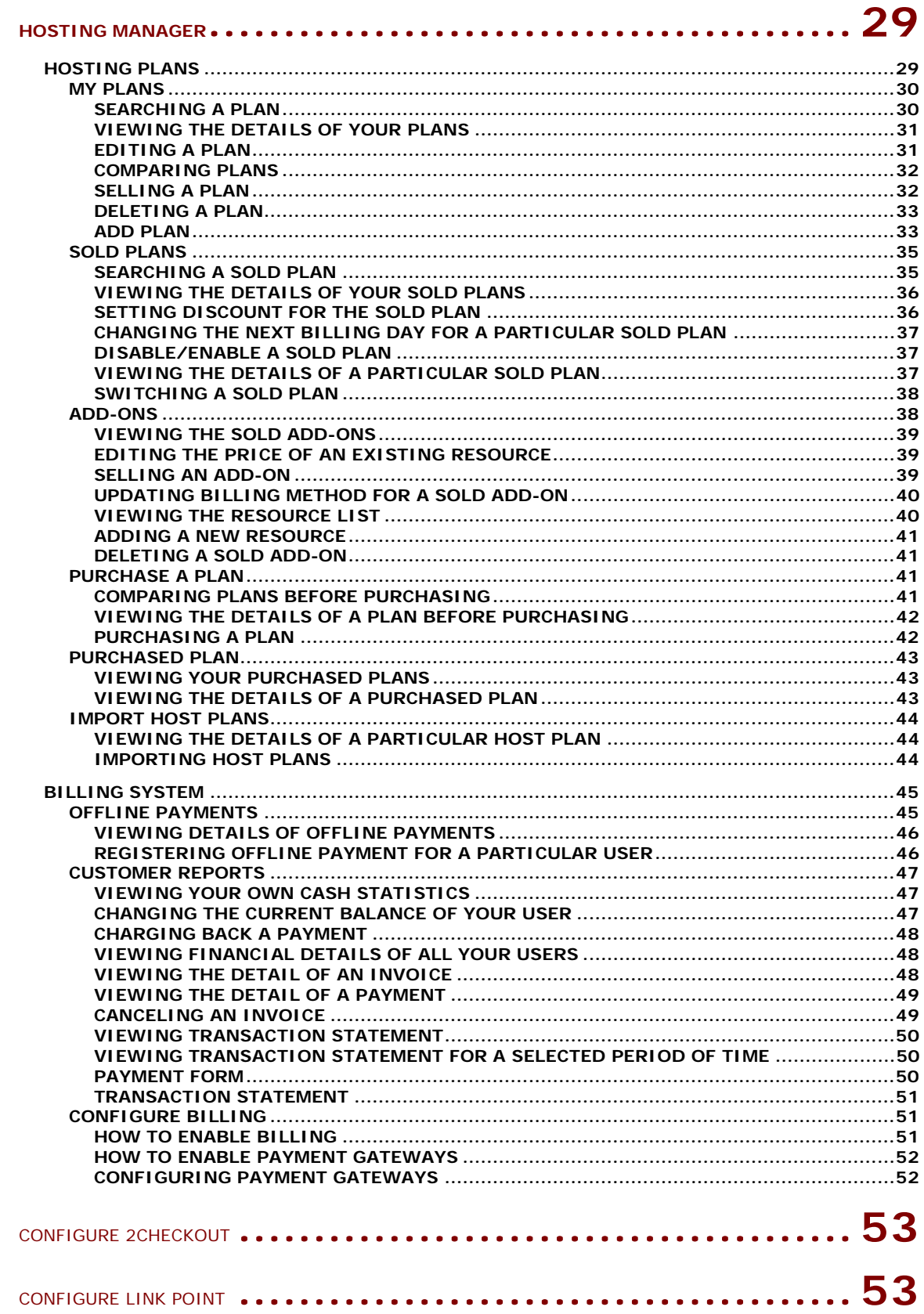

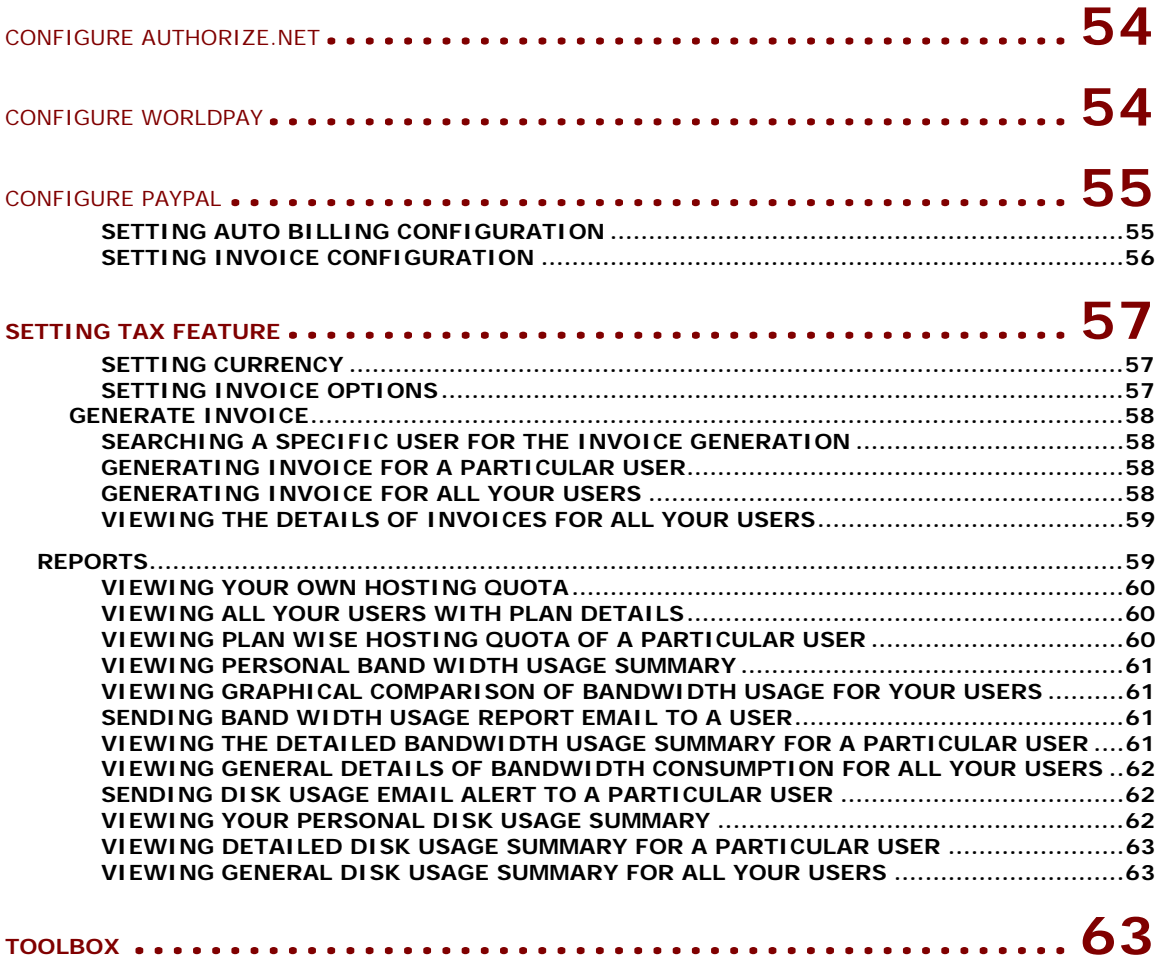

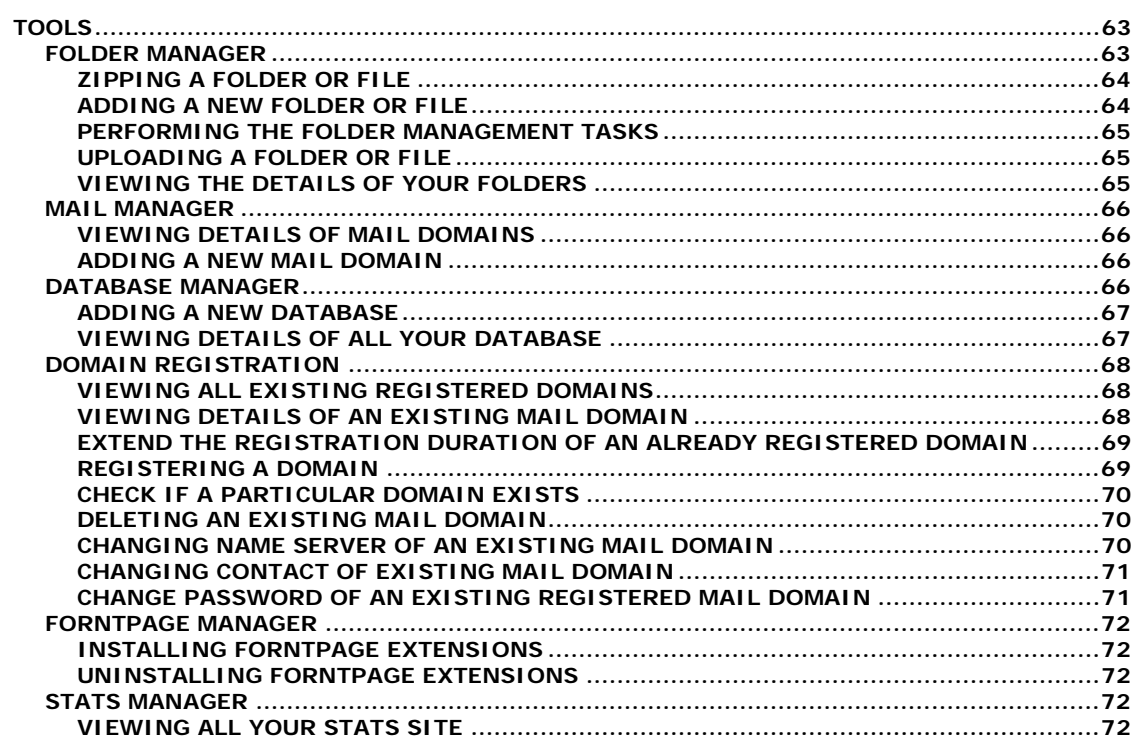

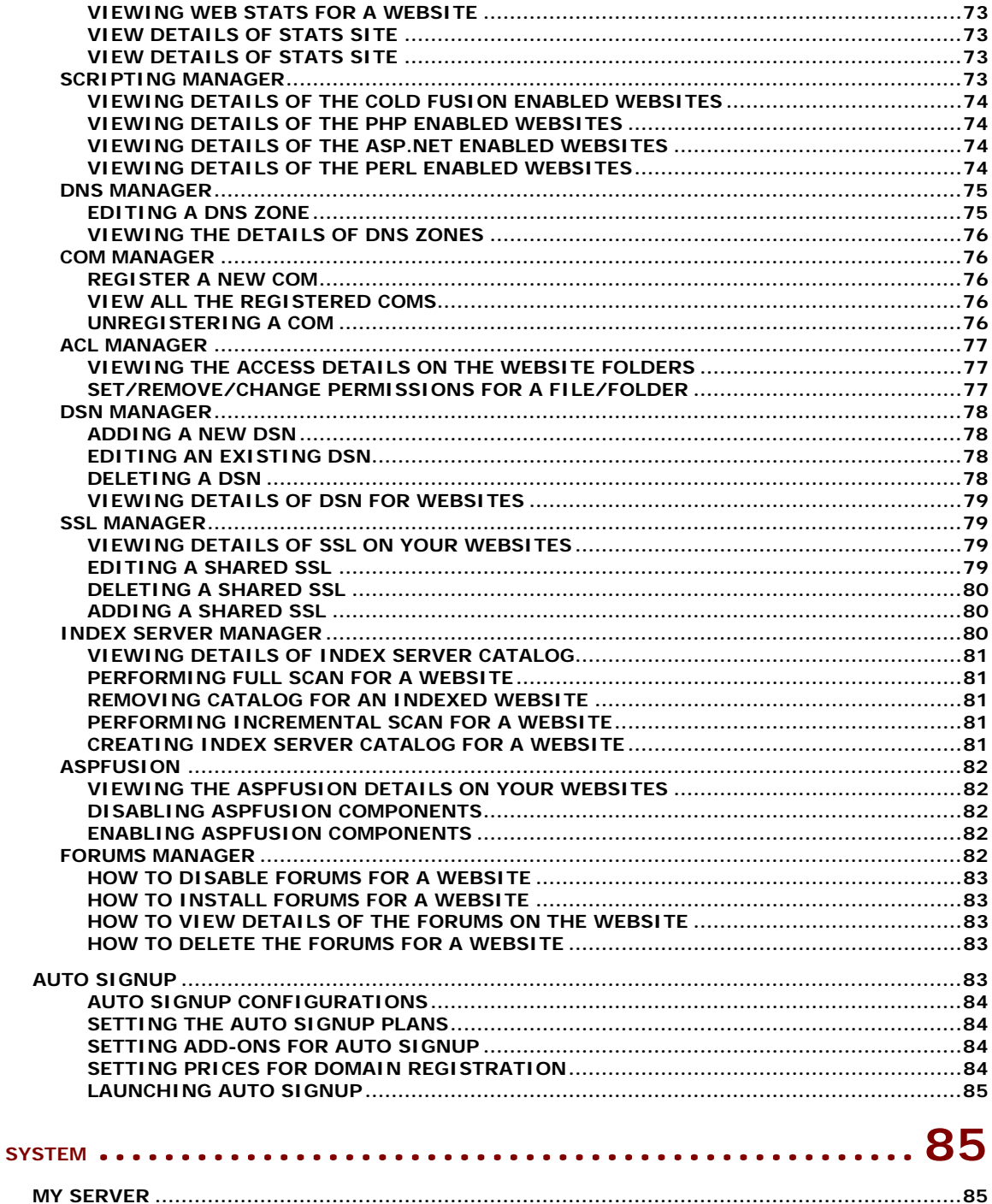

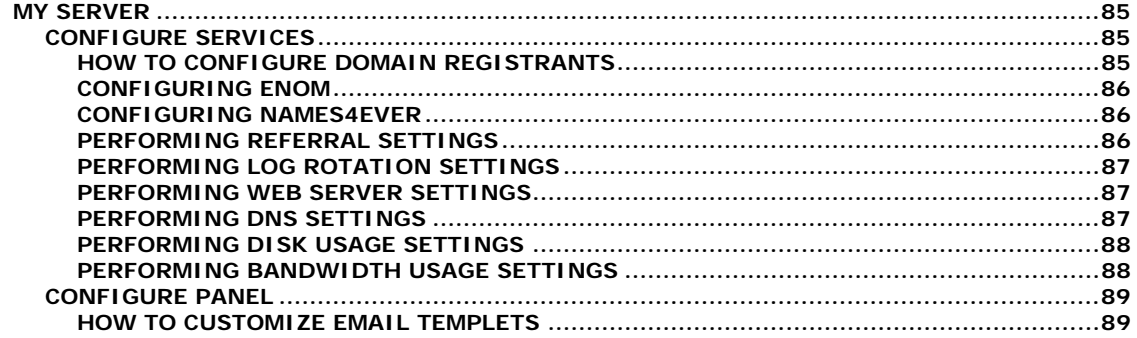

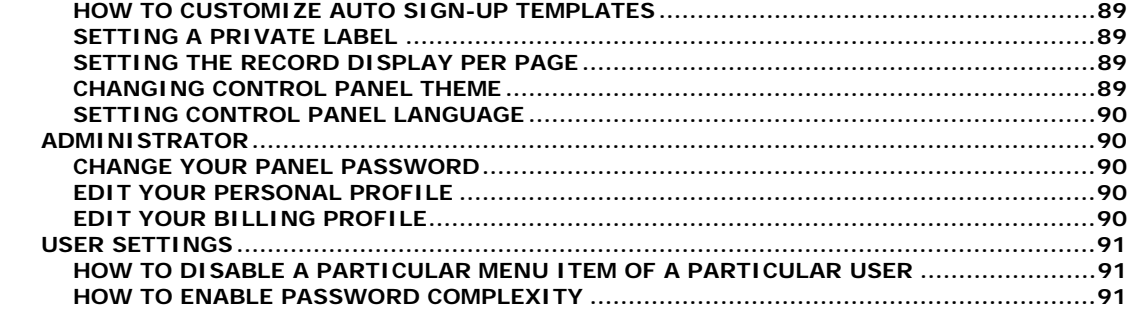

# 

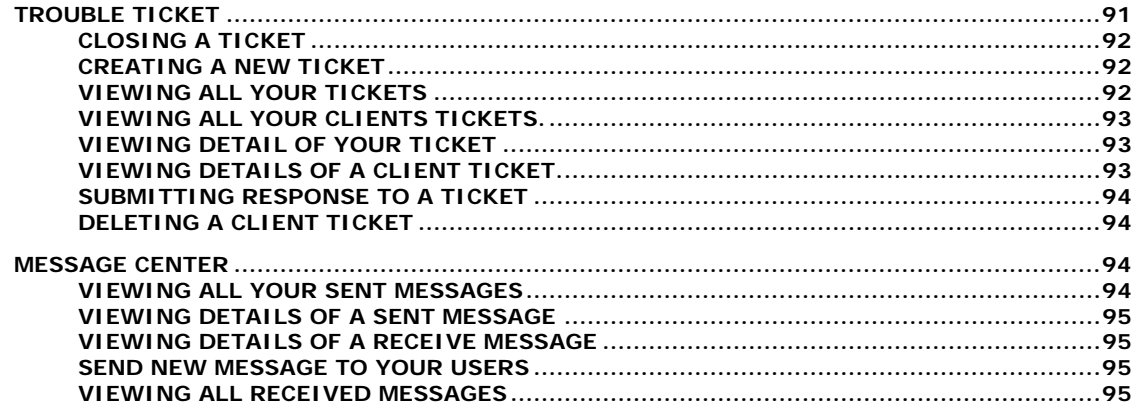

### <span id="page-6-0"></span>**WHAT IS HC7**

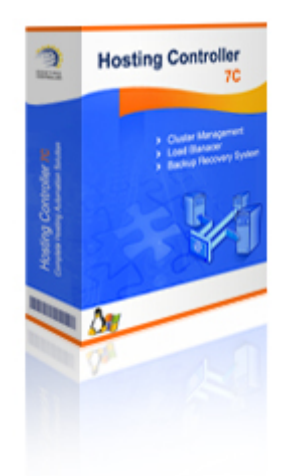

HC7 is designed to ease its customers to give them the freedom to use any operating system. So now the customers while managing routine task of hosting bossiness can enjoy the flexibility of the software as well. HC7 lets its users perform all the functions seamlessly and consistently in a confined separate environment for hosts, resellers and administrators.

They include all the administration tasks, server management, server migration, penta nine up time, built in smart back up and recovery system, DNS, mail, database connections, database backups and restoration, Website statistics and complete integrated auto billing . All the HC7 users can efficiently manage and maintain their FTP & web based sites.

The software differentiates itself from its competition by offering the most complete multilingual support of any hosting control panel system. Hosting Controller is available in 14 different languages including English, Spanish, Portuguese, Italian, Chinese, Korean, Russian, and Japanese.

### **HC7 is designed and developed as software system that can:**

- Manage a cluster of web servers that exposes a centralized interface posing as single virtual entity.
- Capable of rebuilding any of its components (web servers) in case of any component break down, that means an assurance of 99.999% domain uptime.
- The n number of servers can have any Operating System (Windows/ Linux) installed on it.
- A Load Balancer should monitor and regulate the traffic within the cluster.

# **HC7 FEATURES AT A GLANCE**

- Flexibility to use any operating system (Windows, Linux).
- Cluster Management with single UI.
- Built in Smart back-up.
- Built in Smart recovery.
- Built in Load Balancing Component.
- <span id="page-7-0"></span>• Complete Migration of Existing Accounts & Websites.
- Unlimited Reseller Hosting.
- Unlimited Hosting Plan Creation.
- Private Labeling.
- Name-based & IP-based Hosting.
- MS FTP and Serv-U FTP support.
- Support for 6 Mail Servers, 3 DNS Servers, 5 Web Statistic Servers.
- Support for EVERY Payment Processor.
- Support for 2 Domain Registrars.
- Standardized Domain Registration Management.
- Complete DNS/Mail/IIS/Stats Automation.
- Advanced Integrated Billing.
- Integrated control within panel.
- Integrated Trouble Ticket System.
- Integrated Message Center.
- Click & Install Applications.
- Customizable Sign-up Forms.
- Disk Usage Reports & Alerts.
- Bandwidth Usage Reports & Alerts.
- Hosting Quota Reports & Alerts.
- Versatile Skin Layouts and Themes.
- Database Manager, FrontPage Manager, SSL Manager, COM Manager.
- Folder Manager, Index Server Manager, Windows Services Manager.
- Easy Custom Menu addition.
- Install on Click Forum Application.
- Life Time 24x6 FREE Support & Installation.

# **HC7 SECTIONS AND SUBSECTIONS**

To give you a better understanding of the product structure and its interface you must know the main areas the product is divided. Most of them are based on the functioning they provide.

HC7 is divided into following sections and subsections (each sub-section may also have it own further division):

- **General** 
	- **User Manager**
	- **Domains**
- **Hosting Manager** 
	- **Hosting Plans** 
		- **Billing System**
		- **Reports**
- **Toolbox** 
	- Tools
	- **Auto-Signup**
- **System** 
	- **My Server**
- **Help** 
	- **Trouble Ticket**
	- **Message Center**

### <span id="page-8-0"></span>**USER MANAGER**

During the process of hosting a new client, you need to add a new user (reseller) for that client. Panel enables you to list all of your users and edit or delete those users, if required. Once a new user has been added, you can sell plans to that user.

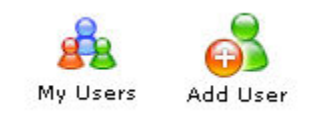

### **Following are the tasks you can perform under this section:**

- Search a user
- Viewing all your users
- Editing the profile of a particular user
- Editing the billing profile of a user
- Editing the account of a user
- Deleting a user account
- Auto logging a user account
- Adding a new user

# **SEARCHING A USER**

You can search a user when ever required in your table listing.

### **To search a user:**

- Click the *Hosting Plan* menu under the *Hosting Manager* section
- Click the *My User* submenu
- Above the table listing for your users type the login name of the user to be searched.
- Press the "Enter" key or press the search image icon.
- If the users exist it will be displayed to you.

User Name :

# **VIEWING DETAILS OF YOUR USERS**

### **To view all you users:**

- Click *User Manager* menu under *General* section.
- You will be displayed with the following details about all your users.

#### **User Name:**

This is the user's login name. You can sort users by using this link. This is actually the access name of the user for the panel.

#### **Full Name:**

It is the full name of the user. This is required for the formal/official use because the login name can be a nickname or so.

### **Description:**

It is actually any related information about your user, which may further help to describe the user.

### **Level:**

It shows if the webadmin is at webadmins level or a FTP User.

### <span id="page-9-0"></span>**ADDING A NEW USER**

A reseller can add as many users as required as long as the the quota allows. The user a reseller add is a webadmin. Once a webadmin user has been added, the reseller can then create a new domain for that user, as required.

#### **To add a new user:**

- Click the *User Manager* menu under the *General* section.
- Click the *Add User* submenu.
- Provide the following information as required and press the *Add User* button at the end:

#### **General Information:**

This is the general information related to the user to be added. This includes introductory data about the user.

#### **Login Name:**

This is the login name of the webadmin. This will be used to access the panel. **Login Password:** 

The webadmin has to provide a password to have access to the panel. The login name is visible, but the password is not visible. It is a set of secret characters. It is recommended that password should consist of a combination of letters and numbers.

#### **Confirm Password:**

Here re-type the password you have provided in the above field.

#### **Description:**

This is any extra information you like to add about your user to make it more descriptive.

#### **Disable User:**

Tick this check box if you want to disable the account of this user. This is normally done in case the user has pending invoices or has not paid any due payments. **Hosting Plan Information:** 

This is information related to the hosting plan of the user to be added. **Hosting Plan:** 

Here you can select the plan for the user from the drop down menu.

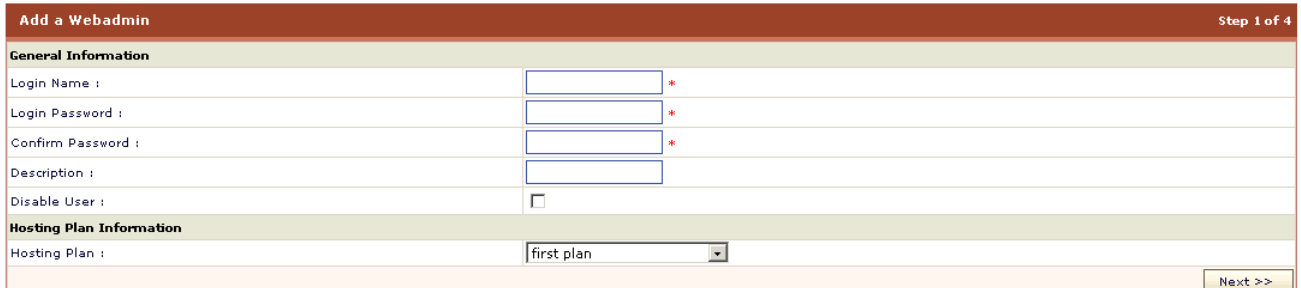

#### **Profile Information:**

This is the profile information for the user. It has all the information related to the profile of the user and includes personal information like name address zip code etc.

#### **First Name:**

This is the first name of the webadmin you are currently adding.

### **Last Name:**

This is the last name of the webadmin you are currently adding.

#### **Email Address:**

This is the email address of the webadmin to be added. This should be a valid email address as it is used for all the official email correspondence. Important

announcements are sent on this address. Also the new password email is sent on this address.

### **Street Address 1:**

This is the street address of the webadmin you are currently adding. **Street Address 2:**  This is optional second street address. **City:**  Here enter the city of the webadmin.

**Country:** 

Here enter the country of the webadmin you are currently adding. **Province/State:**  Here type the state or province of the webadmin. **ZIP/Postal Code:**  Here provide the ZIP/ Postal code of the webadmin. **Phone Number:**  Here type the phone number of the webadmin. **Fax Number:**  Here type the fax number for the webadminto be added. This entry is not mandatory. **Social Security Number:**  Here enter the social security number for the webadmin. **Company:** 

This is the name of the company of your webadmin.

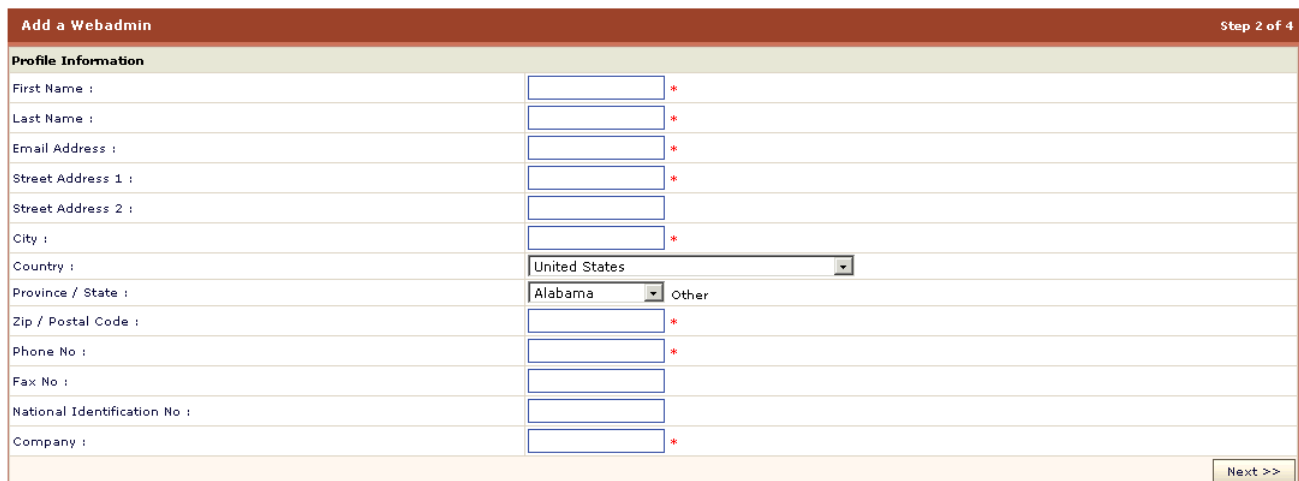

#### **Billing Profile:**

This is the billing profile. If you have enabled the billing, then you will be displayed with these pages. For your ease the panel automatically picks the billing information from the profile information, and saves you from refilling the information.

#### **First Name:**

This is the first name of the webadmin, it is same the one you have provided in the user profile.

### **Last Name:**

This is the last name of the webadmin, it is also same that you have provided in the user profile.

**Email Address:** 

This is the email address of the webadmin to be added. This should be a valid email address as it is used for all the financial email correspondence with your host. **Billing Address 1:** 

#### This is the street address of the webadmin.

**City:** 

This is the provided city of the webadmin.

**Country:** 

This is the provided country of the webadmin.

### **Province /State:**

This is the state or province of the webadmin.

### **ZIP / Postal Code:**

This is the ZIP/ Postal code of the webadmin.

### **Phone Number:**

This is the phone number of the webadmin.

**Fax Number:** 

This is the fax number for the reseller.

#### **Financial Details:**

Following are the financial details for the webadmin. And it consists of Default Discount, Credit Limit, Credit Card No, Credit Card Type, Expiration Date, and CVV2

### <span id="page-11-0"></span>**Default Discount:**

This is the discount you wish to give to your new webadmin on each hosting plan. For example, if you enter '5' then 5% discount will be given on each recurring billing cycle. Enter 0 if you don't want to give any discount.

### **Credit Limit:**

If you give the credit limit to the webadmin, he can buy a new plan without the need of a credit card. The available credit limit decreases automatically when user has outstanding payments or when he buys a new plan. You can also leave it as 0 **Credit Card No:**

Enter the credit card number of the webadmin. The credit card number is stored in a strong encrypted form.

#### **Credit Card Type:**

Select the credit card type from the drop down menu. It is required during the online payment procedure.

### **Expiration Date:**

Enter the expiration date of your credit card.

#### **CVV2:**

Here give the Credit Card Verification Value 2 number, the three digit number found at the back of your card.

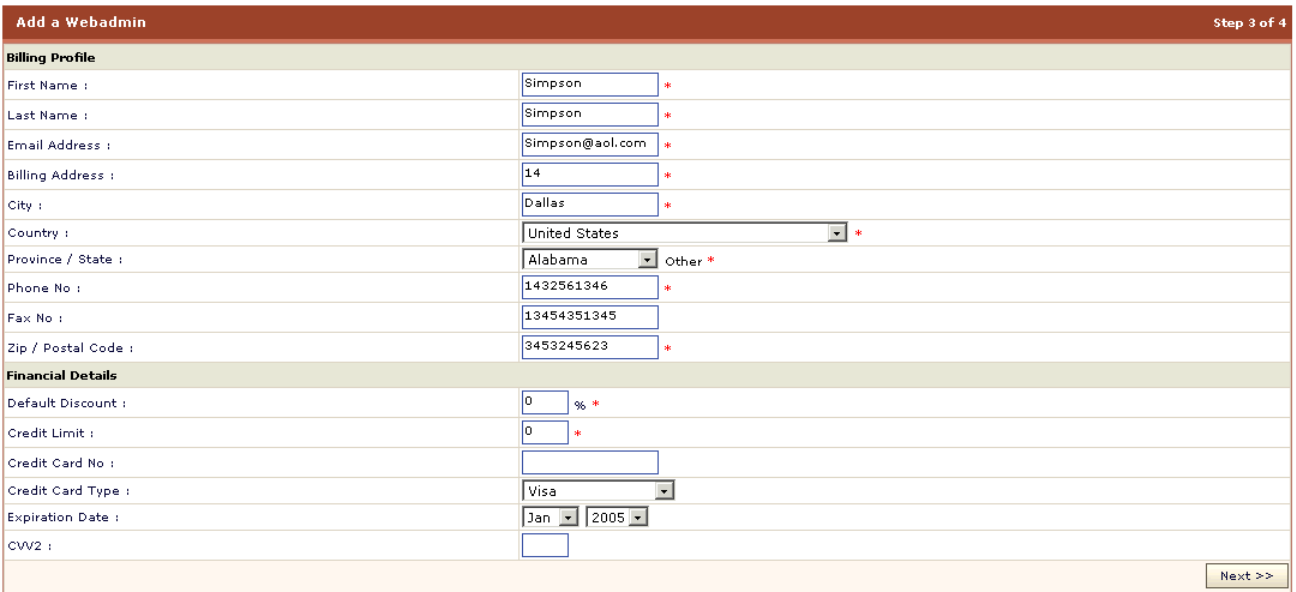

Now if you have enabled auto- billing, the panel will ask if you want to auto bill for the newly made user. If you want to enable the auto billing tick the *Enable Auto Billing* and *Enable Invoicing* check boxes under the *Billing Configuration* section and click the *Add Webadmin* button.

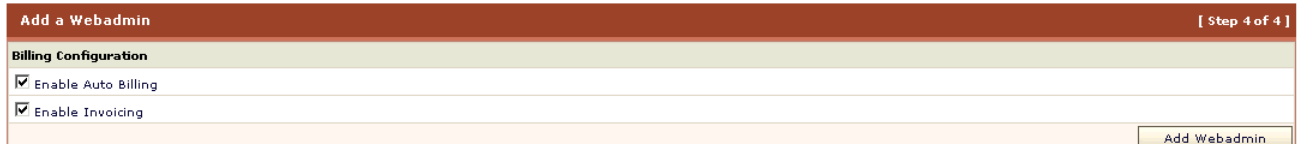

Now press the add user button.

### **EDITING THE ACCOUNT OF A USER**

Editing the account of a user means to change a user's password or to enable/disable account. Remember that the user can request to change the password by using the *Forgot Password* on the login page option.

### <span id="page-12-0"></span>**To edit the account of a user:**

- Click the *Hosting Plan* menu under the *Hosting Manager* section.
- Click the *My User* submenu
- Select the user from the table listing for whom you want to edit the account.
- Click the *Edit Account* button.
- You will be directed to the edit account page.
- Update the information as required and press the *Update Account* button.

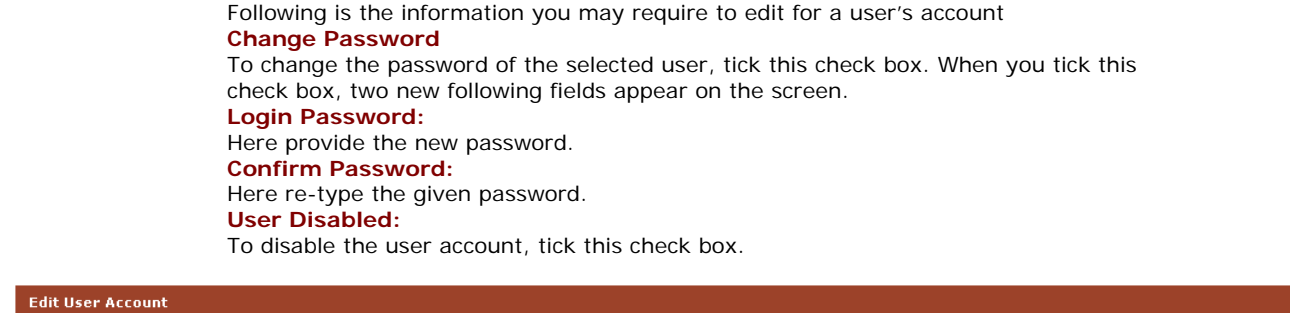

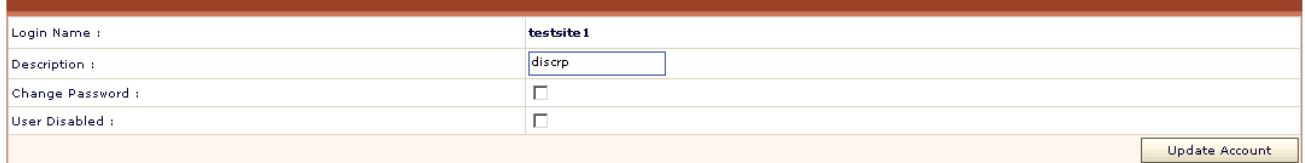

 $\mathcal{L}_{\mathcal{A}}$ 

# **EDITING THE PROFILE OF A PARTICULAR USER**

You can edit a user's profile any time. The personal profile includes all the personal information of a user. It is user's responsibility to keep the profile updated. But you can also edit the profile of any of your user any time, if required.

### **To edit a user's profile:**

- Click *User Manager* menu under the *General* section.
- Click the *My User* submenu
- Select the user from the table listing for whom you want to edit the profile.
- Press the *Edit Profile* button.
- You will be directed to the edit user page.
- Update the information as required and press the *Update Profile* button.

# **VIEWING THE TOTAL NUMBER OF YOUR USERS**

### **To view the total number of your users:**

- Click the *User Manager* menu under the *General* section.
- You will be displayed with the user details in a table listing.
- On the top right corner of the table you will be displayed with the total number of your users.

# <span id="page-13-0"></span>**EDITING THE BILLING PROFILE OF A USER**

The billing information of any user is of great significance. It consists of *Billing Profile* and *Financial Details*. It is highly recommended to keep it updated. This is also expected by each user to keep it updated. But as a *hostadmin* you can also update any of your user's billing information any time.

### **To edit a user's Billing Profile:**

- Click the *Hosting Plan* menu under the *Hosting Manager* section.
- Click the *My User* submenu
- Select the user from the table listing for whom you want to edit the billing profile.
- Press the *Edit Billing* button.
- You will be directed to the edit billing profile page.
- Update the *Billing Profile* and *Financial Details* as required and press the *Update Billing Profile* button.

# **HOW TO AUTO LOG A USER'S PANEL**

A *reseller* can any time auto-login into any of its users panel (webadmins). This feature is helpful as its saves time and prevents hostadmin from the pain to remember all its users' password and logins or to waste time by separately logging in each of them.

#### **To auto-login a user's control panel:**

- Click the *Hosting Plan* menu under the *Hosting Manager* section.
- Click the *My User* submenu.
- In the table listing, select the user who's panel you want to auto login.
- Press the *Auto-Login* button.

# **DELETING A USER ACCOUNT**

### **To delete a user :**

- Click the *Hosting Plan* menu under the *Hosting Manager* section.
- Click the *My User* submenu
- Select the user from the table listing which you want to delete.
- Click the *Delete* button.

#### **Now there are two cases for a user to be deleted:**

- **CASE 1)** 
	- If the user has not yet consumed any of the resource. In this case user will be deleted simply.
- **CASE 2)**

If the user has consumed some of the resources sold in the plan to her, then the user will be deleted using the *Advance Delete* option.

- In case of *Advance Delete*:
	- 1. When you click the *Delete* button from the panel,
	- 2. You are directed to the *Advanced Delete* page and you will be displayed the detail of violated resources.
	- 3. When you confirm the deletion by pressing *Advance Delete* button
	- 4. A *confirmation email* is sent to you with in *24* hours
	- 5. If you confirm the deletion in that email then in *next 24* hours the user and its sub-level resource(s) will be deleted.

### **DOMAINS**

The domains section gives information of all the websites/domains under your hosting. All the current web sites, their basic information such as the hosting plan used for the site, and the site's owner can be in this section.

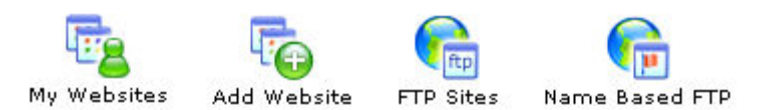

### **Under this section you can perform the following tasks:**

- Searching a specific website.
- Adding a new website.
- Viewing all your FTP Sites.
- Viewing your Name Based FTP websites
- Viewing all your website.
- Viewing properties of a particular website.
- Creating a sub domain.
- How to stop/start a website.
- Redirecting a website to a new URL.
- Setting access permissions for your websites.
- Editing custom errors for your website.
- Setting host headers for your website.
- Adding a virtual directory for your website.
- Adding a private folder for your website.
- Adding mail box for your mail domain.
- Adding a list for your mail domain.
- Deleting the mail box for your website.
- Viewing database details of your website.
- Taking backup of the database for your website.
- Restoring the database for your website.
- Deleting the database for your website.
- Adding a new database for your website.
- Viewing details of ODBC DSN for your website.
- Editing the DSN.
- Deleting the existing ODBC DSN.
- Installing FrontPage extension for your website.
- Viewing that stats of your website.
- Deleting the statistics website.
- Enabling/Disabling Perl Scripting for your website.
- Enabling/Disabling ASP Scripting for your website.
- Enabling/Disabling PHP Scripting for your website.
- Enabling/Disabling Cold Fusion Scripting for your website.
- Viewing details of Shared SSL for your website.
- Installing blogs for your website.
- Delete/ Disable blog for your website.
- Enable/Disable ASPFusion components for your website.
- Installing forums for your website.
- Creating index catalogs for your website.
- Viewing DNS zones for your website.
- Unregistering a COM components for your website.
- Viewing folder hierarchy for your website.
- Adding new folder for your website.
- Setting access permissions for your website folders.
- Viewing Disk Usage summary for your website.
- Viewing Bandwidth consumption for your website.
- Deleting a website.

# <span id="page-15-0"></span>**SEARCHING A SPECIFIC WEBSITE**

#### **To search a particular website:**

- Click the Domains menu under the General section.
- Above the table listing type in the name of the domain you want to search, and click the search image icon.

# **ADDING A NEW WEBSITE**

### **To add a new website:**

- Click the *Domains* menu under the *General* section.
- Click the *Add New Domain* submenu.
- On the add website page provide the following information ad click the *Add Website* button. **General Information**

### **Website Name:**

Here enter the name of the website.

#### **Website Owner:**

Here select the login name of the webadmin, from the drop down menu, for whom you are adding the website. You can also add the website for a new webadmin by selecting the "Create New User" option.

### **Website Type:**

Select the type of the website being added. It can be IP based or Name Based.

- To create a website that has its own separate public IP address and the respective HTTP GET requests are resolved by using the IP address instead of the name, then choose the IP based Domain option.
- To create a website that shares a single public IP address with other website, then choose the name based domain option. Such websites can not be accessed through IP address directly.

### **Mail Enable:**

Tick this check box to enable the mail access for the website. **Mail Password:** 

Here enter the password required for the mail access.

#### **Advanced Settings:**

To make the advanced settings for the website, click this button this includes settings like anonymous access, permissions etc.

#### **Allow Anonymous:**

Anonymous access, when enabled, allows anyone access without asking for a user name or password. By default anonymous access is ON.

### **Access Permissions:**

You can set a variety of access permissions that apply to the virtual directory as a whole. This can range from only allowing browsers to read the virtual directory right through to allowing browsers to view your directory structure. The following permissions are available. And you can have multiple types of permissions available at a time.

#### **Read**

Sites with read access will be displayed to browsers.

### **Write**

Sites with write access can be modified by browsers.

### **Directory Browsing**

Sites with directory browsing access will display the directory structure to browsers.

### **Enable Default Document:**

Tick this check box to enable default document for the selected website. A default document tells the web server how to behave when it receives a request for your site that does not specify a specific page. For example, when a web server receives a request for http://yourdomain.com, you can set it to automatically display any document titled default.htm, followed by default.asp, default.html etc., or any other name or type of file you want.

### **Default Document:**

In Default Document box, enter the names of the documents that you want processed first in order, each followed by a comma and no space. e.g. default.htm, default.asp, index.htm, index.asp.

### <span id="page-16-0"></span>**Hosting Plan Information:**

#### **Hosting Plan:**

This is the hosting plan information for the site being added. **Sell This Plan:**  You also have to sell a plan to the new user you have added for the website being added. Select the required plan from the drop down menu to sell to the new user.

#### **IP Address / Name Based:**

In case you have selected the IP based option for the website, then you have to select the IP from the drop down menu.

If you have selected the name based option you need to select a virtual directory here. And your default selected option selected here would be "Create Temporary Virtual Directory"

### **VIEWING ALL YOUR FTP SITES**

### **To view the details of your FTP sites:**

- Click the *Domain* menu under the *General* section.
- Click the *FTP Site* submenu.
- You will be displayed with the following information about the FTP sites:

**FTP Site Name:** 

This is the name of the FTP Site.

**Owner:** 

This is the login name of the user who own the website.

**Plan:** 

This is the plan name under the FTP site is created.

### **VIEWING ALL YOUR NAME BASED FTP SITES**

### **To view the details of all your name based websites:**

- Click the *Domains* menu under the *General* section.
- Click the *Name Based Sites* submenu.
- You will be displayed with the *NameBased FTP Site Name* column, where you can select the website and set its properties.

# **VIEWING ALL YOUR WEBSITES**

#### **To view the details of all your domain:**

- Click the *Domains* menu under the *General* section.
- Click the *My Websites* submenu.
- You will be displayed with the following details about your domain in a table listing

**Website Name:**  This is the name of website. The name of the site is also a hyperlink to access it. So you can directly browse the site by just clicking Website Name link of that specific site. For example you can browse the site www.myfirstwebsite.com by clicking its name in the Website Name column.

### **Owner:**

This is the login name of the webadmin who owns the website. The table listing can be sorted on the basis of the owners.

### **IP Based:**

This shows if the website is IP based. If IP Based is NO then the website is sharing a single IP with multiple sites. If IP Based is YES then the site is created on a dedicated IP address.

#### **Plan Name:**

This is the name of the plan under which the respective website is created.

# <span id="page-17-0"></span>**VIEWING PROPERTIES OF A PARTICULAR WEBSITE**

**To view the properties of a particular website:** 

- Click the *Domains* menu under the *General* section.
- Click the *My Website* submenu.
- In the table listing select the required website and click the *Properties* button.
- You will be displayed with the following properties about the website.

#### **General Information:**

This is the general information related to the selected website. And it consists of the following information.

**Owner:** 

This is the login name of the user who owns the website.

**Hosting plan:** 

This is the plan name under which the selected website is created.

**Domain Status:** 

It is the current status of website. It can be either Running or Stopped.

**IP Address:** 

This is the IP Address of the website.

**Resources:** 

These are the details of all the hosting means assigned in the respective plan. **Allowed:** 

This is the quantity/limit of the respective resource you can use according to your plan.

**Used:** 

This is the consumed/used respective resources of what you were allowed.

### **CREATING A SUBDOMAIN**

### **To add a sub domain for a website:**

- Click the *Domains* menu under the *General* section.
- Click the *My Website* submenu.
- In the table listing select the required domain and click the *Sub Domain* button
- On the add sub domain page provide the following information and click the *Add Sub Domain*

### **General Information**

button.

#### **Sub Domain Name:**

Here enter the required name for the sub-domain. For example sale.yourdomain.com or support.yourdomain.com

### **Website Owner:**

Here select the login name of the webadmin, from the drop down menu, for whom you are adding the website. You can also add the website for a new webadmin by selecting the "Create New User" option.

### **Website Type:**

Select the type of the website being added. It can be IP based or Name Based.

- To create a website that has its own separate public IP address and the respective HTTP GET requests are resolved by using the IP address instead of the name, then choose the IP based Domain option.
- To create a website that shares a single public IP address with other website, then choose the name based domain option. Such websites can not be accessed through IP address directly.

### **Mail Enable:**

Tick this check box to enable the mail access for the website. **Mail Password:**  Here enter the password required for the mail access.

#### **Advanced Settings:**

To make the advanced settings for the website, click this button this includes settings like anonymous access, permissions etc.

**Allow Anonymous:** 

<span id="page-18-0"></span>Anonymous access, when enabled, allows anyone access without asking for a user name or password. By default anonymous access is ON.

#### **Access Permissions:**

You can set a variety of access permissions that apply to the virtual directory as a whole. This can range from only allowing browsers to read the virtual directory right through to allowing browsers to view your directory structure. The following permissions are available. And you can have multiple types of permissions available at a time.

#### **Read**

Sites with read access will be displayed to browsers.

### **Write**

Sites with write access can be modified by browsers.

### **Directory Browsing**

Sites with directory browsing access will display the directory structure to browsers.

### **Enable Default Document:**

Tick this check box to enable default document for the selected website. A default document tells the web server how to behave when it receives a request for your site that does not specify a specific page. For example, when a web server receives a request for http://yourdomain.com, you can set it to automatically display any document titled default.htm, followed by default.asp, default.html etc., or any other name or type of file you want.

### **Default Document:**

In Default Document box, enter the names of the documents that you want processed first in order, each followed by a comma and no space. e.g. default.htm, default.asp, index.htm, index.asp.

#### **Hosting Plan Information:**

#### **Hosting Plan:**

This is the hosting plan information for the site being added. **Sell This Plan:** 

You also have to sell a plan to the new user you have added for the website being added. Select the required plan from the drop down menu to sell to the new user.

#### **IP Address / Name Based:**

In case you have selected the IP based option for the website, then you have to select the IP from the drop down menu.

If you have selected the name based option you need to select a virtual directory here. And your default selected option selected here would be "Create Temporary Virtual Directory"

### **HOW TO STOP/START A WEBSITE**

### **To stop/start a website:**

- Click the *Domains* menu under the *General* section.
- In the *My Websites* section, select the required website in the table listing and click the *Properties* button.
- Under the *Domain* section click the *Start/Stop* website link. The website will be stopped if it was running

The website will be started if it was stopped.

### **REDIRECTING A WEBSITE TO A NEW URL**

### **To redirect a website to a new URL:**

- Click the *Domains* menu under the *General* section.
- In the *My Websites* section, select the required website in the table listing and click the *Properties* button.
- Under the *Domain* section click the URL Redirection button and provide the following information and click the *Save Settings* button.

### **Enable Redirect URL:**

You can set your web site domain to automatically redirect any browser traffic to another site. This is generally used if you have moved your web site to another domain name.

<span id="page-19-0"></span>Tick this check box to enable redirection for the selected website. **Redirect URL:** 

Here enter the redirection address in the Redirect URL field. e.g. http://Domain.com. **Enable Default Document:** 

Tick this check box to enable default document for the selected website. A default document tells the web server how to behave when it receives a request for your site that does not specify a specific page. For example, when a web server receives a request for http://yourdomain.com, you can set it to automatically display any document titled default.htm, followed by default.asp, default.html etc., or any other name or type of file you want.

#### **Default Document:**

In Default Document box, enter the names of the documents that you want processed first in order, each followed by a comma and no space. e.g. default.htm, default.asp, index.htm, index.asp.

# **SETTING ACCESS PERMISIONS FOR YOUR WEBSITES**

#### **To set the access permission for a website**

- Click the *Domains* menu under the *General* section.
- In the *My Websites* section, select the required website in the table listing and click the *Properties* button.
- Under the *Domain* section click the *Permissions* link.
- Provide the following information as required and click the *Save Settings* button.

### **Allow Anonymous:**

Anonymous access, when enabled, allows anyone access without asking for a user name or password. By default anonymous access is ON.

### **Access Permissions:**

You can set a variety of access permissions that apply to the virtual directory as a whole. This can range from only allowing browsers to read the virtual directory right through to allowing browsers to view your directory structure. The following permissions are available. And you can have multiple types of permissions available at a time.

#### **Read**

Sites with read access will be displayed to browsers.

#### **Write**

Sites with write access can be modified by browsers.

#### **Directory Browsing**

Sites with directory browsing access will display the directory structure to browsers.

### **Execute Permissions:**

Sites with execute access will allow applications to run.

#### **Scripts:**

This option implies that you only allow scripts to run at selected website. **Scripts & Executables:** 

This option implies that you only allow both scripts and executables to run at selected website.

### **Enable Logging:**

Logging keeps a track of unique visit reports, referral reports, error reports, and a variety of other useful information. It is recommended that you enable logging, in case you have any unusual problems with your web site. All the logs are generated in '\log' folder of your website.

# **EDITING CUSTOM ERRORS FOR YOUR WEBSITE**

### **To edit the custom errors for a website:**

- Click the *Domains* menu under the *General* section.
- In the *My Websites* section, select the required website in the table listing and click the *Properties* button.
- Under the *Domain* section click the *Custom Error* link.
- <span id="page-20-0"></span>• Select the respective error from the *HTTP Error* column and click the *Edit Message* button.
- Provide the following information as required and click the *Save Settings* button.
- **Error Code:**

This is the error code you are editing. It is prepopulated by the panel for your ease. **Default Text:** 

This is the default text for this code. This is also repopulated by the panel for your ease.

**Message Type:** 

Select File to customize an error message by mapping to a file, or select URL to customize an error message by mapping to a URL. **File / URL:** 

Enter the File or URL path of the new error page in this box.

# **ADDING A PRIVATE FOLDER FOR YOUR WEBSITE**

#### **To add a private folder for your website:**

- Click the *Domains* menu under the *General* section.
- In the *My Websites* section, select the required website in the table listing and click the *Properties* button.
- Under the *Domain* section click the *Private Folder* link.
- On the add private folder page provide the following information and click *Add Private Folder* button.

**Website Name:** 

Select the website form the drop down menu for which you want to add the private folder.

**Folder Path:**  Here enter the correct path for the new folder **User Name:**  Here enter the user name for the folder being added **User Password:**  Here enter the user password to access this folder **Confirm password:**  Here re-type the password

# **SETTING HOST HEADERS FOR YOUR WEBSITE**

### **To set the host header for your website:**

- Click the *Domains* menu under the *General* section.
- In the *My Websites* section, select the required website in the table listing and click the *Properties* button.
- Under the *General* section click the *Host Header* link.
- On Host Headers page, Click *Add Host Header* button.
	- Following order should be used while adding new host headers:
	- domain.com
	- www.domain.com

# **ADDING A VIRTUAL DIRECTORY FOR YOUR WEBSITE**

### **To add a virtual directory for you website:**

- Click the *Domains* menu under the *General* section.
- In the *My Websites* section, select the required website in the table listing and click the *Properties* button.
- Under the *Domain* section click the **Virtual Directory** button.
- Click the *Add Virtual Directory* button, and provide the following information for the website.

#### <span id="page-21-0"></span>**Directory Name:**

Here enter the name you want to give to the virtual directory being added. **Physical Path:** 

Here enter the physical path for the virtual directory being added.

**Allow Anonymous:** 

Anonymous access, when enabled, allows anyone access without asking for a user name or password. By default anonymous access is ON.

### **Access Permissions:**

You can set a variety of access permissions that apply to the virtual directory as a whole. This can range from only allowing browsers to read the virtual directory right through to allowing browsers to view your directory structure. The following permissions are available. And you can have multiple types of permissions available at a time.

#### **Read**

Sites with read access will be displayed to browsers.

**Write** 

Sites with write access can be modified by browsers.

#### **Directory Browsing**

Sites with directory browsing access will display the directory structure to browsers.

### **Execute Permissions:**

Sites with execute access will allow applications to run.

### **None:**

This option implies that you don't allow any kind of script or executables to run at the selected website.

### **Scripts:**

This option implies that you only allow scripts to run at selected website.

### **Scripts & Executables:**

This option implies that you only allow both scripts and executables to run at selected website.

### **ADDING MAIL BOX FOR YOUR MAIL DOMAIN**

### **To add a mail box for your website:**

- Click the *Domains* menu under the *General* section.
- In the *My Websites* section, select the required website in the table listing and click the *Properties* button.
- Under the *Tools* section click the *Mail* link.
- In the table listing click the domain for which you want to add mail box, and press the *Mailboxes* button.
- On the mail boxes page click the *Add Mail Box* button and provide the following information for the new mail box;

#### **Mailbox Name:**

Here enter the name you want to give to the new mail box. For example comments, FAQ etc.

**Password:** 

Here enter the password you want to set for the new mail box.

**Confirm Password:** 

Here re-type the password you have just entered in the above field.

**Forward Address:** 

Here enter the forward address for the new mail box.

**Account Type:** 

Here select the account type. It can be user or admin. Both have different access privileges, so it is recommended that it should be properly chosen.

### **ADDING NEW MAIL LIST**

### **To add a mail list for your website:**

- Click the *Domains* menu under the *General* section.
- In the *My Websites* section, select the required website in the table listing and click the *Properties* button.
- <span id="page-22-0"></span>• Under the *Tools* section click the *Mail* link.
- In the table listing click the required domain for which you want to add the mail list, and press the *Lists* button.
- On the list page, provide the *List Name*, *List Administrator* and *Members* and click the *Add List* button.

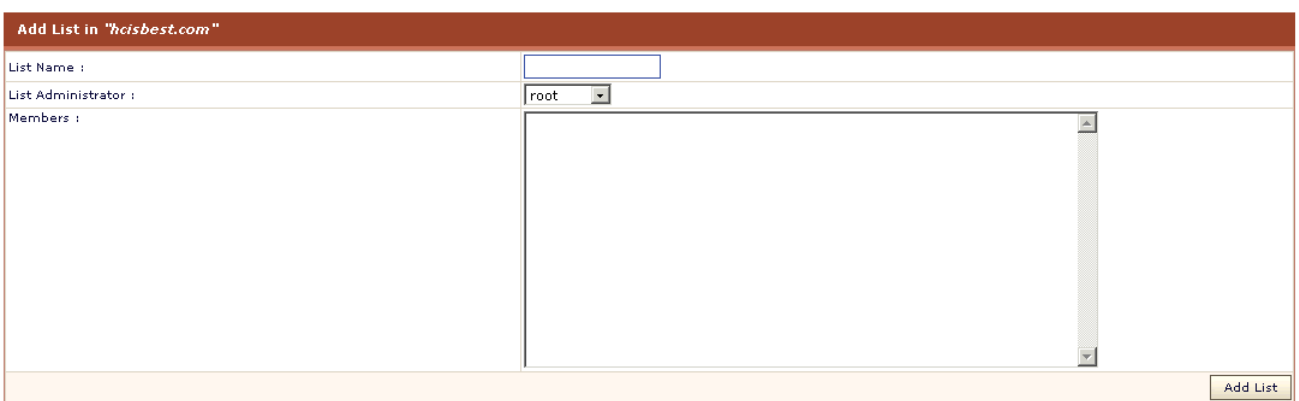

# **DELETING THE MAIL DOMAIN FOR YOUR WEBSITE**

**To delete a mail domain for your website:** 

- Click the *Domains* menu under the *General* section.
- In the *My Websites* section, select the required website in the table listing and click the *Properties* button.
- Under the *Tools* section click the *Mail* link.
- In the table listing click the domain for which you want to delete and press *Delete* button.

# **DELETING MAIL BOX FOR YOUR WEBSITE**

### **To delete a mail box for your website:**

- Click the *Domains* menu under the *General* section.
- In the *My Websites* section, select the required website in the table listing and click the *Properties* button.
- Under the *Tools* section click the *Mail* link.
- In the table listing click the domain for which you want to add mail box, and press the *Mailboxes* button.
- Select the required mail box and press *Delete* button.

# **VIEWING DATABASE DETAILS OF YOUR WEBSITE**

### **To view the details of the database of your website:**

- Click the *Domain* menu under the *General* section.
- In the *My Websites* section, select the required website in the table listing and click the *Properties* button.
- Under the *Tools* section click the *Database* link.
- You will be displayed with the following details about the databases:
	- **Database Name:**

This is the name of the database. You can sort the database on the basis of their names.

**Database Type:** 

This is the type of the database. It can be MS SQL or MySql.

### **Associated Website:**

This is the name of the associated website with this database with this database.

# <span id="page-23-0"></span>**TAKING BACKUP OF THE DATABASE FOR YOUR WEBSITE**

### **To take the backup of the database of your website:**

- Click the *Domain* menu under the *General* section.
- In the *My Websites* section, select the required website in the table listing and click the *Properties* button.
- Under the *Tools* section click the *Database* link.
- In the table listing click the required database and click the *Backup* button.

# **RESTORING THE DATABASE FOR YOUR WEBSITE**

### **To restore the database of your website:**

- Click the *Domain* menu under the *General* section.
- In the *My Websites* section, select the required website in the table listing and click the *Properties* button.
- Under the *Tools* section click the *Database* link.
- In the table listing click the required database and click the *Restore* button.

# **DELETING THE DATABASE FOR YOUR WEBSITE**

### **To delete the database of your website:**

- Click the *Domain* menu under the *General* section.
- In the *My Websites* section, select the required website in the table listing and click the *Properties* button.
- Under the *Tools* section click the *Database* link.
- In the table listing click the required database and click the *Delete* button.

# **VIEWING DETAILS OF ODBC DSN FOR YOUR WEBSITE**

### **To view the details of the ODBC DSN of your website:**

- Click the *Domain* menu under the *General* section.
- In the *My Websites* section, select the required website in the table listing and click the *Properties* button.
- Under the *Tools* section click the *DNS* link.
- You will be displayed with the following details about the DSN of your website:

### **DNS Name:**

This is the name of ODBC Data Source. This name is used in your code to call databases.

### **Driver Type:**

Driver identifies the type of ODBC Data Source. It is "YES", if it is Cold Fusion MX DSN, "NO" if it is not Cold Fusion MX DSN.

### **Associated Website:**

This is the name of the associated website with this DSN.

### **Cold Fusion Mx:**

This is the version of the Cold Fusion MX.

### <span id="page-24-0"></span>**EDITING THE DSN**

### **To edit a DSN for your website:**

- Click the *Domains* menu under the *General* section.
- In the *My Websites* section, select the required website in the table listing and click the *Properties* button.
- Under the *Tools* section click the *DNS* link.
- In the table listing, select the required DSN and press the *Edit DSN* button.
- Edit the information about the DSN as required and click the *Update DSN* button.

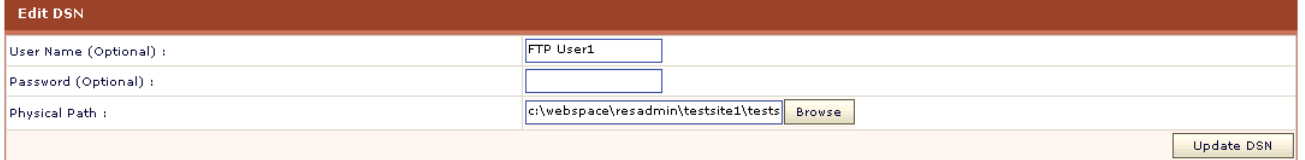

# **DELETING THE EXISTING ODBC DSN**

### **To delete a DSN for your website:**

- Click the *Domains* menu under the *General* section.
- In the *My Websites* section, select the required website in the table listing and click the *Properties* button.
- Under the *Tools* section click the *DSN* link.
- In the table listing select the required DSN and click the *Delete* button.

# **INSTALLING FRONTPAGE EXTENSION FOR YOUR WEBSITE**

### **To install the front page extensions for your website:**

- Click the *Domain* menu under the *General* section.
- In the *My Websites* section, select the required website in the table listing and click the *Properties* button.
- Under the *Tools* section click the *FrontPage* link.
- On the FrontPage Extension page, select the *Website Name* and *SMTP Server* and click the *Install FrontPage* button.

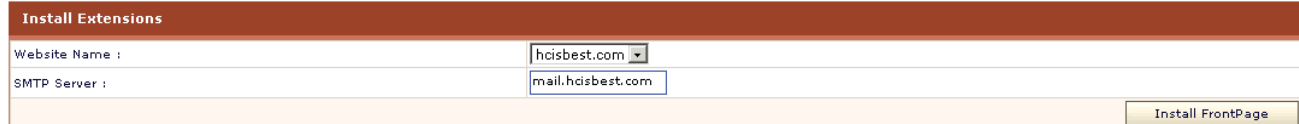

# **VIEWING THE STATS OF YOUR WEBSITE**

**To view the stats for your website:** 

- Click the *Domain* menu under the *General* section.
- In the *My Websites* section, select the required website in the table listing and click the *Properties* button.
- Under the *Tools* section click the *Web Stats* link.
- In the table listing, click the *View Stats* link for the required website.

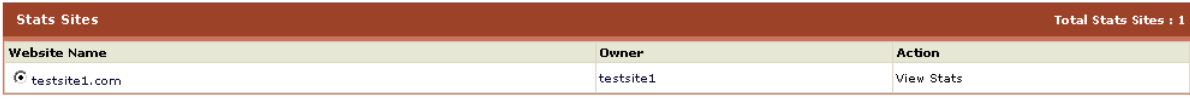

# <span id="page-25-0"></span>**DELETING THE STATISTICS WEBSITE**

### **To delete the statistics of the website:**

- Click the *Domain* menu under the *General* section.
- In the *My Websites* section, select the required website in the table listing and click the *Properties* button.
- Under the *Tools* section click the *Web Stats* link.
- Press the *Delete* button for the selected website from the table listing.

# **ENABLING/DISABLING PERL SCRIPTING FOR YOUR WEBSITE**

### **To enable/disable Perl scripting for a website:**

- Click the *Domains* menu under the *General* section.
- In the *My Websites* section, select the required website in the table listing and click the *Properties* button.
- Click the *Scripting* link.
- Click the *Perl* link.
	- To enable scripting select the website and click *Enable* button. (Scripting can only be enabled if it was disabled)
	- To disable scripting select the required website and click *Disable* button.

# **ENABLING/DISABLING ASP.NET SCRIPTING FOR YOUR WEBSITE**

### **To enable/disable ASP Net scripting for a website:**

- Click the *Domains* menu under the *General* section.
- In the *My Websites* section, select the required website in the table listing and click the *Properties* button.
- Click the *Scripting* link.
- Click the *ASP Net* link.
	- To enable scripting select the website and click *Enable* button. (Scripting can only be enabled if it was disabled)
	- To disable scripting select the required website and click *Disable* button.

# **ENABLING/DISABLING COLD FUSION SCRIPTING FOR YOUR WEBSITE**

**To enable/disable Cold Fusion scripting for a website:** 

- Click the *Domains* menu under the *General* section.
- In the *My Websites* section, select the required website in the table listing and click the *Properties* button.
- Click the *Scripting* link.
- Click the *Cold Fusion* link.
	- To enable scripting select the website and click *Enable* button. (Scripting can only be enabled if it was disabled)
	- To disable scripting select the required website and click *Disable* button.

# <span id="page-26-0"></span>**ENABLING/DISABLING PHP SCRIPTING FOR YOUR WEBSITE**

### **To enable/disable PHP scripting for a website:**

- Click the *Domains* menu under the *General* section.
- In the *My Websites* section, select the required website in the table listing and click the *Properties* button.
- Click the *Scripting* link.
- Click the *PHP* link.
	- To enable scripting select the website and click *Enable* button.
	- (Scripting can only be enabled if it was disabled)
	- To disable scripting select the required website and click *Disable* button.

# **DELETING OR DISABLING BLOG FOR YOUR WEBSITE**

### **To Disable/Delete blog for your website:**

- Click the *Domains* menu under the *General* section.
- In the *My Websites* section, select the required website in the table listing and click the *Properties* button.
- Under the *Tools* section click the *Blog* link.
- In the table listing, under the *Actions* column:
	- Click *Delete* link to delete the blog from your website. Click *Disable* link to disable the blog for your website.

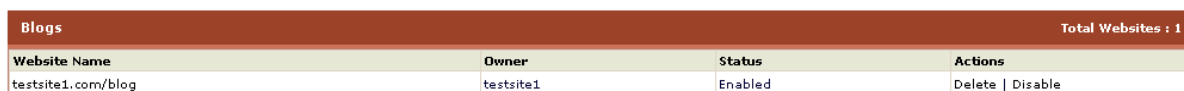

# **ENABLE/DISABLE ASP FUSION COMPONENTS FOR YOUR WEBSITE**

**To Enable/Disable ASP Fusion components for your website:** 

- Click the *Domains* menu under the *General* section.
- In the *My Websites* section, select the required website in the table listing and click the *Properties* button.
- Under the *Services* section click the *ASPFusion* website link.
- In the table listing:
	- Click *Enable* button to enable components Click *Disbale* button to disable components.

# **INSTALLING FORUMS FOR YOUR WEBSITE**

### **To install the forums for your website:**

- Click the *Domains* menu under the *General* section.
- In the *My Websites* section, select the required website in the table listing and click the *Properties* button.
- Under the *Services* section click the *Forums* link.
- Provide the *General Preferences* and *Color Preferences* for the forums and click the *Install Forums* button.

# <span id="page-27-0"></span>**CREATING INDEX CATALOGS FOR YOUR WEBSITE**

### **To create index catalogs for your website**

- Click the *Domains* menu under the *General* section.
- In the *My Websites* section, select the required website in the table listing and click the *Properties* button.
- Under the *Services* section click the *Index Server* link.
- Click the *Create Catalog* button for your website.

# **UNREGISTERING COM COMPONENTS FOR YOUR WEBSITE**

**To unregister a COM:** 

- Click the *Domains* menu under the *General* section.
- Click the *COM* submenu.
- In the table listing, select the required COM and press the *UnRegister* button.

# **VIEWING FOLDER HIERARCHY FOR YOUR WEBSITE**

**To view the folder hierarchy for your website:** 

- Click the *Domain* menu under the *General* section.
- In the *My Websites* section, select the required website in the table listing and click the *Properties* button.
- Under the *Tools* section click the *Folder Manager* link.
- On the Folder Manager page you can view the folder hierarchy and listing. You can also browse your website folders from here as well.

# **ADDING NEW FOLDER FOR YOUR WEBSITE**

**To add new folder for your website** 

- Click the *Domain* menu under the *General* section.
- In the *My Websites* section, select the required website in the table listing and click the *Properties* button.
- Under the *Tools* section click the *Folder Manager* link. To add a new folder click the add folder button To add a new file click the add new file button

# **SETTING ACCESS PERMISSIONS FOR YOUR WEBSITE FOLDERS**

**To set access permission for your website:** 

- Click the *Domain* menu under the *General* section.
- In the *My Websites* section, select the required website in the table listing and click the *Properties* button.
- Under the *Tools* section click the *ACL Manager* link.
- On the permissions page you can browse your folder and set permissions by clicking the *Set/View/Remove Permissions* button.

# <span id="page-28-0"></span>**VIEWING DISK USAGE SUMMARY FOR YOUR WEBSITE**

**To view the disk usage summary for your website:** 

- Click the *Domain* menu under the *General* section.
- In the *My Websites* section, select the required website in the table listing and click the *Properties* button.
- Under the *Reports* section click the *Bandwidth Usage* link.

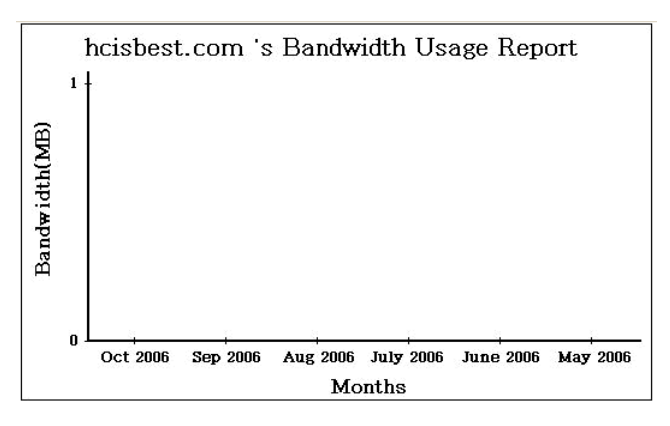

# **VIEWING BANDWIDTH CONSUMPTION FOR YOUR WEBSITE**

**To view the disk usage summary for your website:** 

- Click the *Domain* menu under the *General* section.
- In the *My Websites* section, select the required website in the table listing and click the *Properties* button.
- Under the *Reports* section click the *Disk Usage* link.

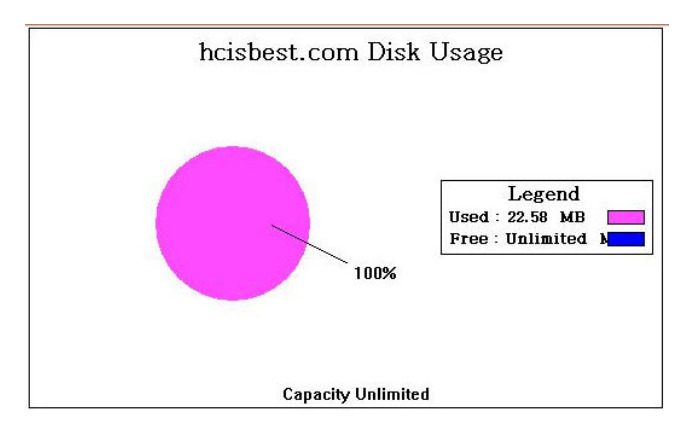

### **HOSTING PLANS**

The My Plan section lists all the available hosting plans at any time in a table view format shown as under. Normally When you click on the Hosting Plan menu, the plans are listed by default there and the My Plan submenu is disabled. Still in case you have visited other submenus of the hosting plan section you can

<span id="page-29-0"></span>view the My Plan listing by simply Clicking the My Plan submenu. By selecting any plan you can quickly edit the properties or resources of any of the listed plans from this window.

Hosting Plan is divided in the following main section:

#### **Tools:**

This is your section, here you are provided all the tools which you may require to manage your hosting plans.

- My plans
- Add Plan
- Sold Plans
- Add-Ons

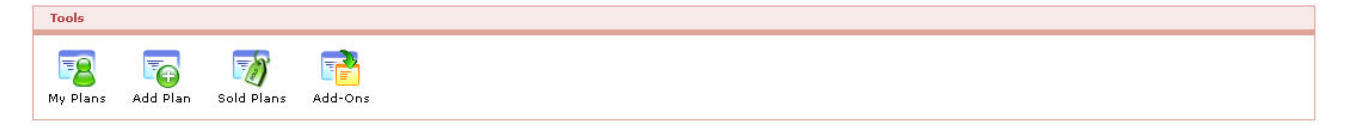

#### **My Host Plans:**

This section is related to your hostadmin's plans. Here you can import hostplans and purchase them as required.

- Purchase a Plan
- Purchased Plan
- Import Host Plans

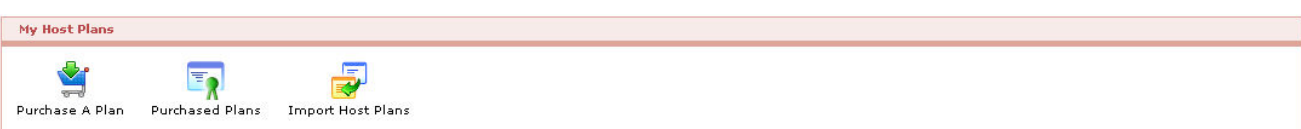

# **MY PLANS**

The My Plan section lists all the available hosting plans at any time in a table view format shown as under. Normally When you click on the Hosting Plan menu, the plans are listed by default there and the My Plan submenu is disabled. Still in case you have visited other submenus of the hosting plan section you can view the My Plan listing by simply Clicking the My Plan submenu. By selecting any plan you can quickly edit the properties or resources of any of the listed plans from this window.

#### **Following are the tasks you can perform under this section:**

- Searching a plan
- Viewing all your plans
- Editing a plan
- Selling a plan
- Comparing plans
- Deleting a plan

# **SEARCHING A PLAN**

### **To search a plan:**

- Click the *Hosting Plan* menu under the *Hosting Manager* section.
- Click the *My Plans* submenu under the *Tools* section.
- Above the table listing, enter the name of the required plan in the search text field and press the search image icon.

# <span id="page-30-0"></span>**VIEWING THE DETAILS OF YOUR PLANS**

### **To view all your plans:**

- Click the *Hosting Plan* menu under the *Hosting Manager* section.
- Click *My Plans* submenu under the *Tools* section.
- You will be displayed with the following details about your users in a table listing:
	- **Plan Name:**

This is name of the plan. Click this link and sort all the plans in the column in ascending order or descending order.

#### **Total Sold Instances:**

This is the total number of this plan's instances which are sold.

#### **Select for Comparison:**

For convenient hosting plan management, the panel allows you to compare different plans, to give you a clear view about your plans and their hosting. Here you tick the check box for the plans you want to compare. To compare plans at least two plans should be selected.

# **EDITING A PLAN**

You can edit all of the properties of a hosting plan at any time, including the name, description, status, visibility, cancellation policy, and pricing information. This information is used to create a list of available plans for your customers, so it is important that you keep this information up to date.

### **To edit a plan's properties:**

- Click the *Hosting plan* menu under the *Hosting Manager* section.
- Click the *My Plans* submenu
- In the table listing select the required plan and press the *Edit Plan* button.
- Editing a plan includes editing its *Basic Information* and *Financial Information* and *Resources Details.*

### **Basic Information:**

### **Plan Name:**

You can edit the plan name if required. **Plan Description:**  You can also edit a plan's description. **Cancellation Policy:**  Edit the cancellation policy for the selected plan. **Visible to All Resellers:**  Edit the plan visibility for the resellers if required. **Visible to Selected Resellers:** 

You can make the plan visible to all users or you can make it visible for selected resellers only. In case you want to make it available for selective the resellers, select the required reseller(s) from the following. Tick the check box in front of the desired reseller(s). The plan will only be visible to those reseller(s) to purchase. **Plan Status:** 

Update the plan status for the new plan. It can be either available or unavailable. If you select available the plan will be available for the users to purchase. If you select it to be Unavailable will not be visible for the users to purchase, also the Sell Button for you will be disabled.

### **Financial Details:**

These are the financial details for the new plan to be added. This is only shown in case you have enabled the auto billing for the panel. In case you are using the built-in billing of the panel you must provide this information correctly and carefully.

**Setup Price:**  Update the setup price for the plan if required.

**Promotional Duration:**  Update the Promotional Duration from the drop down menu. **Promotional Price:**  Enter the price that you wish to set for the Promotional Duration which you have selected above.

**Check this Radio button to set the Default Recurring Duration for this plan:** 

<span id="page-31-0"></span>The panel allows flexible recurring duration. It allows Monthly, Quarterly, Bi-Annual, Yearly or any duration of your own choice. The users will be charged the recurring price after the selected duration.

#### **Recurring Duration:**

Here update the recurring duration for the plan. The Recurring Duration is the interval after which the user (reseller in this case) should be charged a set price. **Note:**

The Recurring Duration starts when the Promotional Duration ends. If there was no promotional period then the recurring duration starts with the plan setup. **Recurring Price:** 

Here update the recurring price.

# **COMPARING PLANS**

Hosting Controller allows you to compare two or more plans any time. This feature is very useful to give you a clear idea about your plans. This comparison is done on the basis of plan availability, resources and number of resources. After comparing you can sell any of the plan required. Note that at least two plans should be selected for comparison.

### **To compare two or more plans:**

- Click the *Hosting Plan* menu under the *Hosting Manager* section.
- Click the *My Plans* submenu.
- Select the plans ( at least two plans should be selected) you want to compare under the *Select Plan* column.
- Click the *Compare* button.
- You will be displayed with the plan comparison report. This comparison is composed of two sections, *Plan Information* and the *Plan Resources***.**
- After you have compared the plans you can directly sell any of the plan (if required), by clicking the *Sell* button.

# **SELLING A PLAN**

#### **To sell a plan instance:**

- Click *Hosting Plan* menu under the *Hosting Manager* section
- Click *My Plan* submenu.
- Select a plan from the table view.
- Click the *Sell* button
- On the *Sell Plan* page, provide the following information and click the *Sell Plan* button.
	- **Plan Name:**

Select the plan you want to sell, from the drop down menu. **Sell To:** 

Select the user you want to sell the plan, from the drop down menu.

**Setup Discount:** 

If you want to give any setup discount percentage, enter here.

**Recurring Discount:** 

If you want to give ay recurring discount percentage, enter here.

**Recurring Duration:** 

Select the recurring duration for the plan from the drop down menu.

**Quantity (NO. of Plan Instances):** 

Here enter the number of this plan's instances you want to sell to the selected user

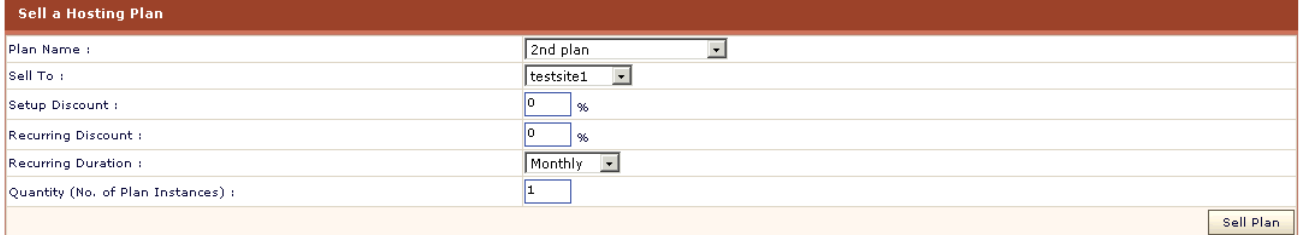

# <span id="page-32-0"></span>**DELETING A PLAN**

### **To delete a hosting plan:**

- Click the *Hosting Plan* menu under the *Hosting Manager* section.
- Click *My Plans* submenu.
- Select the plan which you want to delete, from the table view list.
- Click on the *Delete* button.
- A confirmation message dialog box will open.
- Select OK and your plan will be deleted.

### **ADD PLAN**

The *Add Plan* submenu is used to add new web hosting plan. You can set the name, description and other details for your new plan.

#### **To add a plan:**

- Click on the *Hosting Plan* menu under the *Hosting Manager* section.
- Click the *Add Plan* submenu.
- You will be displayed with the *Add plan* page
- Provide the following information for the new plan as required and click the *Add Plan* button: **BASIC INFORMATION:**

Following is the basic information for the plan to be added.

**PLAN NAME:** 

This is the name you want to set for the new plan to be added.

### **Plan Description:**

This is any relevant information for the new plan to make it more descriptive. Your users will see this description in the plan details option in their panel.

### **Cancelation Policy:**

Here you have to provide the cancellation policy for the new plan. You may apply the same cancellation policy for all the plans or you any individual policies on each plans. It totally depends on your hosting business rules.

#### **Visible to all Webadmins:**

Tick this check box to make this plan visible to all users. In this case all the resellers will be able to see this plan in the Purchase A Plan section of their panels.

### **Visible To Selected List Of Webadmins:**

You can make the plan visible to all users or you can make it visible for selected resellers only. In case you want to make it available for selective the resellers, select the required reseller(s) from the following. Tick the check box in front of the desired reseller(s). The plan will only be visible to those reseller(s) to purchase.

### **Plan Status:**

Select the plan status for the new plan. It can be either available or unavailable. If you select available the plan will be available for the users to purchase. If you select it to be Unavailable will not be available for the users to purchase.

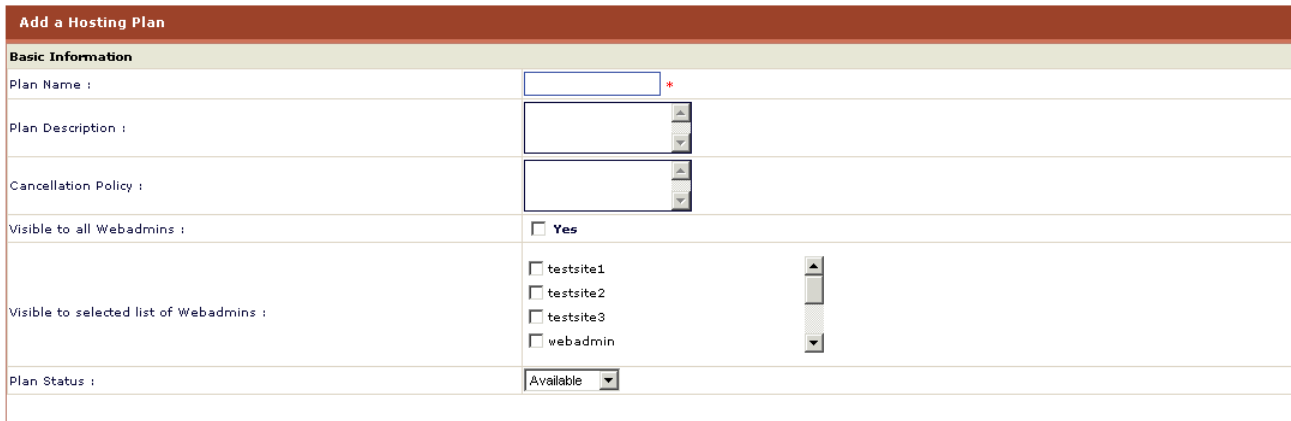

**Financial Details:** 

These are the financial details for the new plan to be added. In case you are using the built-in billing of the panel you must provide this information correctly and carefully.

#### **Setup Price:**

This is the price that you want to charge only for the first time when the plan is sold. **Promotional Price:** 

Select the promotional Duration from the drop down menu. The promotional period is used to set a discount for a specific period of time on the plan. For example, it you want to offer a 50% discount on a \$20/month plan for one month then set 1 here. Panel will charge \$10 for 1 month and \$20 from the 2nd month onwards.

### **Promotional Price:**

Enter the price that you wish to set for the Promotional Duration which you have selected above. Check the Radio Button to set the default recurring duration for this plan:

The panel allows flexible recurring duration. It allows Monthly, Quarterly, Bi-Annual, Yearly or any duration of your own choice. The users will be charged the recurring price after the selected duration.

#### **Recurring Duration:**

Here enter the recurring duration for the plan. The Recurring Duration is the interval after which the user (webadmin in this case) should be charged a set price. For example, if you select Quarterly, then the user will be charged after every quarter year (4 months).

Note: The Recurring Duration starts when the Promotional Duration ends. If there was no promotional period then the recurring duration starts with the plan setup.

#### **Recurring Price:**

Here enter the recurring price. For example if you enter 10 then the user will be charged \$10 after the interval set in the *Promotional Duration* select box above, in case no promotional duration was offered then the recurring price will be charged with the plan setup.

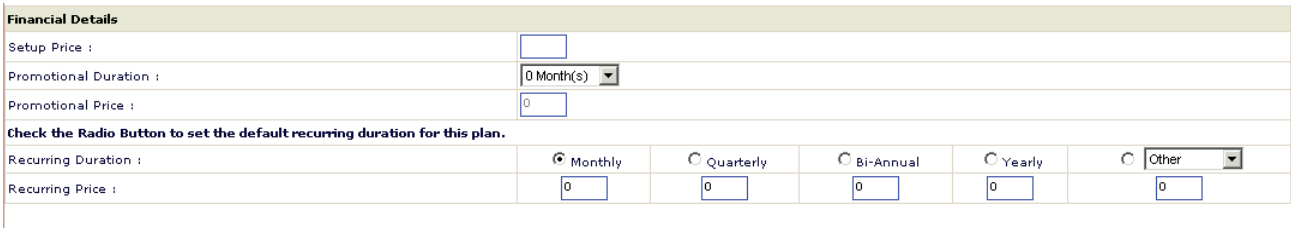

#### **Plan Resources:**

These are the resources of a plan. They can be edited according to the plan needs. You can set a desired quantity, make it unlimited for the user or even exclude it from the plan. Here only those resources are displayed that were enabled, by your host for you.

### **Quantity:**

Here enter the quantity of the respective resource you want to add for the new plan. **Unlimited:** 

If you tick the check box at the top of this column, all the quantities will be added unlimited to this plan. If you want to add selective unlimited resource(s), tick the respective check box for that resource(s).

#### **Excluded:**

You may wish to exclude any resource from the plan to be added. To exclude any desired resource(s) tick the respective check box for that resource(s).

#### <span id="page-34-0"></span>Reseller Manuals

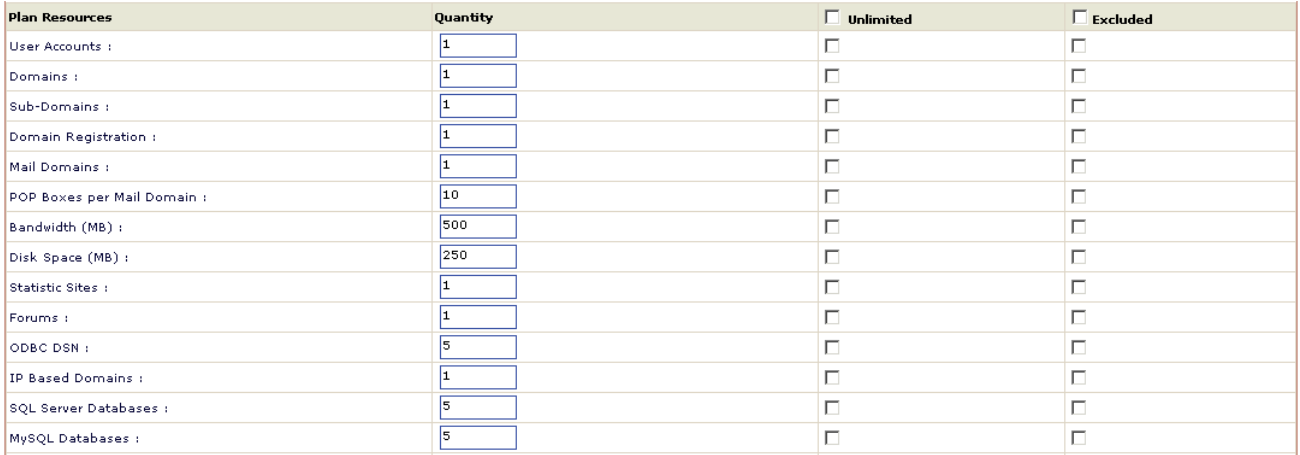

### **SOLD PLANS**

Hosting controller not only gives you a free hand management on creating new plans but you can also perform many task related to sold plan management as well. this may include switching the existing plans, view a plan details and so much more.

**To view all your sold plans:** 

- Click the *Hosting Plan* menu under the *Hosting Manager* section.
- Click the *Sold Plans* submenu.
- You will be displayed all your sold plans here in a table view listing.

**Note:** If you have not sold any plan yet, you will not be displayed any plans here.

### **Under the Sold Plan section you can perform the following tasks:**

- Searching a sold plan.
- Viewing detail of a sold plan.
- Setting the discount for the sold plan.
- Changing the next billing day for the plan.
- Disabling a sold plan.
- Switching a sold plan.

### **SEARCHING A SOLD PLAN**

### **To search a sold plan:**

- Click the *Hosting Plan* menu under the *Hosting Manager* section.
- Click the *Sold Plan* submenu under the *Tools* section.
- Above the table listing, enter the name of the required sold plan in the search text field and press the search image icon.
- The plans can be searched depending on the *Sold Date* and *Next Billing Date*.
- Select the option best suited from the drop down menu:

**Equal To:**  Search all the plans having date equal to the provided date. **Less Than:**  Search al the plans having date lesser than the provided date **Greater Than:**  Search all the plans having date greater than the provided date.

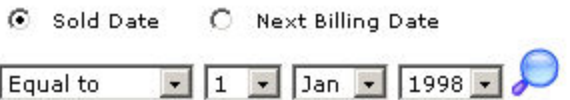

# <span id="page-35-0"></span>**VIEWING THE DETAILS OF YOUR SOLD PLANS**

**To view the details of all your sold plans:** 

- Click the *Hosting Plan* menu under the *Hosting Manager* section.
- Click the *Sold Plan* submenu under the *Tools* section.
- You will be displayed with the following details about your sold plans in a table listing:
	- **Plan Instances [Date Created]:**  You can sort the sold plans. For your ease this sorting can be on the basis of the date created or on the ascending or descending order of the name of the plans. **Total Wbsites:**

This is the total number of websites created under this plan.

**Due Since:** 

This is the date since the plan payment is currently due.

**Next Billing Day:** 

This is the up coming billing date for the plan.

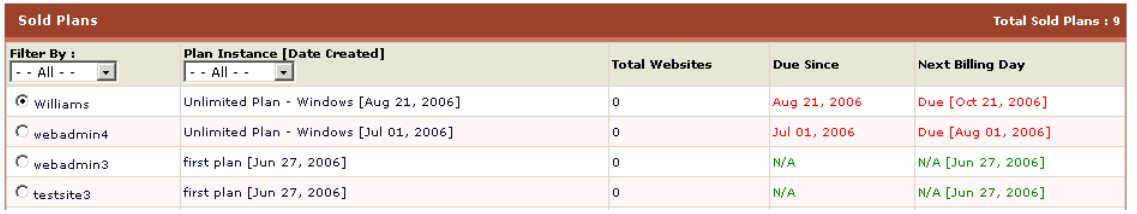

# **SETTING DISCOUNT FOR THE SOLD PLAN**

You can change the Recurring Discount of a sold plan using this button. When a discount is set, next billing cycle will automatically apply the specified discount.

**To set discount for a sold plan:** 

- Click the *Hosting Plan* menu under the *Hosting Manager* section.
- Click *Sold Plan* submenu.
- In the table listing select the required plan and click the *Set Discount* button.
- On the Set Discount page, provide the following information and click the *Update Discount* button.

**Plan Name:**  This is the name of the plan. **Sold To:**  This is name of the reseller it was sold to. **Sold On:**  This is the date on which the selected plan was sold. **Recurring Discount:**  Here enter the new Recurring Discount for the selected sold plan.

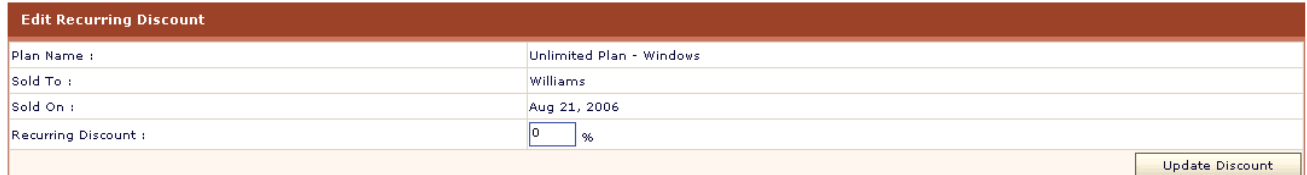
# **CHANGING THE NEXT BILLING DAY FOR A PARTICULAR SOLD PLAN**

## **To change the next billing date of a Sold Plan:**

- Click the *Hosting Plan* menu under the *Hosting Manager* section
- Click *Sold Plan* submenu
- In the table listing select the required sold plan and click the *Set Next Billing Date*
- A dialogue will open asking the new date. To set the new date, enter date and press OK. If you do not want to set new date press Cancel.
- The *Billing Date* will be set to the new one

# **DISABLE/ENABLE A SOLD PLAN**

### **To disable a sold plan:**

- Click the Hosting Plan menu under the Hosting Manager section.
- Click the Sold Plan submenu under the Tools section.
- In the table listing, select the required sold plan and click the Disable plan button. Note:

When you disable a sold plan, all the websites running under that plan are stopped.

### **To enable a sold plan:**

- Click the Hosting Plan menu under the Hosting Manager section.
- Click the Sold Plan submenu under the Tools section.
- In the table listing, select the required sold plan and click the Enable plan button Note: Only a disabled plan can be enabled

# **VIEWING THE DETAILS OF A PARTICULAR SOLD PLAN**

### **To view the details of all your sold plans**

- Click *Hosting Plan* menu under the *Hosting Manager* section.
- Click *Sold Plan* submenu under the *Tools* section.
- In the table listing select the required plan and click the *Details* button.
- You will be displayed with the *General Details*, *Financial Details* and *Plan Resources* details of the selected plan.

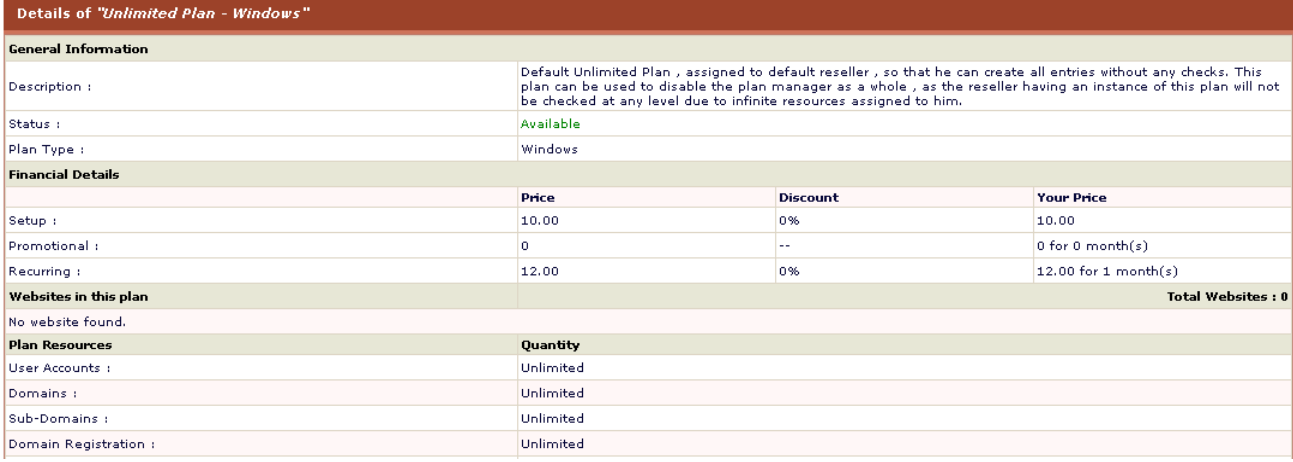

# **SWITCHING A SOLD PLAN**

This is a feature which provides hosting controller's sold plan section a flexibility. You can any time switch your sold plan to another plan. This may be very helpful in case one of your customer wants to upgrade its plan from say a lower resource plan to a higher resource plan.

#### **To switch a sold plan:**

- Click the *Hosting Plan* menu under the *Hosting Manager* section.
- Click the *Sold Plan* submenu.
- Select the plan which need to be switched.
- Click the *Switch* button.
- You will be displayed with the switch plan page.
- Select the required plan from the *Switch to Plan*.
- Provide the *Financial Details* as required.
- Click the *Switch* button to switch the selected plan (the plan under the *Current Plan* section) to the plan selected in the *Switch to Plan*.

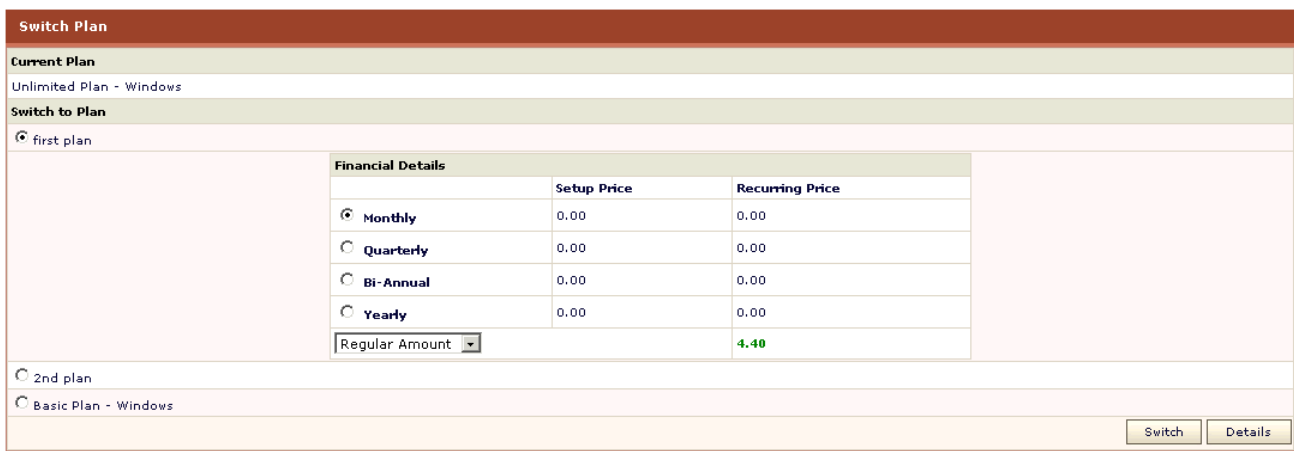

# **ADD-ONS**

HOSTING CONTROLLER ENABLES YOU TO SET UP AND CUSTOMIZE ANY NUMBER OF HOSTING PLANS FOR YOUR CUSTOMERS (WEBADMINS). YOU CAN SET UP THE NAME, DESCRIPTION, STATUS, VISIBILITY, CANCELLATION POLICY, AND PRICING INFORMATION. ONCE YOU HAVE ADDED A NEW PLAN, YOU CAN EDIT THE PROPERTIES OF THE PLAN.

#### **Following are the tasks you can perform under the Add-on section:**

- Adding a new resource.
- Editing the price of existing resource.
- Viewing resource list.
- Selling an add-on.
- Viewing sold Add-Ons.
- Deleting a sold add-on.
- Updating billing method for a sold add-on.
- Editing discount for a Sold Add-on.

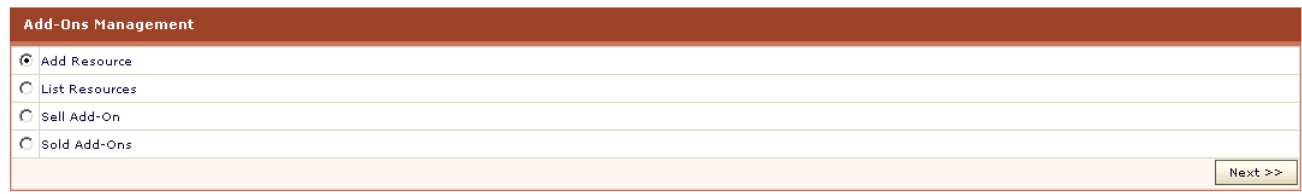

## **VIEWING THE SOLD ADD-ONS**

#### **To view the details of your sold add-ons:**

- Click the *Hosting Manager* menu under the *Hosting Manger* section
- Click *Add-on* submenu
- Tick the *Sold Add-on* check box and click the *Next* button
- You will be displayed with the following details about the sold add-ons
	- **Select Plan:**

Select the plan for which you want to view the sold add-on detail.

**Plan Name:** 

This is the name of the plan to which the add-on was sold.

**Resource Name:** 

This is the name of the add-on sold to this plan.

**Type:** 

This is the type of the add-on. The type of the add-on can be system or custom. **Quantity:** 

This is the quantity of the add-on in which it was sold to this plan.

## **Billing Method:**

Select the required billing method for this add-on from the drop down menu. It can be either Monthly bill or bill with plan.

**Note :** 

Along with sold add-on details you are also given the respective plan details.

# **EDITING THE PRICE OF AN EXISTING RESOURCE**

To edit an exiting resource:

- Click the *Hosting Plan* menu under the *Hosting Manager* section.
- Click *Add-ons* submenu under the *Tools* section.
- On the Add-ons page tick *List Resource* check box and click the *Next* button.
- Under the *Action* column, press the *Edit Price* button and on the edit price page update the following information:

#### **Resource Name:**

This is the name of the resource you are editing. You can also edit the name of a resource if required.

**Resource Description:** 

This is the resources description. You can also edit it.

**Resource Type:** 

The resource type can not be changed here. So it is displayed as disabled.

**Deafult Setup Price:** 

Here set the default setup price for the resource.

**Default Recurring Price:**  Here enter the recurring price you want to set for this resource as default.

**Billing Method:** 

Update the billing method for the selected resource if required.

**Update Resource:** 

Press this button to update the resource price.

# **SELLING AN ADD-ON**

### **To sell an add-on:**

• Click the *Hosting Manager* menu under the *Hosting Manger* section.

- Click *Add-on* submenu.
- Tick the *Sell Add-on* check box and click the *Next* button.
- On the sell add-on page, provide the following information and click the *Sell Add-on* button.
	- **Sell Add-on to Plan:**  Select the plan from the drop down menu to which you want to sell the add-on. **Add-On Name:**  Select an add-on which you wish to sell, from the drop down menu. The letter S indicates the Setup Price and the letter R indicates the Recurring Price set for this addon. When you sell and add-on, this price will be charged. **Quantity:**  Here enter the quantity in which you want to sell this add-on. **Recurring Discount:**  Here enter the values if you want to give a discount on the charged recurring price. **Billing Method:**

Select the required billing method for this ad-on from the drop down menu. It can be either Monthly bill or bill with plan.

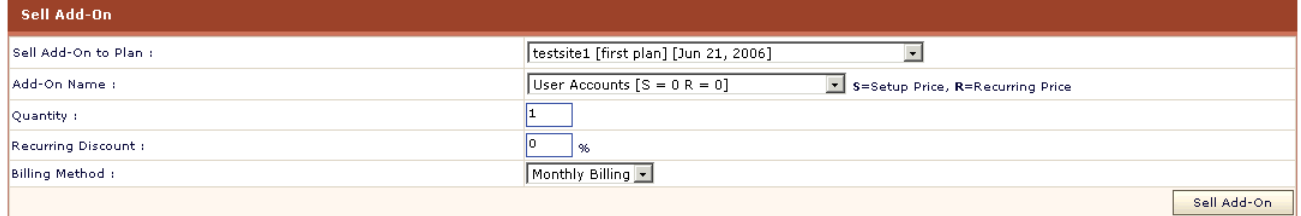

# **UPDATING BILLING METHOD FOR A SOLD ADD-ON**

To Updating Billing Method for a Sold Add-on:

- Click the *Hosting Plan* menu under the *Hosting Manager* section.
- Click the *Add-ons* submenu under the *Tools* section.
- On the add-on page, tick the sold add-on check box and press the *Next* button.
- Select the required sold add-on and select the required new billing method from the drop down menu and press the *Update Billing Method* button.

# **VIEWING THE RESOURCE LIST**

### **To list all the hosting resources:**

- Click the *Hosting Manager* menu under the *Hosting Manger* section
- Click *Add-on* submenu
- Tick the *List Resource* check box and click the *Next* button
- On the List resource page, you can view the following information.
- You can also Edit a listed hosting resource.

#### **Hosting Resources:**

These are all the default resources.

**Note:** 

You can only edit the default setup and recurring price of the system add-ons. **Type:** 

There are mainly two types of resources SYSTEM and CUSTOM. The default resources and the resources added by you. The system add-ons are managed by the panel. The custom add-ons are not managed by the panel. This means that when such and addon is sold panel does not do any backend setup for them. If the billing is enabled, then it is done for both types of resources.

#### **Action:**

This is the action you can take for the respective resource.

# **ADDING A NEW RESOURCE**

**To add a new hosting resource:** 

- Click the *Hosting Manager* menu under the *Hosting Manger* section
- Click *Add-on* submenu
- Tick the *Add resource* check box and click the *Next* button
- On add resource page provide the following information and click the *Add Resource* button

#### **Resource Name:**

Here enter the name that you want to assign to the new resource. **Resource Description:** 

Here enter any descriptive information relevant to the new resource.

#### **Resource Type:**

At a time you can add a resource for:

- Only Windows plan
- Only Linux plan
- Both plans at a time.
- Select the required option.

### **Default Setup Price:**

Here enter the price that is charged only once when the resource is added to a sold hosting plan.

#### **Default Recurring Price:**

Here enter the price that is charged on each billing cycle of the sold plan, it is being added.

#### **Billing Method:**

Select the required billing method for this resource from the drop down menu. It can be either Monthly Bill or Bill With Plan. When you select the monthly bill option the billing of the ad-on will be done on monthly basis. And when you select the bill with plan option the add-on billing will be done with the plan. In both cases the payment will be made with the plan.

# **DELETING A SOLD ADD-ON**

### To delete an add-on:

- Click the *Hosting Plan* menu under the *Hosting Manager* section.
- Click the *Add-ons* submenu under the *Tools* section.
- On the Add-ons page, tick the sold add-on check box and press the *Next* button.
- On the sold add-on page, select the required sold add-on and click the *Delete* button.

### Note:

You can only delete custom resources.

# **PURCHASE A PLAN**

**Following are the tasks you can perform under this section:** 

- Comparing plans before purchasing.
- Viewing the details of a plan before purchasing.
- Purchasing a plan.

# **COMPARING PLANS BEFORE PURCHASING**

Hosting Controller allows you to compare two or more plans any time. This feature is very useful to give you a clear idea about your plans. This comparison is done on the basis of plan availability, resources and number of resources. After comparing you can sell any of the plan required. Note that at least two plans should be selected for comparison.

## **To compare plans (two or more) before purchasing:**

• Click the *Hosting Plan* menu under the *Hosting Manager* section.

- Click the *Purchase a Plan* submenu under the *My host Plans* section.
- In the table listing select the plans you want to compare and press the *Compare* button.
- You will be displayed with the plan comparison report. This comparison is composed of three sections, *Plan Information , Financial Details* and the *Plan Resources***.**
- After you have compared the plans you can directly buy any of the plan (if required), by clicking the *Purchase* button.

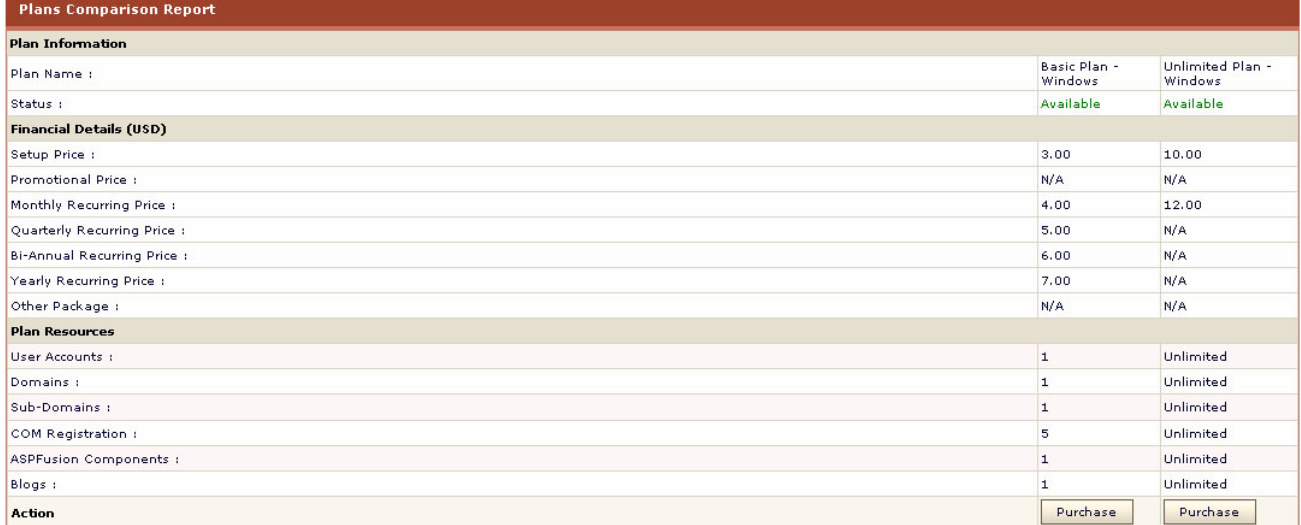

# **VIEWING THE DETAILS OF A PLAN BEFORE PURCHASING**

### **To view the details of a plan:**

- Click *Hosting Plan* menu under the *Hosting Manager* section.
- Click *Purchase a Plan* submenu under the *My host Plans* section
- In the table listing select the required plan and click the *Details* button.
- You will be displayed with the *Plan Information*, *Financial Details* and *Plan Resources* for the selected plan.

# **PURCHASING A PLAN**

### **To purchase a plan:**

- Click *Hosting Plan* menu under the *Hosting Manager* section.
- Click the *Purchase a Plan* submenu under the *My Host Plans* section.
- In the table listing, select the required plan (Windows / Linux) and clisk *Purchase* button.
- You will be displayed with the *General Details*, *Financial Details*, and *Purchase Details* on the purchase plan page.
- **•** Click the **Purchase Now** button if you want to purchase this plan.

#### Reseller Manuals

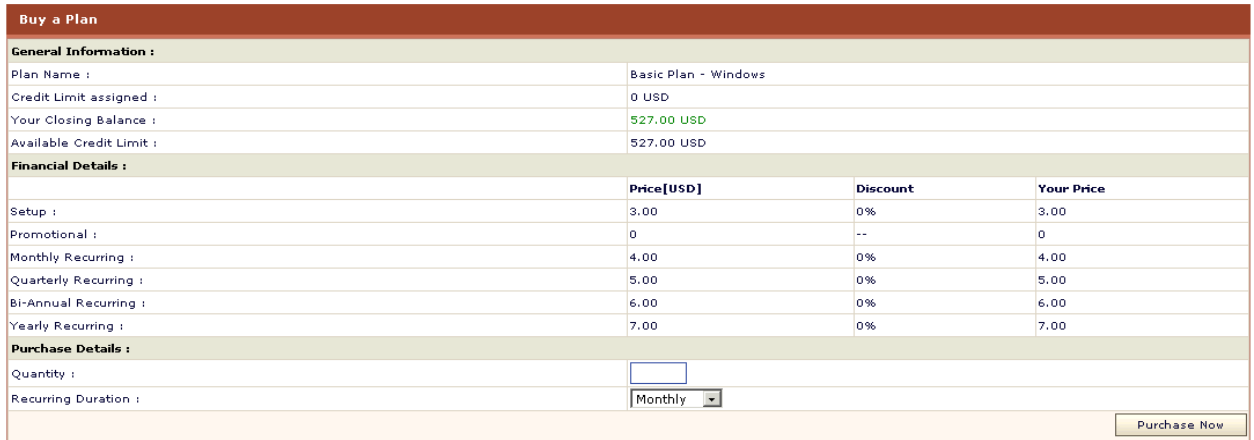

# **PURCHASED PLAN**

**Following are the task you can perform under this section:** 

- Viewing all your purchased plans.
- Viewing the details of a purchased plan.

# **VIEWING YOUR PURCHASED PLANS**

## **To view your purchased plans:**

- Click the *Hosting Plan* menu under the *Hosting Manager* section.
- Click the *Purchased Plans* submenu under the *My host Plans* section.
- You will be displayed with the details about your purchased plan, in a table listing.

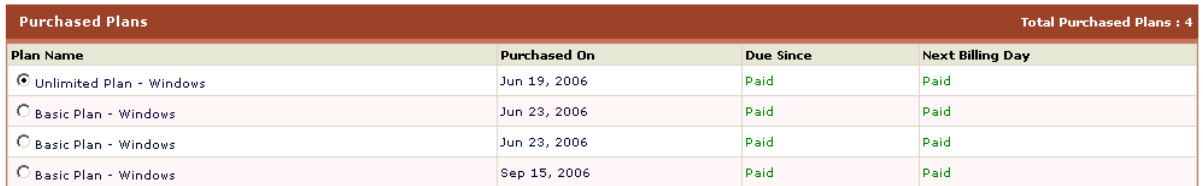

# **VIEWING THE DETAILS OF A PURCHASED PLAN**

**To view the details of a plan:** 

- Click *Hosting Plan* menu under the *Hosting Manager* section.
- Click *Purchased Plan* submenu under the *My host Plans* section
- In the table listing select the required plan and click the *Details* button.
- You will be displayed with the *General Information*, *Financial Details* and *Plan Resources* details of the selected plan.

#### Reseller Manuals

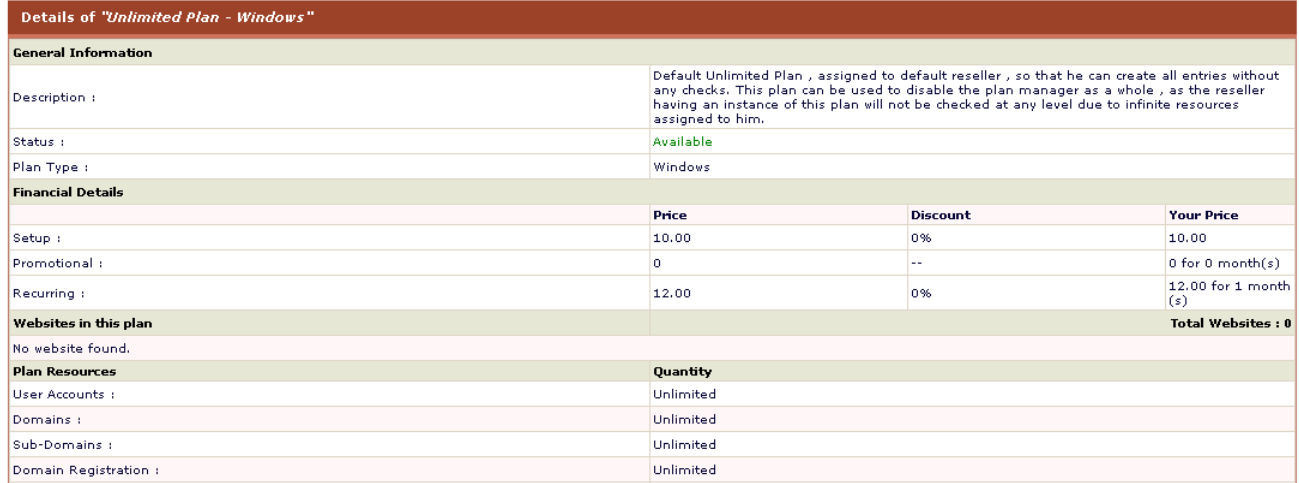

# **IMPORT HOST PLANS**

This submenu is used to Import your hostadmin's plans. This is a very flexible feature and saves you from providing some repeated pieces of information and you can directly import your hostadmin's plans. Following are the task you can perform under this section:

- Importing Host Plans.
- Viewing the details of a particular Host Plan.

# **VIEWING THE DETAILS OF A PARTICULAR HOST PLAN**

**To view details of a plan:** 

- Click the *Hosting Plan* menu under the *Hosting Manager* section.
- Click the *Import Host Plans* submenu under the *My host Plans* section.
- Select the required plan and click the *Details* button you will be displayed with the *General Information*, *Financial Details* and *Plan Resources* about the plan:

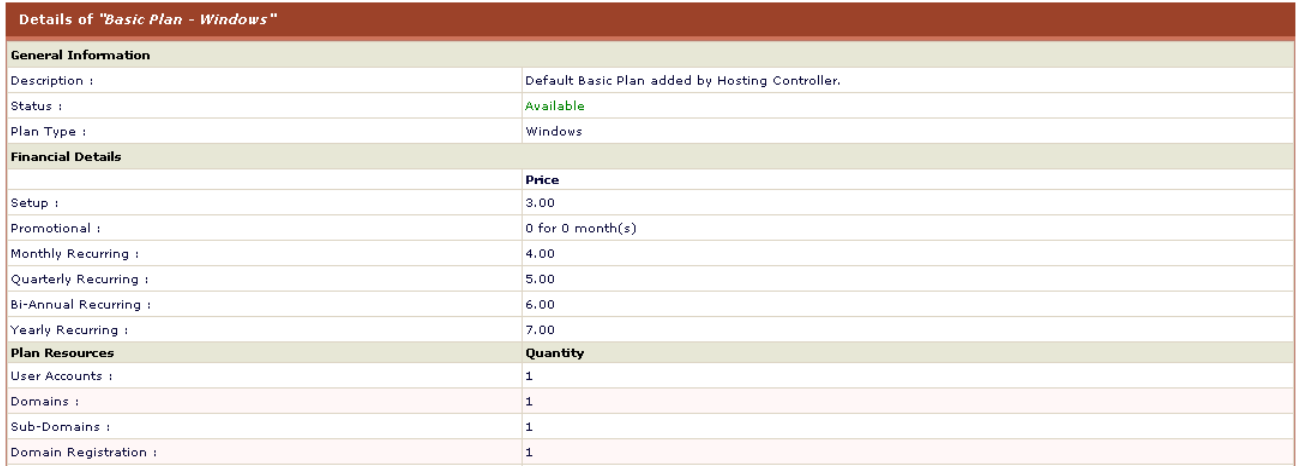

# **IMPORTING HOST PLANS**

### **To import all your host plan:**

• Click *Hosting Plan* menu under the *Hosting Manager* section.

- Click *Import Host Plans* submenu under the *My Host Plans* section.
- Tick the *Select to Import* check box for the plans you want to import and click the *Import* button.

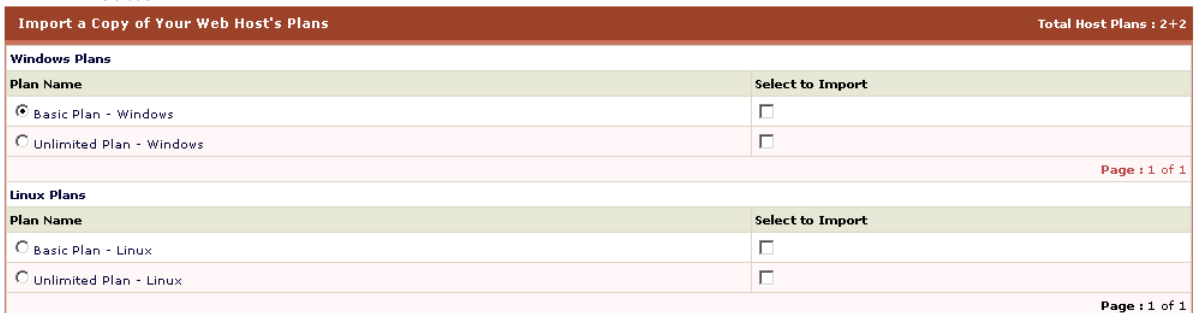

# **BILLING SYSTEM**

*Hosting Controller 7* has its own powerful *built-in* billing system and provides all the modern facilities which any other billing software can. As soon as you install the HC7 it is ready to use and you only need to configure it, which is also a very easy. It not only gives the basic billing features but also has mature reporting to give you the clear view for your financial transactions.

### **The Billing System at reseller level is divided as follows:**

#### **Billing:**

- Offline Payments
- Customer Reports

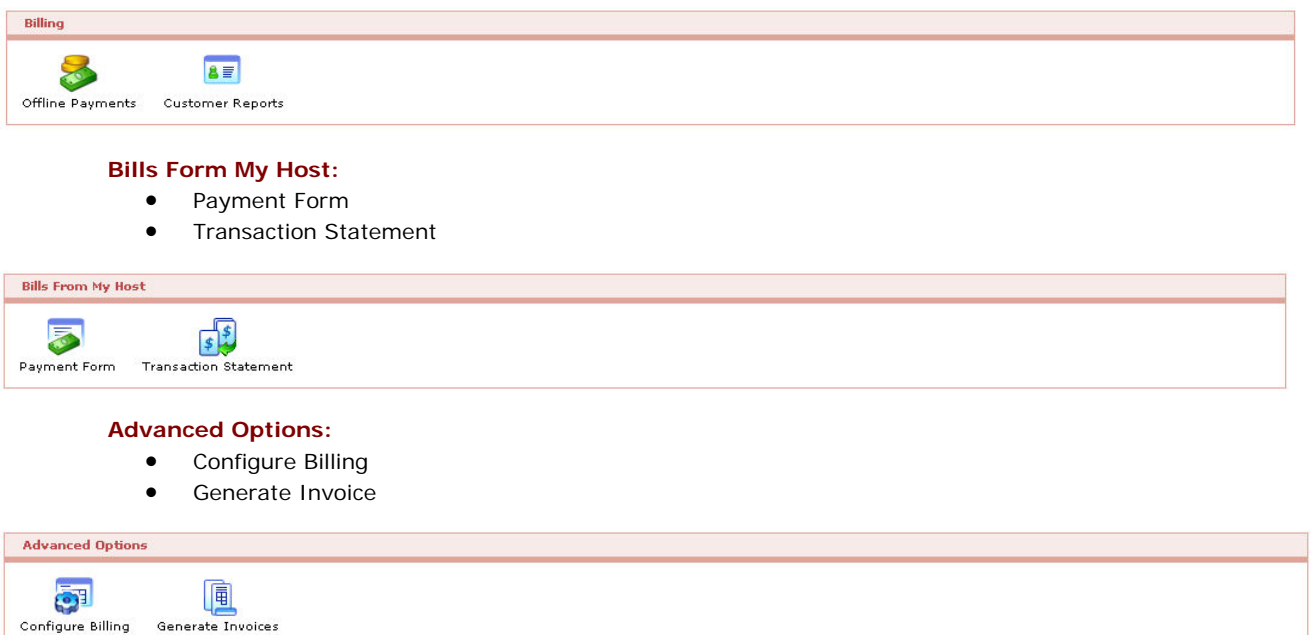

# **OFFLINE PAYMENTS**

Off-line payments are payments that are made to you in any form, other than credit card. When an offline payment is made, the amount is charged to customer account and a payment is generated.

The offline payments menu enables you to select any required user or client, who made the payment and enter all pertinent details about the payment.

**Following are the tasks you can perform related to the payments:** 

- Viewing details of offline payments.
- Registering offline payment for a particular user.

# **VIEWING DETAILS OF OFFLINE PAYMENTS**

### **To view the details of the off-line payments of all your users:**

- Click the *Billing System* menu
- Click the *Off-line Payment* submenu under the *Billing* section
- You will be displayed with the following details related to Offline Payments of all your users:
	- **Customer Name:**

This is the login name of the customer which is used to access the panel. **Plans:** 

This is the total number of plan(s) purchased by the customer. **Balance:** 

The Balance is calculated by using formula (Total Debits - Total Credits = Balance). Balance in red indicates Debit amount whereas Balance in green indicates Credit amount.

### **Total Invoices [Total Amount]:**

Invoices are the total number of invoices issued to the customer and [Total Amount] is the total debit amount.

# **REGISTERING OFFLINE PAYMENT FOR A PARTICULAR USER**

**To register the offline payment(s) of a particular user (reseller):** 

- Click the *Billing System* menu under the *Hosting Manager* section.
- Click the *Offline Payment* submenu under the *Billing* section.
- In the table view listing, select the required user and press the *Register Payment* button.
- You will be directed to register payment page.
- Fill in the following information and click the *Register Payment* button.

**Amount:**  Enter the payment amount in this field.

**Payment Type:** 

Select the type of payment from the drop-down list. It can either be Cheque or any other mode (The other mode can be bank draft, by hand payments etc) **Cheque No:** 

Enter the cheque number in this field.

**Bank:** 

Enter the bank from where the cheque was drawn on.

**Account No:**  Enter the account number here.

**Routing No:** 

The Routing No is a nine digit number (eight digits and one cheque digit) that uniquely identifies a financial institution. It is printed on cheques, deposit slips, etc. and is used to perform the financial transactions.

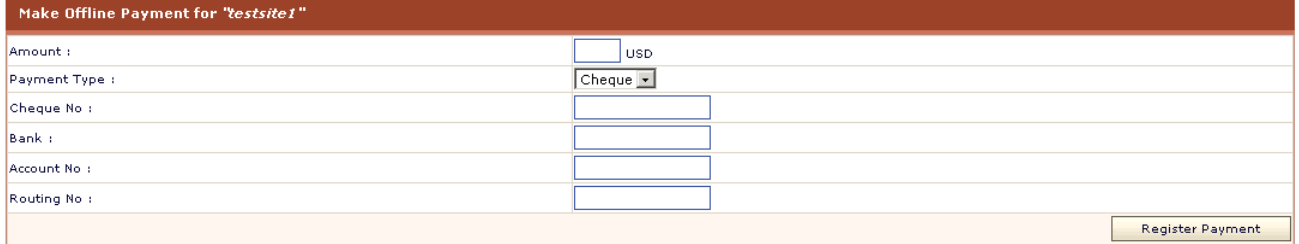

# **CUSTOMER REPORTS**

The panel can generate various financial reports for you based on all the invoices that are stored in the system. You can click on any user view the details of the invoice. This includes information like the name of the client, when it was paid, for how much etc.

### **Following are the tasks you can perform under this section:**

- Viewing the financial details of all your users
- Viewing the transaction statement
- Changing the Current Balance of your user
- Viewing transaction statement for a selected period of time
- Viewing the detail of a payment
- Viewing the detail of an invoice
- Canceling an invoice
- Charging back a payment
- Viewing your Own Cash Statistics

# **VIEWING YOUR OWN CASH STATISTICS**

### **To view your own cash statistics:**

- Click the *Billing System* menu
- Click the *Customer Reports* submenu
- Click the *My Cash Statistics* button
- You will be displayed with the following statistics information:
	- **Currency:**

This is the selected currency for the panel, all the figures are in this currency. **Total Invoices Issued to Customers:** 

This is the total number of invoices sent to your customers.

**Total Invoice Amount:** 

This is the total amount due as result of the invoices generated above. Total Amount **Received:**

This is the total amount that you have received as a result of all the above invoices. **Total Amount Receivable:** 

This is the amount still left to be received from the customers.

# **CHANGING THE CURRENT BALANCE OF YOUR USER**

The Change Balance option is used to adjust closing balance. When you change balance, the amount is adjusted against current balance.

### **For example:**

Consider current balance of user is \$50 Debit and you are changing balance to \$100 Credit. The billing system will generate a payment invoice of amount \$150 and will close the running balance at \$100 Credit.

#### **To change the current balance of a user:**

- Click the *Billing System* menu under the *Hosting Manager* section
- Click the *Customer Reports* submenu under the *Billing* section
- In the table listing select the login name of the required user and click the *Transaction Statement* button.
- Under *Change Balance* section, update the information as required.

### **New Balance:**

This is the new balance you want to set for the selected user. You can select the balance type from the drop down menu as Credit or Debit.

If you select Credit option, the amount will be updated in the credit amount. Similarly with the Debit option, it will be updated in the Debit amount.

### **Description [Optional]:**

Here you can add any related descriptive information for this balance change. **Change Balance:** 

Press this button to update the balance change you have made above.

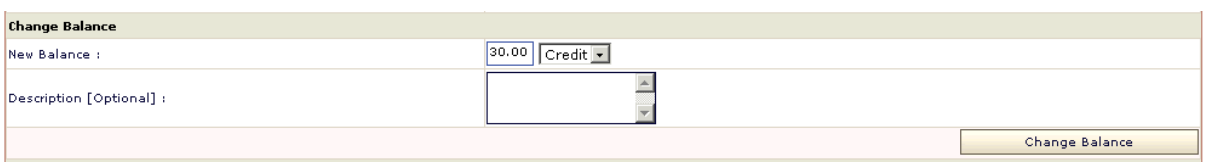

# **CHARGING BACK A PAYMENT**

**To charge back a payment:** 

- Click the *Billing System* menu
- Click the *Customer Reports* submenu under the *Billing* section
- Click the *Transaction Statement* button
- In the *Transaction Statement* area, you will be displayed with the details of transactions in a listing.
- Double click the required payment form the listing.
- On the details page of that payment, click the *Charge Back* button.

# **VIEWING FINANCIAL DETAILS OF ALL YOUR USERS**

### **To view the financial reports of all your customers:**

- Click the *Billing System* menu under the *Hosting manager* section.
- Click the *Customer Reports* submenu under the *Billing* section
- You will be displayed with the customers' reports having the following details
	- **Customer Name:**

It is the login name of the user which is sued to access the panel. **Plans:** 

This is the total number of plan(s) purchased by the customer. **Balance:** 

Balance is calculated using formula (Total Debits - Total Credits = Balance). Balance in red indicates Debit amount whereas Balance in green indicates Credit amount. **Total Invoices [Total Amount]:** 

Invoices are the total number of invoices issued to the customer and [Total Amount] is the total debit amount.

## **VIEWING THE DETAIL OF AN INVOICE**

#### **To view the details of an invoice :**

- Click the *Billing System* under the *Hosting Manager* section
- Click the *Customer Reports* submenu under the *Billing* section
- Click the *Transaction Statement* button
- In the transaction statement area, you will be displayed with the details of transactions in a listing,
- Double click the required invoice
- You will be displayed with the following details of the selected invoice. the information set depends of the type of invoice you are viewing so some details may not be mentioned. **General Details:**

Following are the general details related to this invoice.

**Account:** 

This is the login name of the user.

**Email:** 

This is the email account that is provided in the Billing Profile of the user. **Phone:** 

This is the phone that is provided in the Billing Profile number of the user.

**Address:**  This is the address that is provided in the Billing Profile of the user. **Due Date:**  This is the due date for the invoice payment.

**Note:** All the due dates are in red color

#### **Plan Name:**

This is the pre-populated plan name for the invoice. **Price:**  This is the price that was set for this plan. Both SetUp Price and Promotional Price are displayed separately here. **Setup Price:**  This the setup price set for this plan. **Promotional Price:**  This is the Promotional Price set for this plan. It can be zero if there was no Promotional Price offered to the user. **Discount:**  This is the discount set for this plan **Duration:**  This is duration of the invoice. **Total:**  This is the total price that is to be paid. **Tax:**  This is the percent tax applied to this invoice. **Net Price:**  This is the total price for the invoice. **Advanced Payment:**  It is said to be Advanced Payment if the promotional price was set zero for this plan and at the time of plan selling recurring price was charged.

# **VIEWING THE DETAIL OF A PAYMENT**

### **To view the details of a payment:**

- Click the *Billing System* under the *Hosting Manager.*
- Click the *Customer Reports* submenu under the *Billing* section.
- Click the *Transaction Statement* button.
- In the transaction statement area, you will be displayed with the details of transactions in a listing,
- Double click the required payment or invoice.
- You will be displayed with the following details of the payment.

**Amount:**  It stands for the payment amount.

**Date:**  This is the payment date.

**Description:** 

It can be either Paid through Panel interface or Offline Payment.

**Cheque No:** 

This is the number of that Cheque which was used to make payment. **Bank:** 

This is the name of the bank which was used to make the payment. **Account No:** 

This is the account number which was used to make the payment.

**Routing No:** 

This is the routing number for the above bank.

# **CANCELING AN INVOICE**

You can cancel invoice but you can not completely delete an invoice from the panel. When you cancel an invoice all the calculations done related to that invoice in your transaction statement they are all undone and all the changes that are made with the balance are undone.

#### **To cancel an invoice:**

- Click *Billing System* menu under the *Hosting Manager* section.
- Click the *Customer Reports* submenu under the **Billing** section
- Click the *Transaction Statement* button
- In the *Transaction Statement* area, you will be displayed with the details of transactions in a table listing.
- Double click the required invoice or click the *Invoice/Payment details* button.
- On the details page of that invoice, press the *Cancel Invoice* button

## **VIEWING TRANSACTION STATEMENT**

**To view the transaction statement of a particular user (reseller):** 

- Click the *Billing System* menu under the *Hosting Manager* section
- Click the *Customer Reports* submenu under the *Billing* section
- In the table listing select the login name of the required user and click the *Transaction Statement* button.
- You will be displayed with the *User Details*, *Change balance*, and *Transaction Statement*  sections for the transaction statement.

# **VIEWING TRANSACTION STATEMENT FOR A SELECTED PERIOD OF TIME**

**To generate the transaction statement for a specific period of time:** 

- Click the *Billing System* menu
- Click the *Customer Reports* submenu under the *Billing* section
- In the table listing select the login name of the required user and click the *Transaction Statement* button.
- You will be displayed with the transaction statement of the selected user
- Under the *Transaction Statement* section, provide the following information and click the *Show Report* button.

**From:** 

Select the date from when you want to view the transaction statement, from the drop down menu.

**To:** 

Select the date till when you want to view the transaction statement, form the drop down menu.

#### **Note:**

At anytime you can double click any row of the transaction statement table, to view its details.

# **PAYMENT FORM**

Payment form is required to pay your bills. Normally the information you require is pre-populated form your Billing Profile and thus saves your time. You must provide correct information in the payment form to avoid any kind of mistake.

### **To make the payment through the Payment Form:**

- Click **Billing System** menu under the **Hosting Manager** section.
- Click the **Payment Form** submenu under the **Bills from My Host** section.
- Provide the following information and click the **Pay Now** button.

**First Name :**  Here update your first name **Last Name :**  here update your second name **Street Address:**  Here update your address. **City :**  Here update the city if required. **Country :**  Here update the country if required. **Province / State :**  Here update the province/state if required. **Email Address :**  Here update you email address. in case you have changes your email address, updating your account should be the first thing you should be doing. As all your correspondence is done through this email address. **Phone No:**  Here update your phone number as required. **Fax No :**  Here update your fax number if required. **Zip / Postal Code :**  update the zip/postal code if required. **Payment Mode:**  Here select the gateway you want to set for the payment. **Credit Card Number:**  Here enter your credit card number. **Expiration Date:**  Here enter the expiration date of your credit card. **CVV2 Number:**  Here enter the CV 2 number of your credit card. **Your Arrears:**  These are your previous arrears. **Amount to be Paid:**  Here enter the amount you intend to pay for this transaction.

# **TRANSACTION STATEMENT**

### **To view your transaction statement:**

- Click the *Billing System* menu under the *Hosting Manager* section.
- Click the *Transaction Statement* submenu under the *Bills From My Host* section.
- You will be displayed with the details about your transaction statement having *User Details* and *Transaction Statement* sections.

# **CONFIGURE BILLING**

To get the proper functioning of the built in billing system you must configure billing properly. Each entry you add here should be correct.

**Following are the configuration settings you need to perform for the Billing System.** 

- How to enable billing.
- How to enable payment gateways.
- Configuring gateways.
- Setting auto billing Configurations.
- Setting invoice configuration.
- Setting tax feature.
- Setting currency.
- Setting invoice options.

### Configure Billing / Gateway

 $\boxed{\blacksquare}$  Enable Billing  $\overline{\mathbf{M}}$  Enable Gateway

# **HOW TO ENABLE BILLING**

### **To enable auto billing :**

- Click *Billing System* menu.
- Click the *Configure Billing* submenu under the *Advanced Options* section.

 $Next$ 

- Tick the *Enable Billing* radio button.
- The billing will be enabled.
- The billing system will operate according to the settings set in the following steps:
	- **Enabling Payment gateways**
	- Configuring Payment gateways
	- Setting auto billing configurations
	- **Invoice Configuration**
	- Using TAX feature
	- Currency Settings
	- **Invoicing Options**

Enabling or Disabling the billing system affects only the sub-level of user. When *Hostadmin* enables/disables billing system, then only *Reseller to Hostadmin* billing will be enabled/disabled. And when *Reseller* enables/disables billing, then only *Webadmin to Reseller* billing will be enabled/disabled.

This means as a reseller you can have your own billing configuration independent of your hostadmin's.

**Note:** 

- Turning the billing system off will totally disable billing and hide specific billing options from customer panels.
- It will also disable the credit card option from auto sign-up.

# **HOW TO ENABLE PAYMENT GATEWAYS**

**To enable gateways:** 

- Click the *Billing System* menu under the *Hosting Manager* section
- Click the *Configure Billing* submenu under the *Advanced Options*
- Tick the enable gateways check box
- On the *Activate Gateways* page, tick the check box(es) for the gateway(s) you want to enable.
- This page also provides the following information about the gateways.
	- **Gateway:**

This is the name of the gateway. When making payment, customer sees this name on interface.

#### **Activated:**

It indicates the current status of gateway. It can be YES if the gateway is activated and NO if not yet activated. To activate a gateway, tick the check box in this column and proceed for further settings.

#### **Configured:**

This value is YES if the gateway is configured, NO if the gateway is not configured. If Activated is 'YES' but Configured is 'NO' then payment pages will throw error. **Default:** 

You can set any gateway as default for the panel. There can only be one default gateway at a time. This default gateway is used to automatically bill your customers when payment is due.

#### **Note:**

The automatic recurring billing is possible with API gateways only. For Non API gateways it displays N/A value.

#### **Action:**

This column is used to configure the respective gateways. A gateway can only be configured if it is enabled. Press the Configure Gateway button to configure gateway.

#### **Note:**

After you have enabled gateways you must also configure the payment gateways.

# **CONFIGURING PAYMENT GATEWAYS**

Make sure the gateway is enabled before you configure it. For efficient working of *Billing System* it is recommended that if the billing is enabled gateways should also be enabled. You can only perform

automatic credit card charging and some other payment related functions, when both billing and gateways are enabled and configured.

### **To configure a payment gateway:**

- Click *Billing System* menu
- Click *Configure Billing* submenu under the *Advanced Options*
- On the *Configure Billing / Gateway* page click the *Next* button
- On the *Activate Gateways* page click the *Configure Gateway* button for the required gateway.
	- **Configure Worldpay**
	- **Configure Authorize.net**
	- **Configure Link Point**
	- **Configure PayPal**
	- **Configure 2CheckOut**

# **CONFIGURE 2CHECKOUT**

2 Check Out ( shortly known as 2CO) is a payment gateway which is supported by the *Hosting Controller7 built-in billing system*. 2CO provides a customizable transaction processing system that integrates the most up-to-date security features available with a profitable commission payment and you establish a competitive business.

### **To configure 2Check Out provide the following information:**

#### **Account Number:**

Here provide the account number that is given by the 2CO. **Test Transaction (Enter Y for test and leave empty for live):**  If you are testing the gateway then enter Y, for live leave it empty.

After you have provide the above informations correctly, press the *Save Settings* button to save the configurations you have made for the gateway.

# **CONFIGURE LINK POINT**

LinkPoint is a leading commerce transaction company, serving both the online and traditional brick-andmortar business worlds. Through its comprehensive, end-to-end transaction processing technology, LinkPoint meets the full range of merchants' needs, affording them the utmost in convenience, usability and dependability

### **To configure Link Point provide the following information:**

#### **Store Name:**

The LinkPoint store name (often a number), is given to you when you registered for a LinkPoint account.

#### **Path to LinkPoint .PEM file:**

This is the path to the filename that your LinkPoint digital certificate is saved as. Your LinkPoint digital certificate must be saved as a text file, and should be named after your store name with the extension ".pem". It is recommended that .PEM file should be placed in the HC7 directory. For example, if your LinkPoint store name is "123456", your digital certificate name will be "123456.pem".

### **Test Transaction (Enter GOOD for test and LIVE for live):**

If you are testing the gateway then enter GOOD and enter LIVE for live mode.

### **Order Type (e.g. SALE or VOID):**

The transaction type you use depends on whether you want to confirm that the customer has available funds, or want to capture funds on a customer's card.

#### • **SALE:**

Immediately charges a customer's credit card. A Sale transaction can be made Recurring.

• **VOID:** 

Voids the transaction. VOID transactions must be run manually in LinkPoint Central Reports.

After you have provide the above informations correctly, press the *Save Settings* button to save the configurations you have made for the gateway.

# **CONFIGURE AUTHORIZE.NET**

Authorize.Net provides Internet Protocol (IP) payment gateway services that enable merchants to authorize settle and manage credit card or electronic check transactions anytime, anywhere.

#### **To configure Authorize.net provide the following information:**

#### **Authorize.Net Login Name:**

Enter the login name for the Authorize.Net account.

**Transaction key obtained from the Merchant Interface:** 

The Transaction Key is similar to a password and is used by the Payment Gateway to authenticate transactions. You may obtain a new, unique transaction key as often as you wish from your Authorize.Net control panel.

## **Test Transaction (Enter TRUE for test and FALSE for live):**

If you are testing the gateway then enter TRUE other wise enter FALSE.

**Payment Mode (e.g. AUTH\_CAPTURE, AUTH\_ONLY):** 

Payment mode can be AUTH\_CAPTURE, AUTH\_ONLY, CAPTURE\_ONLY, CREDIT, VOID, PRIOR\_AUTH\_CAPTURE.

**1. AUTH\_CAPTURE:** 

Transactions of this type will be sent for authorization. The transaction will be automatically picked up for settlement if approved.

**2. AUTH\_ONLY:** 

Transactions of this type are submitted if the merchant wishes to validate the credit card for the amount of the goods sold.

**3. CAPTURE\_ONLY:** 

This is a request to settle a transaction that was not submitted for authorization through the payment gateway.

**4. CREDIT:** 

This transaction is also referred to as a "Refund" and indicates to the gateway that money should flow from the merchant to the customer.

**5. VOID:** 

This transaction is an action on a previous transaction and is used to cancel the previous transaction and ensure it does not get sent for settlement.

**6. PRIOR\_AUTH\_CAPTURE:** 

This transaction is used to request settlement for a transaction that was previously submitted as an AUTH\_ONLY.

After you have provide the above informations correctly, press the *Save Settings* button to save the configurations you have made for the gateway.

# **CONFIGURE WORLDPAY**

World Pay is one of the supported gateways by the Hosting Controller. WorldPay enables you to accept payments on the internet, by phone, fax or mail, Credit and debit cards. In any language and in most currencies. All through one merchant account.

#### **To configure worldpay provide the following information:**

### **WorldPay Installation ID:**

This is given by WorldPay.com when you sign-up. Contact WorldPay support if you are not sure about it.

#### **Test Transaction (Enter 100 for test and 0 for live):**

If you are testing the gateway then enter 100 other wise enter 0.

After you have provide the above informations correctly, press the *Save Settings* button to save the configurations you have made for the gateway.

#### **Note:**

- WorldPay is integrated using Select Junior method. The most important part of configuration is to enter a Callback URL to use with the installation ID provided above.
- In WorldPay settings, click on Configuration Options and you must tick the check-box: "Callback enabled" You should enter a Callback URL of:
- http://www.YourDomain.com:8787/BillingManger/PaymentResponse.aspx
- If you do not set-up a callback URL your payments will not be registered in HC7 Panel.

# **CONFIGURE PAYPAL**

PayPal is an Internet business which allows the transfer of money between email users, avoiding traditional paper methods such as checks/cheques and money orders.PayPal also performs payment processing for e-commerce vendors, auction sites, and other corporate users, for which they charge a fee.

Web based service that enables Internet users to send and receive payments electronically. To open a Pay Pal account, users register and provide their credit card details. When they decide to make a transaction via Pay Pal, their card is charged for the transfer.

### **Provide the following information to configure PayPal:**

#### **PayPal Email Address:**

Enter the PayPal e-mail address where remittance will be made.

#### **Command Type:**

Here enter the command type. For example \_xclick

#### **Send IPN:**

- Enter *YES* if you want to receive an Instant Payment Notification from Paypal on a required page.
- *No* if you don't want to receive the IPN on a page and want to login to the Paypal site to see the IPN response. In this case you have to login to the site and will have to enter the following URL for the IPN checking.
	- *http://www.YourDomain.com:8787/BillingManger/PaymentResponse.aspx*

### **IPN URL:**

Here enter the URL of the page where you want to receive the IPN response. If you will leave this field empty the current URL of your panel will be concatenated, and will be sent to the Paypal for the response IPN.

After you have provide the above informations correctly, press the *Save Settings* button to save the configurations you have made for the gateway.

## **SETTING AUTO BILLING CONFIGURATION**

### **To set the auto billing configurations:**

- Click the *Billing System* menu
- Click the *Configure Billing* submenu under the *Advanced Options*
- Tick the enable billing check box, and click the *Next* button
- Click the *Next* button on *Activate Gateways* page

• Under the *General Setting*, configure the following auto billing options as required:

#### **Billing Type:**

Select the auto billing type for the panel. The billing can be prorated or non-prorated. **Non Prorated Billing:** 

When Non Prorated Billing is set, recurring billing is done on the date of signup. This means that if a customer has signed-up a \$5/month plan on May 14th then the next billing will be on June 14th.

**Prorated billing:** 

Prorated Billing is a common billing method in hosting industry. When enabled, billing system will charge a complete month and then first recurring will be prorated. Example: (check if required to put here in quick help or not)

#### **Consider following example:**

Hosting Plan: \$10/month

Billing Day: 2nd of month

Signup Date: 15 May

New account will be charged \$10 for 15May-15June. On 15 June user will be charged \$5 for 15June-2July (prorated) and onward billing will be from 2nd to 2nd each month. **Billing Precision:** 

Here select the billing precision for the billing. This billing precision will be used throughout the billing transactions.

#### **NOTE:**

In economics, the amount coming before the decimal point is called precision (unlike normal mathematics' conventions, where precision is the term coming after the decimal points), and the amount coming after the digit is called scale. Here by precision it means the normal mathematics convention, which is the amount that will come after the decimal point.

#### **Activation Time:**

The billing system is activated once in a day to generate invoices, perform credit card charging, send reminder/alerts, suspend unpaid accounts, etc. You can set here the time for billing activation.

#### **Maximum Attempts:**

Some gateways charge extra for each declined transaction, so you can set here the maximum number of attempts that should be made to charge the credit card. If you set '3' here then billing system will attempt to charge three times in three days. That is one try in each 24 hours. After three unsuccessful attempts it will turn off Auto Billing for this specific user.

#### **Auto Bill to all Clients:**

To auto bill all the clients tick the *YES* check box.

**Auto Bill to selected list of Clients:** 

To auto bill selected user(s), tick the check box against the login name of that user(s).

# **SETTING INVOICE CONFIGURATION**

## **To set the Invoice configurations:**

- Click the *Billing System* menu
- Click the *Configure Billing* submenu under the *Advanced Options*
- Tick the enable billing check box, and click the *Next* button
- Click the *Next* button on *Activate Gateways* page
- Under the *General Setting*, configure the following Invoice options as required:

**Email reminder this many day(s) after the invoice becomes due:**  You may send an impending payment alert email to customers before the invoice becomes due. This is very helpful in on time payments because customers are notified well in time.

### **Email alert this many day(s) before invoice becomes due:**

You may configure the billing system to send a reminder email if client has failed to pay. Set here the number of days billing system should send email after invoice becomes due.

#### **Suspend plan on non-payment after this many day(s):**

Billing system will stop all the websites in unpaid plan after number of days set here. The day count will start from the day of invoice generation.

# **SETTING TAX FEATURE**

### **To set the Tax Feature:**

- Click the *Billing System* menu
- Click the *Configure Billing* submenu under the *Advanced Options*
- Tick the enable billing check box, and click the *Next* button
- Click the *Next* button on *Activate Gateways* page
- Under the *General Setting*, set the following *Tax Feature* options as required:
	- **Tax Name:**

This is the tax name you want to apply for the billing.

**Tax Rate:** 

Enter the rate for the tax here.

Apply tax only when

**Select the option most suited from the following:** 

- Customer's country is same as yours
- Customer's state is same as yours
- Customer is anywhere

# **SETTING CURRENCY**

Default currency of system is US dollar (USD). You may set your own default currency here. Both, the Host and Reseller may set their own currencies.

Currency can only be set until no invoice has been generated (either credit or debit). Once invoices are generated, the currency is considered fixed. If you don't see a currency selection drop-down box then this means that one or more invoices have been generated so you can not change the currency now.

#### **To set currency:**

- Click the *Billing System* menu
- Click the *Configure Billing* submenu under the *Advanced Options*
- Tick the enable billing check box, and click the *Next* button
- Click the *Next* button on *Activate Gateways* page
- Click the *Next* button on the *General Settings* page
- On the *Currency Settings* page, provide the following information as required: **My Gateway Support:** 
	- **My gateway supports Euro [EUR]:** 
		- If you are using a gateway that supports Euro [EUR] then you are all set. But if you are using a gateway that doesn't support your selected currency then you can select it from the next option.
	- **My gateway supports US Dollar [USD]:**

If you are using a gateway that doesn't support Euro then it is supposed that the gateway supports US Dollar. In this case, select this option and provide exchange rate of Euro against US Dollar on next screen.

#### **Advance Options:**

#### **Currency Exchange Rate:**

Here enter the currency exchange rate from your currency to USD.

# **SETTING INVOICE OPTIONS**

## **To set the Invoice Options:**

- Click the *Billing System* menu
- Click the *Configure Billing* submenu under the *Advanced Options*
- Tick the enable billing check box, and click the *Next* button
- Click the *Next* button on *Activate Gateways* page
- Click the *Next* button on the *General Settings* page
- Click the *Next* button on the *Currency settings* page
- On the invoicing option page, provide the following information and click the *Finish* button. **Do invoicing for all Customers:**

If you want to do the invoicing for all the customers, simply tick the Yes check box. **Do invoicing for selected list of Customers:**  If you want to do the invoicing for the selected user(s), simply tick the check box

adjacent to the required user(s) login name.

#### **Note:**

It is assumed that you have configured the prior steps for billing properly.

# **GENERATE INVOICE**

Billing system automatically generates and emails invoices if the payment service is running. But if the service is stopped, then billing system enables you to generate due invoices for a particular user manually. You can have billing system automatically email invoices to your clients or print them from the panel. This depends on how you have configured billing system.

### **You can perform following tasks under this section:**

- Searching a specific user for the invoice generation
- Viewing the details of invoices for all you users
- Generating invoice for a particular user
- Generating invoice for all your users

# **SEARCHING A SPECIFIC USER FOR THE INVOICE GENERATION**

### **To search a specific user for the invoice generation:**

- Click the *Billing System* menu under *Hosting Manager* section.
- Click the *Generate invoice* submenu under the *Advanced Option* section
- Above the table listing, in the search field, type the login name of the user you want to search for invoice generation
- Click the search icon.
- You will be displayed with the details if the user exists.

# **GENERATING INVOICE FOR A PARTICULAR USER**

**To generate invoice for a specific user:** 

- Click the *Billing System* menu under *Hosting Manager* section.
- Click the *Generate Invoice* submenu under the *Advanced Option* submenu.
- In the table listing click the required user and press the *Generate Invoice* button.

# **GENERATING INVOICE FOR ALL YOUR USERS**

**To generate invoice for all your users:** 

- Click the *Billing System* menu under *Hosting Manager* section.
- Click the *Generate Invoice* submenu under the *Advanced Option* submenu.
- Press the *Generate Invoice* for all users button.

# **VIEWING THE DETAILS OF INVOICES FOR ALL YOUR USERS**

### **To view the details of invoice for all your users:**

- Click the *Billing System* menu under the *Hosting Manager* section
- Click the *Generate Invoice* submenu under the *Advanced Option* section
- You will be displayed with the following invoice details about your users.
	- **User Name:**

This is the user login name. This title "User Name" can also be used as hyperlink and you can sort all the login names in ascending or descending order. **Purchased Plans:** 

This is the total number of plan the respective user has purchased.

**Invoices in Queue:** 

This is the number of invoices, for the respective user, in queue to be generated.

# **REPORTS**

The reports section provides you the details about all your resources being consumed including disk space, band width and hosting quota thus giving you a clear overview of your users and better understanding for your business.

HC7 comes with improved reports section each section comes with improved report layout and easy and readable reports designs.

### **This section consists of following sub section:**

#### **Hosting Quota**

The hosting quota submenu is used to view the quota related to the hosting resources. It provides you with all the details about your hosting resources. How much are sold how many left etc.

### **Following are the tasks you can perform related to the Hosting Quota:**

- Viewing your own personal hosting quota.
- Viewing plan wise hosting quota of a particular user.
- Viewing all your users in a table listing with plan details.

### **Disk usage:**

The disk usage is a very useful feature that shows you a summary of how much disk space your clients are currently using. This shows the domains under each plan and summary of disk space used by individual folders following sum of total space allocated and used. The *Disk Quota* submenu is used to view the details about the disk space consumption.

## **Following are the tasks you can perform related to Disk Usage:**

- Viewing your personal disk usage summary.
- Viewing general disk usage summary for all your users.
- Viewing detailed summary for a particular user.
- Sending disk usage email report to a particular user.

#### **Bandwidth usage:**

Different websites use different bandwidth sizes depending on the type of data or business a website has and the number of users visiting that website.

### **Following are the tasks you can perform related to Bandwidth Usage:**

- Viewing personal band width usage summary
- Viewing graphical comparison of bandwidth usage for your users
- Sending band width usage email report for a particular user
- Viewing the detailed band width usage summary for a particular user
- Viewing the graphical representation for a particular user

# **VIEWING YOUR OWN HOSTING QUOTA**

### **To view your own personal quota repots details:**

- Click the *Reports* menu under the *Hosting Manager* section.
- Click the *Hosting Quota* submenu.
- Click the *View Personal Quota Report* button.
- You will be displayed with the following hosting quota details:

**Resource Name:**  This is the resource name. Double click a resource name to view it further details.

**Allocated:** 

This is the allocated quantity of the resource.

### **Sold:**

This is the total sold amount of this resource.

**Consumed:** 

This is the consumed amount of the resource from the sold quantity.

**Left to Sell:** 

This is the amount of the resource which is still left to be sold.

**Left to Consume:** 

This is the amount that is left to be consumed, from the sold amount. **Statistics:** 

These are all the statistic of the selected resources. If you have bought more then one plan then the statistics are displayed plan wise.

# **VIEWING ALL YOUR USERS WITH PLAN DETAILS**

**To view the details of all your users and their respective plan details:** 

- Click the *Reports* menu under the *Hosting Manager* section
- Click the *Hosting Quota* submenu
- You will be displayed with the following details about your users:
	- **User Name:**

This is the login name of the user. Here all the users under your hosting are displayed. You can select any of the required user and view the hosting quota details of that user.

### **Purchased Plan:**

This is the number of plan(s) the respective user has purchased.

# **VIEWING PLAN WISE HOSTING QUOTA OF A PARTICULAR USER**

**To view the hosting quota details of a particular user:** 

- Click the *Reports* menu under the *Hosting Manager* section
- Click the *Hosting Quota* submenu
- In the table listing, select the required user for whom you want to view the detailed statistics of a particular resource and press the *View Report* button
- You will be displayed with the resource details
- Now double click the required resource name, you will be displayed with the following plan wise statistics details of that resource.

### **Resource Name:**

This is the resource name. Double click a resource name to view it further details. **Allocated:** 

This is the allocated quantity of the resource.

**Consumed:** 

This is the consumed amount of the resource from the sold quantity.

## **Left to Consume:**

This is the amount that is left to be consumed, from the sold amount. **Statistics:** 

These are all the statistic of the selected resources. If the selected user has bought more then one plans then the statistics are displayed plan wise.

# **VIEWING PERSONAL BAND WIDTH USAGE SUMMARY**

### **To view the personal bandwidth usage report:**

- Click *Reports* menu under the *Hosting Manager* section.
- Click the *Bandwidth Usage* submenu.
- Above your users tale listing you will be displayed the following details abut your personal bandwidth usage:

**Allocated:** 

This is the total bandwidth, allocated to you.

**Sold:** 

This is the bandwidth you have sold from the allocated quantity.

**Consumed:** 

This is the consumed bandwidth from the sold quantity.

# **VIEWING GRAPHICAL COMPARISON OF BANDWIDTH USAGE FOR YOUR USERS**

**To view the graphical comparison of bandwidth usage for your customers** 

- Click the *Reports* menu under the *Hosting Manager* section
- Click the *Bandwidth Usage* submenu
- In the table listing click select the required user and press the *View Graph* button.
- You can select the users who have Highest Usage of the bandwidth or You can select the users who have Lowest Usage of the bandwidth. From the following select the number of users' whose bandwidth usage summary you want to view.

Top 6 webadmins Top 10 webadmins Top 15 webadmins

# **SENDING BAND WIDTH USAGE REPORT EMAIL TO A USER**

**To send the bandwidth usage email report to a particular user:** 

- Click the *Reports* menu under the *Hosting Manager* section.
- Click the *Bandwidth Usage* submenu.
- In the table listing click select the required user and press the *Send Email* button.
- The user will automatically be sent an email alert.

# **VIEWING THE DETAILED BANDWIDTH USAGE SUMMARY FOR A PARTICULAR USER**

### **To view the detailed bandwidth usage report of a particular user:**

- Click the *Reports* menu under the *Hosting Manager* section
- Click the *Bandwidth Usage* submenu
- In the table listing click select the required user and press the *View Report* button
- You will be displayed with the following details:
	- **Plan Name:**

This is the plan(s) name the selected user has purchased.

**Allocated:** 

This is the respective allocated bandwidth to the plan(s). **Consumed:** 

This is the consumed amount from the allocated bandwidth by the respective plan. **Remaining:** 

This is the remaining bandwidth of the allocated amount, excluding the consumed amount.

**Total:** 

In case the selected user has bought more than one plans, the total of each quantity for all plans is also displayed for your convenience. **Domain Name:** 

This is the domain(s) created under the plan(s) of the selected user.

**Consumed:** 

This is the bandwidth consumed by the above domain(s).

**Six Month Usage:** 

To view last six month's summary use this hyper link.

# **VIEWING GENERAL DETAILS OF BANDWIDTH CONSUMPTION FOR ALL YOUR USERS**

## **To view general details for bandwidth usage**

- Click the *Reports* menu under the *Hosting Manager* section
- Click the *Bandwidth Usage* submenu
- You will be displayed with the following bandwidth usage details:

**User Name:** 

This is the login name of the user.

**Allocated:** 

This is the total band width allocated to the respective user.

**Consumed:** 

This is the total consumed bandwidth from the allocated amount.

**Left:** 

This is the left amount of the bandwidth of the total allocated amount excluding he consumed amount.

# **SENDING DISK USAGE EMAIL ALERT TO A PARTICULAR USER**

**To send the disk usage email alert email:** 

- Click the *Reports* menu under the *Hosting Manager* section
- Click the *Disk Usage* submenu
- In the table listing, select the required reseller's login name.
- Click the *Send Email* button
- The user will automatically be sent a report email.

# **VIEWING YOUR PERSONAL DISK USAGE SUMMARY**

### **To view your own disk usage summary:**

- Click the *Reports* menu under the *Hosting Manager* section.
- Click the *Disk Usage* submenu.
- Above the users' table listing you will be displayed with the following *Disk Usage Summary* under the *Personal Usage* section: **Allocated:**

This is the total allocated disk space to you.

**Sold:** 

This is the disk space you have sold from the allocated.

**Consumed:** 

This is the consumed disk space from the sold space.

# **VIEWING DETAILED DISK USAGE SUMMARY FOR A PARTICULAR USER**

### **To view the disk consumption details for a particular user:**

- Click the *Reports* menu under the *Hosting Manager* section
- Click the *Disk Usage* submenu
- In the table listing, select the required reseller's login name and click the *View Report* button
- You will be displayed with the following disk usage details for the selected user.

### **Plan Name:**

This is the name of the plan(s) the selected user has bought. If the user has bought more than one plans, all of the purchased plans' details will be displayed here. **Allocated:** 

This is the allocated disk space (measured in MB) to the respective plan(s). **Consumed:** 

This is the disk space the respective plan has consumed.

**Remaining:** 

This is the disk space left for each plan to be consumed.

**Total:** 

In case the selected user has bought more than one plans, the total of each quantity for all plans is also displayed for your convenience.

# **VIEWING GENERAL DISK USAGE SUMMARY FOR ALL YOUR USERS**

**To view the General Disk Usage summary for all your users** 

- Click the *Reports* menu under the *Hosting Manager* section
- Click the *Disk Usage* submenu
- You will be displayed with the following disk usage details for all your resellers in a table view listing.
	- **User Name:**

This is the login name of the user.

**Allocated:** 

This is the total disk space (measured in MB) allocated to the user.

**Consumed:** 

This is the amount the user has consumed from the allocated amount. **Left:** 

This is the left amount of the disk space of the allocated amount excluding the consumed amount.

# **TOOLS**

This is one of the key area from the configurations and settings point of view. Here you can see all the tools which might be required by a website for proper functioning. It also consists of all the third party integrations.

**The tools section consists of the following sub-sections:** 

# **FOLDER MANAGER**

This submenu is used to manage your site folders/files through HTML, rather than an FTP tool or other third-party application. You can upload, create or delete files, organize files in folders, and edit files.

### **In this section you can:**

- Viewing the details of your folders.
- Perform folder management tasks.
- Add new folder or file.
- Zip a folder or file.
- Upload folder or file.

## **ZIPPING A FOLDER OR FILE**

### **To Zip a file or folder:**

- Click the *Tools* menu under the *Toolbox* submenu
- Click the *Folder Manager* submenu
- Provide the following information related to the zip file/folder and press the **Zip selected file/folder** button:
	- **Path:**

This is the path for the file/folder required to be zipped.

**Archive Name:** 

Here enter the required archive name.

- **Also ZIP Sub Folders:**
- If you also want to zip the sub folder, tick this check box.

# **ADDING A NEW FOLDER OR FILE**

### **To add a new folder:**

- Click the **Tools** menu under the **Toolbox** submenu
- Click the *Folder Manager* submenu
- Under the *Folders* section locate the right path/location for the new file.
- To add a new file click the *Add New File* button
- A *File Open Dialogue* will open, locate the required file and click the *Open* button
- The new file will be added

## **To add a new folder:**

- Click the **Tools** menu under the **Toolbox** submenu
- Click the *Folder Manager* submenu
- Under the *Folders* section locate the right path/location for the new folder.
- Click the *Add New Folder* button*.*
- A file open dialogue will open, locate the required folder and click the *Open* button the new folder will be added

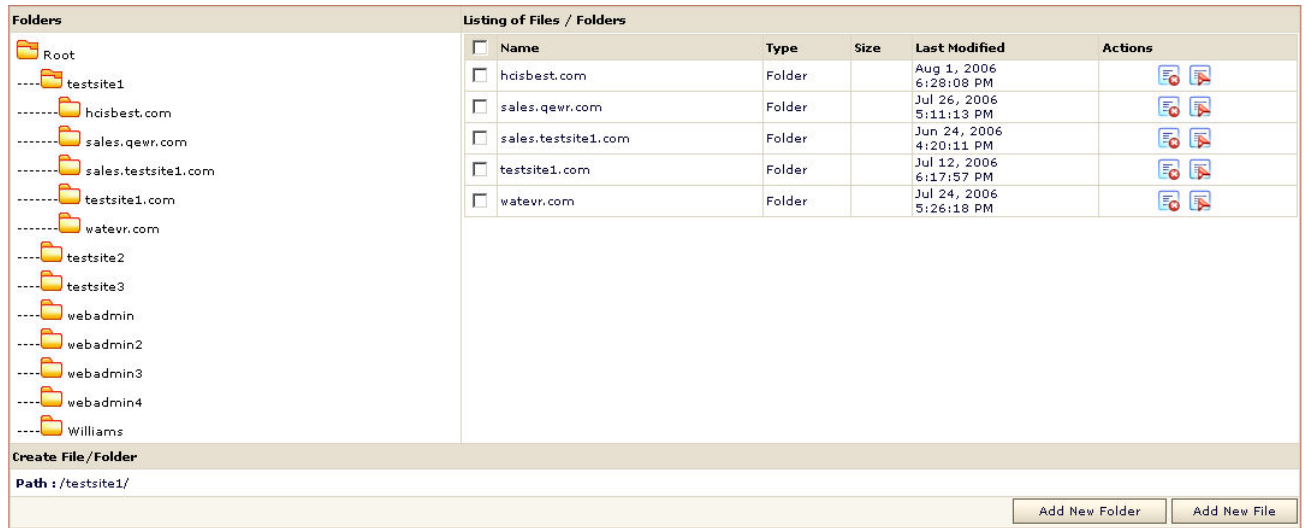

# **PERFORMING THE FOLDER MANAGEMENT TASKS**

The folders which are already uploaded may require some management task to be performed, they many include:

- Deleting an existing file or folder.
- Renaming an existing file or folder

#### **To rename a file or folder**

- Click the *Tool* menu under the *Toolbox* section.
- Click the *Folder Manager* submenu.
- Locate the required file/folder in the listing.
- In the *Actions* section.
- Click the Delete icon  $\overline{z_{\bullet}}$  to delete the selected file or folder.

### **To rename a file or folder**

- Click the *Tool* menu under the *Toolbox* section.
- Click the *Folder Manager* submenu.
- Locate the required file/folder in the listing.
- In the *Actions* section.
- Click the Rename icon  $\mathbb{R}$  to rename the selected file or folder.

# **UPLOADING A FOLDER OR FILE**

#### **To upload a file or folder:**

- Click the *Tools* menu under the *Toolbox* section
- Click the *Folder Manager* submenu
- Under the *Upload File* section, perform the uploading as follows:
	- **Path:**

To provide the path for the uploading files press this button. Using the panel you can upload four files at a time. If you want to upload many files you can also use any FTP tool to upload your files.

**Browse:** 

Click the browse button to provide the exact path for the file(s) to be uploaded. **Upload:** 

Click the upload file button to upload the selected file(s).

## **VIEWING THE DETAILS OF YOUR FOLDERS**

#### **To view the details of the folders:**

- Click the *Tool* menu under the *Toolbox* section
- Click the *Folder Manager* submenu
- You will be displayed with the following details for your folders:

**Folders:** 

Here you will be displayed with all the folders and their hierarchy with respect to users. Each user has a folder. All the users are created in the www root folder so at the top of the folder hierarchy is root folder. The root folder has all the resellers' folders. Each reseller then has its respective webadmins' folders and each webadmin has website(s) folder(s). Further each website has its own hierarchy of files/folders. **Listing of Files/Folders:** 

This is the detail listing of the file or folder of the folder selected at the left side. **Name:** 

This is the name of the file/folder.

**Type:** 

This is the type of the file/folder.

- **Size:**
- This is the size of the file/folder.
- **Last Modified:**

This is the date when the file/folder was last modified.

## **MAIL MANAGER**

The websites require mail domains, which gives them the ability to send and receive e mails. The mail manager submenu is used to manage the configurations related to mail manager.

#### **Following are the tasks you can perform under Mail Manager:**

- Viewing all your mail domain
- Adding a new mail domain.

# **VIEWING DETAILS OF MAIL DOMAINS**

## **To view the details of all the ail domain under your hosting:**

- Click the *Tools* menu under the *Toolbox* section.
- Click the *Mail Manager* submenu.
- You will be displayed with the following details about all mail domains.
	- **Mail Domain:**

This is the name of the entire main domains created under your hosting.

**Owner:** 

This the login name of the reseller/webadmin that created the respective mail domain. **IP Address:** 

This is the IP address of the respective main domain.

## **ADDING A NEW MAIL DOMAIN**

### **To add a mail domain:**

- Click the **Tools** menu under the **Toolbox** section.
- Click **Mail Manager** submenu.
- Click the **Add Mail** submenu.
- On the add mail domain page provide the following information and click the *Add Mail Domain* button:

#### **General Information:**

Following is the general information required for mail addition. **Domain Name:** 

Here enter the name of the domain for which you want to create mail domain. The domain name and its mail domain name by convention, is same. So you will be

displayed the name of the selected domain twice. One is the suggested name of the mail domain to be created (you can also change it from the drop down menu) and the other is the name of the selected domain for which you want to create the mail domain.

#### **Default Member:**

Every mail domain has a default member. This should also be the selected domain. **Password:** 

Here enter the password you want to set for the mail domain.

## **Confirm Password:**

Here re-type the password you have entered in the above field.

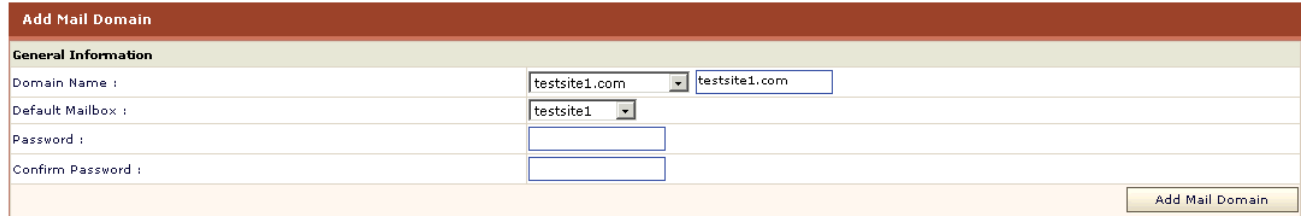

# **DATABASE MANAGER**

Each website has a related database which is required for the proper functioning of the website. To manage database for your website, the panel provides you with the Database Manager to perform and view details for your websites databases. Thus Database Manager submenu is used to manage and configure the database related to each website.

#### **Following are the tasks you can perform under this section:**

- Viewing the details of all the database
- Add new database

# **ADDING A NEW DATABASE**

### **To add a new database:**

- Click the *Tools* menu under the *Toolbox* section.
- Click the *Database Manager* link.
- Click the *Add Database* submenu.
- Provide the following information on the add database page and click the *Add Database* button: **General Information:** 
	- Following is the general information required for adding the database.
		- **Database Type:**

### Select the database type from the drop down menu. It can be MS-SQL or MySql. **Associated Website:**

Select the website, from the drop down menu that will be associated to the database being added.

**Database Name:** 

Here enter the name of the database.

### **Database Login:**

Here enter the login name for the new database. It will be used to connect to the database.

### **Password:**

Here enter the password for the database. It is normally used with the login name while connecting the database.

## **Confirm Password:**

Here re-type the password you have entered in the above field.

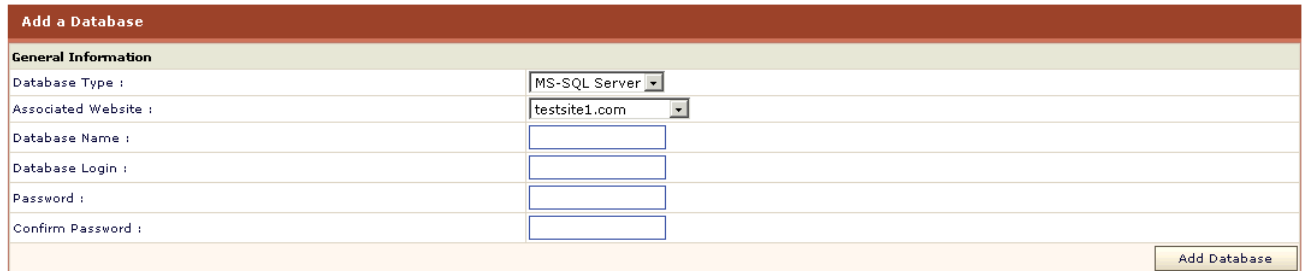

# **VIEWING DETAILS OF ALL YOUR DATABASE**

### **To view the details of all your databases**

- Click the *Tools* menu under the *Toolbox* section
- Click the *Database Manager*
- You will be displayed with the following details about the database:
	- **Database Name:**
	- This is the name of the database.
	- **Database Type:**

This is the type of the database. For example SQL or MySql.

**Owner:** 

This is the login name of the user who created this database.

**Associated Website:** 

Each database has associated website with it. This is name of the respective website for the database. You can sort the database on the basis of their associated website as well.

# **DOMAIN REGISTRATION**

Domain Registration is a process of selecting a unique name on the Internet. If no other such name exists all over the internet only then you can successfully register the desired name. A domain name is always unique over the internet

### **These are the task you can perform related to domain name registrations:**

- Viewing all existing registered domains
- Check if a particular domain exists
- Register a domain
- Extend the registration duration of an already registered domain
- Change password of an existing registered mail domain
- Change contact of existing mail domain
- Change the Name Server of an existing mail domain
- Viewing details of an existing mail domain
- Deleting an existing mail domain

# **VIEWING ALL EXISTING REGISTERED DOMAINS**

### **To view the details of an existing domain:**

- Click the *Tools* menu under the *Toolbox* section.
- Click the *Domain Registration* submenu.
- In the table listing you will be displayed with the following details about the registered domains. **Domain Name:**

This is the name of the website. The entire registered domains are shown in this table listing.

**Registration Date:** 

This is the date when the respective website was registered.

**Owner:** 

This is the login name of the webadmin who owns the website.

# **VIEWING DETAILS OF AN EXISTING MAIL DOMAIN**

### **To view the details of an existing domain:**

- Click the *Tools* menu under the *Toolbox* section
- Click the *Domain Registration* menu
- In the table listing click the required domain and press the *Details* button. You will be displayed it the following details about the domain

**Domain Name:**  This is the name of the selected website. **Hosting Plan:**  This is the plan name under which the domain is made. **Registrar:**  This is the domain registrar which is used to register the domain. **Registration Date:**  This is the registration date of the domain. **Expiration Date:**  This is the expiration date of the selected domain. **Primary Name Server:**  This is the primary name server for the selected domain. **Secondary Name Server:**  This is the secondary name server for the selected domain.

#### **Note:**

The details that are displayed here are the details saved by the panel and not by the domain registrant.

# **EXTEND THE REGISTRATION DURATION OF AN ALREADY REGISTERED DOMAIN**

**To extend the registration duration of an already registered domain:** 

- Click the *Tool* menu under the *Toolbox* section
- Click the *Domain Registration* submenu
- In the table listing select the required domain and click the *Extend Duration* button
- On the domain registration page, provide the following information:
	- **Domain Name:**

This is the name of the selected domain. This is a pre-populated value for your convenience.

**Expiration Date:** 

- This the current expiration date of the selected domain.
- **Registration Period:**

Select the required registration period from the drop down menu.

- **Extend Duration:**
- Click this button to extend the date you have set for the selected domain.

### **Note:**

If your domain's registration period is passed your domain will expire, and some other domain can be registered with the same name.

# **REGISTERING A DOMAIN**

#### **To register a domain:**

- Click the *Tool* menu under the *Toolbox* submenu
- Click the *Domain Registration* link
- Click the *Register Domain* submenu
- Provide the following information and click the *Register Domain* button.

**Domain Information:**  Following is the domain information required for domain registration **Domain Name:**  Here enter the name of the domain you want to register. **Domain Password:**  Here enter a password for your domain. **Organization:**  Here enter your organization name. **Registration Period:**  Select the suitable period for the domain registration from the drop down menu. **DNS Servers:**  Following is the information related to the DNS servers, it is required for the domain registration. **Primary Name Server:**  Here enter your primary name server. **Secondary Name Server:**  Here enter your secondary name server. **Administrative Contact:**  Following is the administrative contact. **Handle:**  Here enter the handle (username). **First Name:**  Here enter your first name. **Last Name:**  Here enter your last name. **Organization:**  Here enter your organization name. **Street Address:**  Here enter your street address.

**Country:**  Here enter your country name. **Province / State:**  Here enter your province or state. **City:**  Here enter he name of your city. **Phone No:**  Here enter your phone number. **ZIP / Postal Code:**  Here enter the zip/ postal code of your area. **Fax NO:**  Here enter the fax number if any. **Email Address:**  Here enter the email address. This may be used for the correspondence.

## **CHECK IF A PARTICULAR DOMAIN EXISTS**

### **To check if a particular domain already exists or not:**

- Click the *Tools* menu under the *Toolbox* section
- Click the *Domain Registration* submenu
- Click the *Check Domain* submenu
- Enter the desired name for the domain you want to register in the *Domain Name* text box and click the *Check Domain* button. You will be displayed with respective outcome **Note:**

Your selected domain registrar is shown at top right corner

## **DELETING AN EXISTING MAIL DOMAIN**

### **To delete an existing mail domain:**

- Click the *Tool* menu under the *Toolbox* section
- Click the *Domain Registration* submenu
- In the table listing select the required domain and click the *Delete* button

### **Note:**

- When you select to delete a domain, it is only deleted from the panel.
- Only the test domain is deleted.

# **CHANGING NAME SERVER OF AN EXISTING MAIL DOMAIN**

#### **To change the name server of an existing domain:**

- Click the *Tools* menu under the *Toolbox* section.
- Click the *Domain Registration* menu.
- In the table listing click the required domain and click *Change NS* button.
- On the change name server page, provide the following information as required and press the *Change NS* button.

#### **Domain Name:**

This is the pre-populated name of the selected website.

**DNS Servers:** 

These are all the DNS servers in the cluster. Select the radio button adjacent to the required DNS server and it will be selected as the new name server. **Primary Name Server:** 

This is the respective Primary Name Server.

**Secondary Name Server:** 

This is the respective Secondary Name Server.

# **CHANGING CONTACT OF EXISTING MAIL DOMAIN**

**To change the contact information of an existing registered domain:** 

- Click the *Tool* menu under the *Toolbox* section
- Click the *Domain Registration* submenu
- In the table listing select the required domain and click the *Change Contact* button.
- Update the information on the change contact page as follows and press the *Update Contact* information button:

**Domain Name:**  This is the pre-populated name of the selected website. **Administrative Contact:**  Following is the administrative contact; you can update any information if required. **Handle:**  Here update the handle (username). **First Name:**  Here update your first name. **Last Name:**  Here update your last name. **Organization:**  Here update your organization name. **Street Address:**  Here update your street address. **Country:**  Here update your country name. **Province / State:**  Here update your province or state. **City:**  Here update he name of your city. **Phone NO:**  Here update your phone number. **ZIP / Postal Code:**  Here update the zip/ postal code of your area. **Fax No:**  Here update the fax number if any. **Email Address:**  Here update the email address. This may be used for the correspondence.

# **CHANGE PASSWORD OF AN EXISTING REGISTERED MAIL DOMAIN**

**To change the password of an existing registered domain:** 

- Click the *Tools* menu under the *Toolbox* section
- Click the *Domain Registration* submenu
- In the table listing select the required domain and click the *Change Password* button
- Provide the following information on the *Change Password* page for the selected domain: **Domain Name:**

This is the pre-populated name of the selected website. **New Password:**  Here enter the new password. **Change Password:**  Click this button to set the new password

# **FORNTPAGE MANAGER**

This submenu is used to publish your web site using Microsoft FrontPage™. These extensions can occasionally become corrupt, so you can uninstall and then reinstall FrontPage™ Extensions whenever required.

**Following are the tasks you can perform under this section:** 

- Installing Forntpage Extensions
- Uninstalling ForntPage Extensions

# **INSTALLING FORNTPAGE EXTENSIONS**

### **To Install FrontPage Extensions:**

- Click *Tools* menu under *Toolbox* section.
- Click *FrontPage Manager* link.
- Select the **Website Name** form the drop down menu.
- Enter your *SMTP Server* correctly and click *Install FrontPage* button.

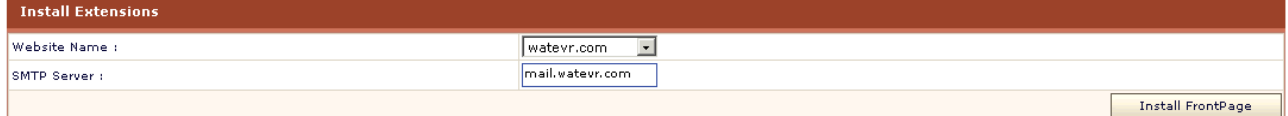

# **UNINSTALLING FORNTPAGE EXTENSIONS**

### **To Uninstall FrontPage Extensions:**

- Click *Tools* menu under *Toolbox* section.
- Click *FrontPage Manager* link.
- Click *Uninstall Extensions* submenu.
- Select the *Website Name* form the drop down menu.
- Select the *Full Uninstall* option (Yes or No) and click *Uninstall FrontPage* button.

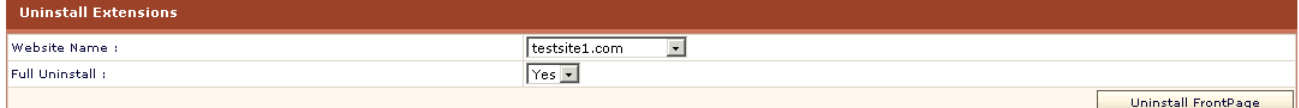

# **STATS MANAGER**

Each of the website produces some online statistics. This statistic includes visitor information, page views, clicks and much more. The Stats Manager submenu is used to view and manage these statistics.

#### **Following are the tasks you can perform under the Stats Manager:**

- Viewing all your stats site
- Viewing web stats for a website

# **VIEWING ALL YOUR STATS SITE**

### **To view details of all the stats site:**

- Click the *Tool* menu under the *Toolbox* section
- Click the *Stats Manager* submenu
- You will be displayed with the following details about the stats site:
	- **Website Name:**

This is the name of the website. You can sort this column on the basis of the website name. **Owner:**
This is the reseller/ webadmin who created this website. You can sort this table listing on the basis of creator.

**Action:** 

This is the action you can take for the respective website. To view statistics of the selected website click the *View Stats* hyperlink.

# **VIEWING WEB STATS FOR A WEBSITE**

**To view the statistics of a site:** 

- Click the *Tools* menu under the *Toolbox* section
- Click the *Stats Manager* submenu
- In the table listing, click the *View Stats* link under the *Actions* column for the required site.

#### **Note:**

To view the details of the stats for your website, stats server should be enabled.

# **VIEW DETAILS OF STATS SITE**

### **To view details of all the stats site:**

- Click the *Tool* menu under the *Toolbox* section
- Click the *Stats Manager* submenu
- You will be displayed with the following details about the stats site:

### **Website Name:**

This is the name of the website. You can sort this column on the basis of the website name.

**Owner:** 

This is the reseller/ webadmin who created this website. You can sort this table listing on the basis of creator.

#### **Action:**

This is the action you can take for the respective website. To view statistics of the selected website click the *View Stats* hyperlink.

## **VIEW DETAILS OF STATS SITE**

### **To view details of all the stats site:**

- Click the *Tool* menu under the *Toolbox* section
- Click the *Stats Manager* submenu
- You will be displayed with the following details about the stats site:
	- **Website Name:**

This is the name of the website. You can sort this column on the basis of the website name. **Owner:** 

This is the reseller/ webadmin who created this website. You can sort this table listing on the basis of creator.

**Action:** 

This is the action you can take for the respective website. To view statistics of the selected website click the *View Stats* hyperlink.

# **SCRIPTING MANAGER**

Many websites require a scripting language to display their contents correctly. At the same time enabling every type of scripting for all the websites is not safe as well. So the panel allows you to enable or disable scripting for the required websites only thus ensuring security. The scripting manager allows you to enable or disable the scripting languages for the selected website.

**Following are the tasks you can perfomr under this section:** 

# **VIEWING DETAILS OF THE COLD FUSION ENABLED WEBSITES**

#### **To view the details of the Cold Fusion MX enabled websites:**

- Click the **Tools** menu under the **Toolbox** section
- Click the **Scripting Manager** submenu
- Click the **Cold Fusion MX** link
- You will be displayed with the following Cold Fusion MX details in a table listing:

## **Website Name:**

This is the name of the selected website.

#### **Owner:**

This is the login name of the user who created the website. It can be a reseller or a webadmin.

## **Status:**

This is the status of the Cold Fusion MX scripting on the website. It can be *ON* or *OFF*. **Version:** 

This is the version of the Cold Fusion MX.

# **VIEWING DETAILS OF THE PHP ENABLED WEBSITES**

#### **To view the details of the PHP enabled websites:**

- Click the *Tools* menu under the *Toolbox* section
- Click the *Scripting Manager* submenu
- Click the *PHP* link
- You will be displayed with the following details in a table listing:
	- **Website Name:** 
		- This is the name of the website. **Owner:**
		- This is the login name of the user who created the website.
		- **Status:**

This is the status of the PHP scripting on the website. It can be *ON* or *OFF*.

# **VIEWING DETAILS OF THE ASP.NET ENABLED WEBSITES**

### **To view the details of the ASP enabled websites:**

- Click the *Tools* menu under the *Toolbox* section
- Click the *Scripting Manager* submenu
- Click the *ASP* link
- You will be displayed with the following ASP details in a table listing:

**Website Name:** 

This is the name of the selected website. You can sort the table listing on the basis of the website name.

**Owner:** 

This is the login name of the user who created the website.

**Status:** 

This is the status of the ASP.Net scripting on the website. It can be ON or OFF.

**Version:** 

This is the version of the ASP.NET.

## **VIEWING DETAILS OF THE PERL ENABLED WEBSITES**

To view the details of the Perl enabled websites Click the tools menu under the toolbox section

Click the scripting manager submenu

Click the Perl link

You will be displayed with the following Perl details in a table listing:

**Website Name:** 

This is the name of the selected website. You can sort the table listing on the basis of the website name. **Owner**:

This is the login name of the user who created the website. It can be a reseller or a webadmin. The table can also be sorted on the basis of the OWNER.

**Status** :

This is the status of the Perl scripting on the website. It can be ON or OFF.

# **DNS MANAGER**

This submenu is used to manage DNS. The DNS is a type of name server, which is required to convert domain names into IP addresses on the Internet.

#### **Following tasks can be performed related to DNS managements:**

- Viewing all the DNS Zones
- Editing a DNS zone

# **EDITING A DNS ZONE**

**To edit a DNS zone:** 

- Click the *Tools* menu under the *Toolbox* section
- Click the *DNS Manager* button
- In the table listing, select the required zone and click the *Edit DNS Zone* button

### **Note:**

You must always be very careful editing a DNS zone and if even a minor mistake is done then the site is not reachable any more.

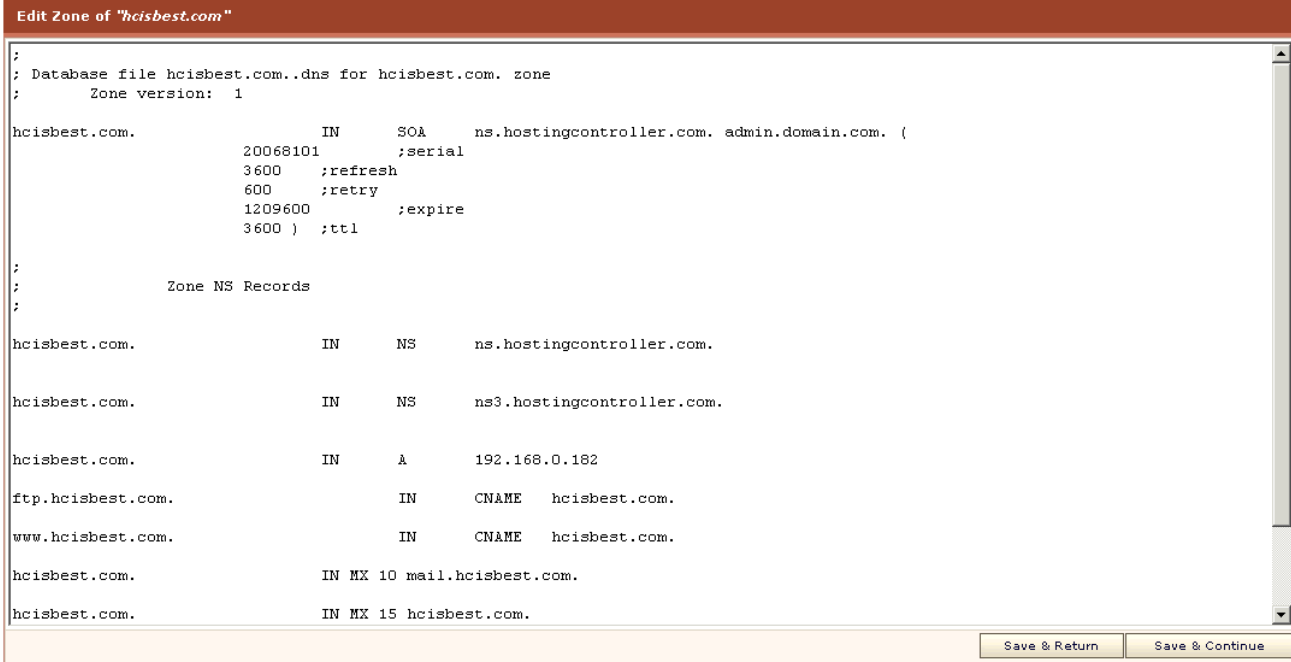

# **VIEWING THE DETAILS OF DNS ZONES**

## **To view the details of the all the DNS zones:**

- Click the *Tools* menu under the *Toolbox* section
- Click the *DNS Manager* submenu
- You will be displayed with the following details about the DNS zones
	- **Zone Name:**  Following are all the DNS zones.
	- **Owner:**

This is the login name of the user who created the website.

# **COM MANAGER**

COM components allow the same block of library code to be shared between several tasks rather than each task containing separate copies of the routines it uses.

You can manage your website COMs from the panel. And the *COM Manager* submenu is used to view and manage the COM components.

### **Following are the task you can perform for the panel:**

- Viewing all the registered COMs
- Register a new COM
- Unregister an already registered COM

# **REGISTER A NEW COM**

### **To register a new COM**

- Click the *Tools* menu under the *Toolbox* section
- Click the *COM* link
- Provide the following information, and click the *Register COM* button:
	- **Associated Website:**

Here update the name of the website associated with the COM you want to register. **COM Path:** 

Here update the path for the COM being registered.

- **Browse Button:**
- To locate the accurate path for the COM, click the browse button.

# **VIEW ALL THE REGISTERED COMS**

### **To view the details of COM in your cluster:**

- Click the *Tool* menu under *Toolbox* section
- Click *COM* link
- In the registered COM's table listing you will be displayed with the following details about all the COMs:

#### **COM Name:**

- This is the COM name.
- **Associated Website:**

This is the associated website to the respective COM.

# **UNREGISTERING A COM**

### **To unregister a COM:**

- Click the *Tools* menu under the *Toolbox* section.
- Click the *COM Manager* submenu.
- In the registered COM table listing, select the required COM and press the *UnRegister* button.

# **ACL MANAGER**

ACL, refers to Access Control List, is a method for limiting the use of a specific resource to authorised users only. Most network security systems operate by allowing selective use of services.

The panel provides **ACL Manager** to control and limit access to data for authorised users only. The **ACL Manager** link is used to set permissions on the file and folders for a particular user(s).

Following are the tasks you can perform as a **reseller** related to **ACL Manger:**

- Viewing the access details on the website folders
- Set/Remove/Change permissions for a file/folder

# **VIEWING THE ACCESS DETAILS ON THE WEBSITE FOLDERS**

**To view the access details of all the website folders:** 

- Click the *Tool* menu under the *Toolbox* section.
- Click the *ACL* link.
- You will be displayed with the following details about the folder permissions:
	- **Folders:**

Here you will be displayed with all the folders and their hierarchy with respect to users. Each user has a folder.

### **Listing of files / folders:**

This is the detail listing of the file or folder of the folder selected at the left side. **Root:** 

All the users are created in the www root folder so at the top of the folder hierarchy is root folder. The root folder has all the resellers' folders.

**List of Resellers (with respective webadmins):** 

Following is the list of all your resellers. Each reseller then has its respective webadmins' folders and each webadmin has website(s) folder(s). Further each website has its own hierarchy of files/folders

**Name:** 

This is the name of the file/folder.

**Type:** 

This is the type of the file/folder.

# **SET/REMOVE/CHANGE PERMISSIONS FOR A FILE/FOLDER**

**To View/Set/Remove access permissions for a particular folder(s)/file(s) of a website:** 

- Click the *Tools* menu under the *Toolbox* section
- Click the *ACL* link.
- You will be displayed with the folder(s)/file(s) details.
- Select the required folder(s)/file(s) and click the *View/Set/Remove Permissions.*
- You will see the following information on the permissions page. Preform the access permission tasks as required:

### **Select user to whom you wish to assign permissions for this object: Path:**

This is the path of the selected folder. For your ease it is pre-populated. **Users:** 

These are all the users on your server.

**Permissions:** 

These are all the possible permissions you can set for the respective users. **Inheritance:** 

This is the inheritance options that can be applied to the selected folder

# **DSN MANAGER**

This submenu is used to manage DNS. The DNS is a type of name server, which is required to convert domain names into IP addresses on the Internet.

### **Following tasks can be performed related to DNS managements:**

- Viewing details of DSN for the websites.
- Adding a new DSN.
- Editing an existing DSN.
- Deleting a DSN.

# **ADDING A NEW DSN**

#### **To add a new DSN record:**

- Click the *Tools* menu under the *Toolbox* section.
- Click the *DSN Manager* link.
- Click the *Add DSN* submenu.
- Provide the following information and press the *Add DSN* button:
	- **Associated website Name:**

Select the required website from the drop down menu. **DSN Name:**  Here enter the DNS name. **Description:**  Here enter any description related to the DSN. **Cold Fusion MX DSN:**  Tick the check box if the DSN is created using Cold Fusion MX. **DSN driver:** 

Select the correct DSN driver from the drop down menu.

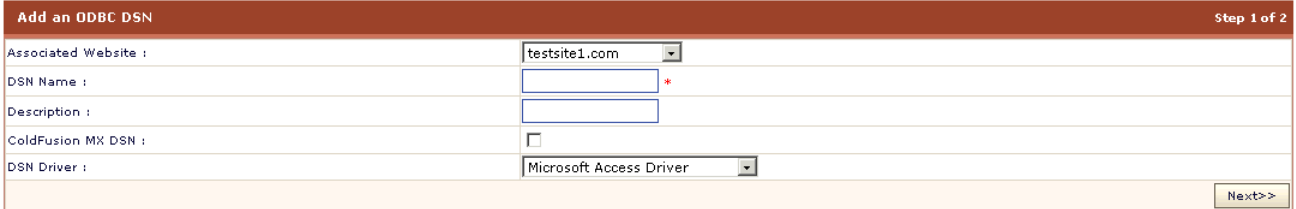

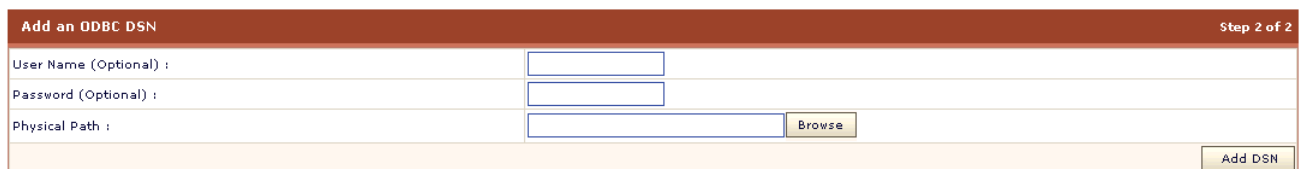

# **EDITING AN EXISTING DSN**

### **To edit an existing DSN:**

- Click the *Tools* menu under the *Toolbox* section.
- Click the *DSN Manager* link.
- Select the required DSN from the table listing and click the *Edit DSN* button.
- Update the *User name*, *Password* and *Physical Path* as required and click the *Update DSN* button.

## **DELETING A DSN**

To delete a DSN:

• Click the *Tools* menu under the *Toolbox* section.

- Click the *DSN Manager* link.
- Select the required DSN from the table listing and click the *Delete* button.

## **VIEWING DETAILS OF DSN FOR WEBSITES**

### **To view the details of all the DSN on your website**

- Click the *Tools* menu under the *Toolbox* section
- Click the *DSN Manager*
- You will be displayed with the following details about the DSN:

**DSN Name:**  This is the name of the DSN. **Driver Type:**  This is the driver type. **Owner:**  This is the creator who created this DSN. **Associated Website:**  This is the associated website with this DSN. **Cold Fusion MX:**  This is the version of Cold Fusion MX.

## **SSL MANAGER**

The shared SSL certificate enables Internet Service Providers (ISPs) to provide SSL (Secure Sockets Layer) encryption and business authentication to Web business customers, but without the need to issue unique digital certificates to each hosted customer. This submenu is used to manage SSL.

### **Following are the tasks you can perform under this section:**

- Viewing all Shared SSL on your websites
- Adding a shared SSL
- Edit a shared SSL
- Deleting a SSL

# **VIEWING DETAILS OF SSL ON YOUR WEBSITES**

#### **To view the details of SSL Manager:**

- Click the *Tools* menu under the *Toolbox* section.
- Click the *SSL Manager* link.
- You will be displayed with the following details about the SSL:
	- **SSL Name:**

This is the name with which the shared SSL is created.

**Website Name:** 

This is the name of the website.

**Owner:** 

This is the login name of the user who created the SSL.

**Path:** 

This is the path on which SSL share is mapped. Customer uploads his files to this path and then accesses his files as https://secure.provider.com/ShareName.

# **EDITING A SHARED SSL**

### **To edit a SSL:**

- Click the *Tools* menu under the *Toolbox* section
- Click the *SSL Manager* link
- In the tale listing select the required SSL and click the *Edit Shared SSL* button
- Update following information as required:

#### **Allow anonymous:**

If you want to edit the access for the shared SSL, update from here.

#### **Access permission:**

If you want to edit the access permission, update here.

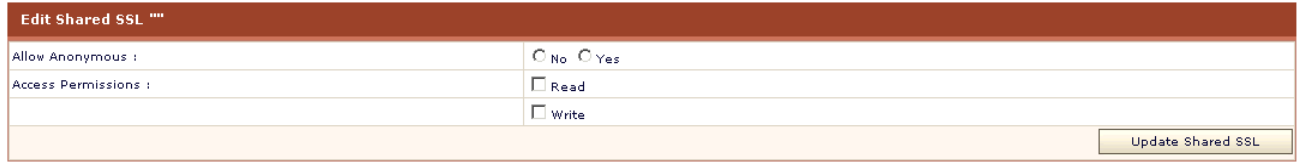

## **DELETING A SHARED SSL**

To delete a shared SSL:

- Click the *Tools* menu under the *Toolbox* section.
- Click the *SSL Manager* link.
- In the table listing select the required SSL and click the *Delete* button.

## **ADDING A SHARED SSL**

### **To add a Shared SSL:**

- Click the *Tools* menu under the *Toolbox* section
- Click the *SSL Manager* link
- Click the *Add Shared SSL* submenu and provide the following information:
- **Website name:**

Select the required website name form the drop down menu.

- **SSL Name:**
- Here give the SSL name.

**SSL Directory:** 

Here give the correct path for the SSL directory.

**Allow anonymous:** 

To allow anonymous access to the shared SSL click *Yes* and to allows authenticated access to the shared SSL click *No*. in this case the user will not be able to login without providing proper login information.

**Access permission:** 

Specify if the access will be read only or write access as well.

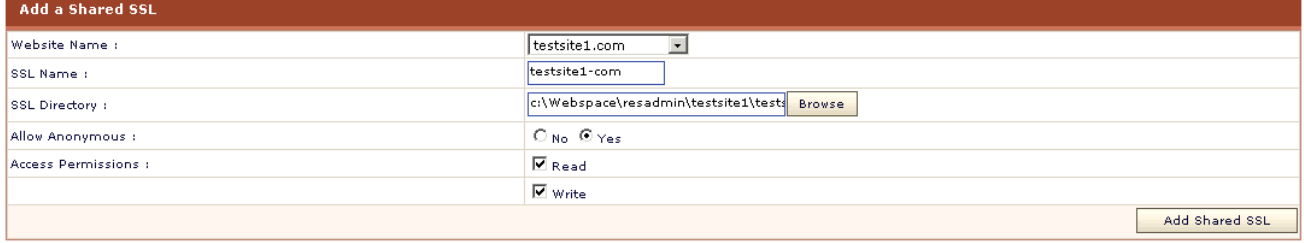

## **INDEX SERVER MANAGER**

The index server builds an index (catalog) of the selected website that can be easily searched from any Web browser with the sample query forms.

### **Following are the tasks you can perform:**

- Viewing details of index server catalog.
- Creating index server catalog for a website.
- Performing incremental scan for a website.
- Removing catalog for an indexed website.
- Performing full scan for a website.

# **VIEWING DETAILS OF INDEX SERVER CATALOG**

### **To view the index server catalog:**

- Click the *Tool* menu under the *Toolbox* section
- Click the *Index Server* link
- You will be displayed with the following information about the indexed websites:
	- **Website Name:**

This is the name of the website. The table can be sorted on the basis of the website name.

**Owner:** 

This is the user who created the website.

**Status:** 

The status can be *Indexed* or *Not Indexed*.

## **PERFORMING FULL SCAN FOR A WEBSITE**

### **To perform full scan for a website:**

- Click the *Tools* menu under the *Toolbox* section.
- Click the *Index Server Catalog* link.
- In the table listing select the required website.
- Click the *Full Scan* button.

# **REMOVING CATALOG FOR AN INDEXED WEBSITE**

#### **To remove the index catalog for a website:**

- Click the *Tools* menu under the *Toolbox* section.
- Click the *Index Server* link.
- In the table listing select the required website and click the *Remove Catalog* button.

#### Note:

You can only remove the catalog for a website if they have been created for that website. If you have not created the index you can not remove them.

# **PERFORMING INCREMENTAL SCAN FOR A WEBSITE**

### **To perform the incremental can for a website:**

- Click the *Tools* menu under the *Toolbox* section.
- Click the *Index Server* link.
- In the table listing click the required website and click the *Incremental Scan* button.

# **CREATING INDEX SERVER CATALOG FOR A WEBSITE**

**To create index server catalog for a website:** 

- Click the *Tools* menu under the *Toolbox* section.
- Click the *Index Server* link.
- In the table listing select the website you want to create Index Catalog.
- Click the *Create Catalog* button

# **ASPFUSION**

ASPFusion components accelerate the development of complete solutions for high-volume Shared Web and Application Hosting. Above all it makes the components secured for shared hosting and make it easy for the administrator to turn access on/off for a particular website.

#### **Following are the tasks you can perform under the ASPFusion section:**

- Viewing the ASPFusion details on your websites
- Enabling ASPFusion components
- Disabling ASPFusion components

# **VIEWING THE ASPFUSION DETAILS ON YOUR WEBSITES**

#### **To view the ASPFusion details on your websites:**

- Click the *Tools* menu, under the *Toolbox* section
- Click the *ASPFusion* link
- You will be displayed with the following details about the aspFusion components on your websites:

#### **Website Name:**

This is the name of the website for which you are given ASPFusion information. **Owner:** 

This is the login name of the user who created the website.

**Status:** 

This is the status ASPFusion components on the website. It can be *ON* or *OFF*

# **DISABLING ASPFUSION COMPONENTS**

## **To disable ASPFusion components on a website:**

• Click the *Tools* menu under the *Toolbox* section.

- Click the *ASPFusion* link.
- In the table listing click select the required website and click the *Disable* button.

Note:

The enable button is enabled only if the ASPFusion components are already disable for a respective website.

# **ENABLING ASPFUSION COMPONENTS**

### **To enable ASPFusion components on a website:**

- Click the *Tools* menu, under the *Toolbox* section.
- Click the *ASPFusion* link.
- In the table listing, select the required website and click the *Enable* button

# **FORUMS MANAGER**

Forums are one the most popular ways for individual discussions these days. Forums can have different topic listings and individuals can send and receive responses to the topics of their interests. For giving a broader perspective to the product, panel provides fully features forums for its users.

### **Following are the tasks you can perform under forums section:**

- How to view details of the forums on the website
- How to install forums for a website
- How to delete the forums for a website
- How to disable forums for a website

# **HOW TO DISABLE FORUMS FOR A WEBSITE**

#### **To disable forums for a website:**

- Click the *Tools* menu under the *Toolbox* section.
- Click the *Forums* submenu.
- In the table listing locate the required website and click *Disable* button for that website.

# **HOW TO INSTALL FORUMS FOR A WEBSITE**

**To install forums for a website:** 

- Click the *Tools* menu under the *Toolbox* section.
- Click the *Forum* link.
- Click the *Install Forum* submenu.
- Provide the *General Preferences* and *Color Preferences* for the website and click the *Install* button.

# **HOW TO VIEW DETAILS OF THE FORUMS ON THE WEBSITE**

**To view the forums details:** 

- Click the *Tools* menu, under the *Toolbox* section
- Click the *Forums* submenu
- You will be displayed with the following information:
	- **Website Name:**

This is the name of website, for which the forums are enabled.

**Owner:** 

This is the login name of the user who created the website.

**Status:** 

It is the current status of the forums for the respective website. It can be *Enabled* or *Disabled*.

#### **Actions:**

This is the action you can take against the respective website. It can be:

### **Delete:**

It will delete the forums on the respective website.

**Disable:** 

It will disable the forums on the respective website.

Note:

The difference between disable and delete is that if you have disabled the forums they can be enabled any time later but in case you have deleted them they require to be reinstalled.

# **HOW TO DELETE THE FORUMS FOR A WEBSITE**

### **To delete forums form a website:**

- Click the *Tools* menu under the *Toolbox* section.
- Click the *Forums* submenu.
- In the table listing locate the required website and click *Delete* link for that website.

# **AUTO SIGNUP**

After you have configured the software and the cluster is set, and you have even created plans. You can use the *Auto Signup* feature to complete the customer registration process.

*HC7* sign-up provides full flexibility and you can dynamically set various sign-up options according to your requirements. All you have to do is to provide some basic information for the sign-up process. And your customers can do the rest over the internet through the *Auto Signup*.

# **AUTO SIGNUP CONFIGURATIONS**

### **Auto signup configurations involves the following:**

- Allowing free Auto Signup
- Applying tax for Auto Signup
- Enabling terms of service for the Auto Signup

### **To allow free auto signup:**

- Click *Auto Signup* menu under the *Toolbox* section.
- Tick the *Allow Free Auto Signup* check box, under *Auto Signup Configuration* section.

### **To apply tax on Auto Signup:**

- Click the *Auto Signup* menu under the *Toolbox* section.
- Disable the *Allow Free Auto Signup* check box and tick the *Apply Tax* check box.

#### **To show the terms of service on auto signup:**

- Click the *Auto Signup* menu under the *Toolbox* section.
- Tick the *Show Auto Signup* check box.

After you have performed the required configurations click the *Save Settings* button.

## **SETTING THE AUTO SIGNUP PLANS**

#### **To set the auto signup plans:**

- Click the *Auto Signup* menu under the *Toolbox* section
- Tick the *Set Auto Signup* enabled plans check box and click the *Next* button.
- Provide following information as required and click the *Save Settings* button:
	- **Plan Name:**

This is the plan name. All the plans for which the auto sign up was enabled will be displayed in this column.

**Display Index:** 

Here you can set the plan listing on auto sign-up pages by entering their index numbers

**Show on auto sign up:** 

Tick the check box adjacent to the plans you want to show on the auto signup.

## **SETTING ADD-ONS FOR AUTO SIGNUP**

### **To set the add-ons for auto signup:**

- Click the *Auto Signup* menu under the *Toolbox* section
- Tick the *Set Add-on offered in auto signup* check box and click the *Next* button.
- On the Add-on page, set as follows.
- Tick the *Offer in plan* check box
- Tick the *Offer as add-on* check box
- Un-tick both option if not required to be added
- Click the *Save Settings.*

# **SETTING PRICES FOR DOMAIN REGISTRATION**

**To set the top level domain price:** 

- Click the *Auto signup* menu under the *Toolbox* section.
- Tick the *Domain Registration Prices* check box and click the *Next* button.
- Click the *Add New* button.

• Enter the Top Level Domain name and the price and press the *Add TLD* button.

# **LAUNCHING AUTO SIGNUP**

**To launch auto signup:** 

- Click the *Auto Signup* menu under the *Toolbox* section.
- Click the *Launch Auto Sign-up* button.

## **MY SERVER**

My Server has all the sections related to the server configurations. In this section you can configure services for your server, set the default settings for the panel, perform some user specific settings, update your profile and so on. The important thing is that all the configurations which are performed under this section decide the behavior of your server(s) so its is important that you provide each setting values correctly and keep it updated.

### **It has following sections and sub sections:**

### • **Configure Services**

- Performing DNS settings
- Performing web server settings
- How to configure payment gateways
- How to configure domain registrants
- Performing disk usage settings
- Performing bandwidth usage settings
- Performing referral settings
- Performing log rotation settings

#### • **Configure Panel**

- Setting Control Panel Language
- Changing Control Panel Theme
- Setting a Private Label
- Setting the Record Display per page
- How to customize email templets
- How to customize auto sign-up templates

### • **Administrators**

- Edit your Personal Profile
- Edit your Billing Profile
- Change your Panel Password
- **User Settings** 
	- How to disable a menu item of a particular user
	- How to enable password complexity

# **CONFIGURE SERVICES**

# **HOW TO CONFIGURE DOMAIN REGISTRANTS**

### **To configure domain registrants:**

- Click the *My Server* menu under *System* section.
- Click the *Domain Registrant Settings* submenu under the *Configure Services* section.
- Tick the *Enable Domain Registrant* check box.
- The supported registrants will be displayed along with respective details.
- To configure the required registrant, select it and click the *Configure Registrar* button.
	- Configuring *enom*
	- Configuring *names4ever*

# **CONFIGURING ENOM**

**To configure enom, provide the following information:** 

**Reseller Account ID:** 

Here enter the reseller Id you have been assigned from the enom. **Account Password:**  Here enter your enom account password.

After you have provide the above informations correctly, press the *Save Settings* button to save the configurations you have made for the gateway.

#### **Note:**

If you want to shift the enom to test mode, then you need to make changes in the registry file. Open registry, and in software/enom/URL Interface folder, set the value of ServerIP to resellertest.enom.com

# **CONFIGURING NAMES4EVER**

**To configure Names4ever provide the following information:** 

**Partner account number:**  Here enter the account number you are assigned by the names4ever. **Account Password:**  Here enter your names4ever account password. **Test Transaction:**  If you want to make a test transaction tick this check box, the registrant will be switched to test

mode.

After you have provide the above informations correctly, press the *Save Settings* button to save the configurations you have made for the gateway.

## **PERFORMING REFERRAL SETTINGS**

The panel also encourages the referral from one of its existing satisfied clients to other users. The host can also decide to offer a discount for the referring user.

### **To perform the referral settings:**

- Click the *My Sever* menu
- Click the *Referral settings* submenu under the *Configure Settings* section
	- **Customer Name:**

This is the name of the customer for whom you wish to enable referral program. **Discount Percentage:** 

Enter the percentage of the total signup amount which you wish to pay to referrer as referral bonus. This amount is registered in user's panel as an offline payment only. For example, if you get a new signup worth \$100/month referred through 'Tony' and you have set 10% Discount Percentage then \$10 will be registered in Tony's panel as an offline payment.

#### **Referral URL:**

This is the URL which should be used for signup.

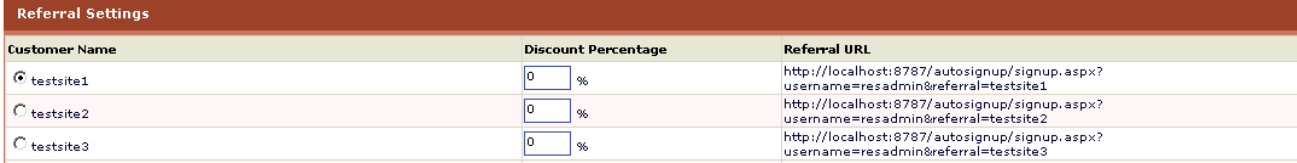

# **PERFORMING LOG ROTATION SETTINGS**

#### **To configure scheduler settings:**

- Click the *My Server* menu under *System* section.
- Click the *Log Rotation Settings* submenu under the *Configure Services* section.
- Tick the *Enable Log Rotation* check box.
- Perform any of the following settings as required:
	- **Log rotation Condition:** 
		- The panel performs log rotation on the basis of any of the following condition:
			- **Size:** Select the Size option, if you wish to rotate logs when log file reaches a specific size limit.
			- **Days:** Select Days option, if you wish to rotate logs after a specific number of days.
			- **File Count:** Select File Count option, if you wish to rotate log leaving some number of latest log files.

### **Rotate Log when Log size reaches:**

Here enter the log size (in Mega Bytes), when reached, the panel performs the log rotation.

#### **Action To perform:**

Select the option from the drop down menu which the panel should perform for the log files on reaching the above log size. It can be:

- **Zip Only:** This option zips log files and places the zip archive in /logs folder. The actual log files are deleted.
- **Zip and Email:** This option zips log files and emails to website owner on the email address stored in personal profile. The actual log files are deleted.
- **Delete:** This option simply removes log files.

## **PERFORMING WEB SERVER SETTINGS**

#### **To set your web server:**

- Click the *My Server* menu under the *System* section.
- Click *Configure Web Server* submenu under the *Configure Services* section.
- On the Configure page provide the *Control Panel Access* (example webpanel, admin etc) and *Default Document List* correctly.
- Click the *Save Settings* button.

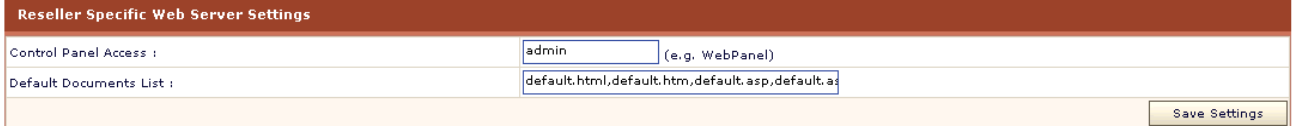

## **PERFORMING DNS SETTINGS**

#### **To configure your DNS server:**

- Click the *My Server* menu under the *System* section.
- Click *DNS Server* submenu under the *Configure Services* section.
- On the DNS settings page tick the *Enable Reseller's Name Servers* check box.
- Provide your *Primary Name Server*, *Secondary Name Server* and *Email Address* as required and click the *Save Settings* button.

#### **Note:**

If you do not want to set your name servers them your default name server(s) will be the one set by the hostadmin.

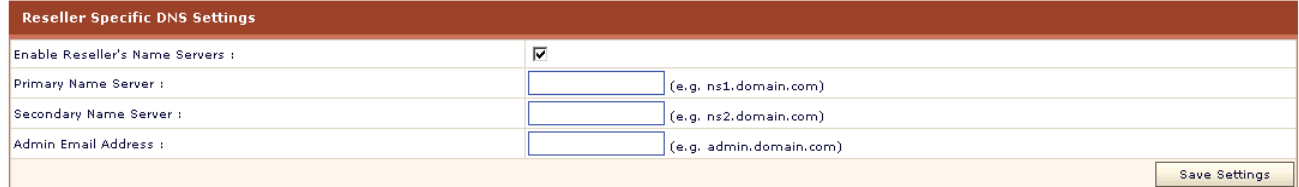

# **PERFORMING DISK USAGE SETTINGS**

**To perform the disk usage settings:** 

- Click the *My Server* menu under *System* section.
- Click the *Disk Usage Settings* submenu under the *Configure Services* section.
- Provide the following information and click the *Save Settings* button.

**Note:** 

- The disk usage monitoring is dependent on 'HCQuota Service' and mailing is dependent on 'HC Mail Service', therefore make sure these two services are running.
- The HCQuota service performs Disk Usage and Bandwidth Usage calculations and is responsible for taking any related action.
- The HCMail service performs Mail delivery and every of its related task.

# **PERFORMING BANDWIDTH USAGE SETTINGS**

**To perform the bandwidth usage settings:** 

- Click the *My Server* menu
- Click the *Bandwidth Usage* settings submenu under the *Configure Services* section
- Provide the following information and click the *Save Setting* button

#### **Bandwidth Usage Reports:**

Following are settings related to bandwidth usage reports. These reports simply show the usage statistics.

**Send Bandwidth Usage Reports:** 

Tick this check box to send bandwidth usage reports emails.

**Frequency of Bandwidth Usage Reports:** 

Select the required option from the drop down menu for sending reports. The email can be send daily or on weekly basis.

#### **Bandwidth Usage Warnings:**

Following are the settings related to bandwidth usage warnings. They warn the user about the bandwidth usage when it is consumed to a set percentage.

#### **Send Warning Email:**

Tick this check box to send the bandwidth usage email warnings to the users.

#### **Send Warning Email When:**

Fill in the percentage after which the email warning should be sent to the user.

#### **CC Email to Owner:**

Tick this check box if it is required to CC the email to the owner as well.

#### **Bandwidth Usage Threshold:**

Following are the threshold settings which, when reached the panel performs some selected task accordingly.

#### **Threshold Limit:**

This is the consumption limit of the bandwidth. **Action to Perform:** 

Select the action to perform reaching the threshold from the drop down menu. It can be:

- *Suspend website:* The website that has reached the threshold from the allocated quota will be suspended.
- *Alert message:*
	- An alert message will be popped up every time the respective website is browsed.
- *Sell add-on:*
	- This will automatically sell the respective add-on to the user.

# **CONFIGURE PANEL**

## **HOW TO CUSTOMIZE EMAIL TEMPLETS**

### **To customize the email templates:**

- Click *My Server* menu under the *System* section
- Click the *Customize Templates* submenu under the *Customizable Sign-up Templates* sections
- To edit any template select the radio button adjacent to the required template name.
- Click the *Edit Template* Button.
- On the Edit plan page edit the template as required and click the *Save Settings* button.

# **HOW TO CUSTOMIZE AUTO SIGN-UP TEMPLATES**

### **To Customize the Auto Signup Templetes:**

- Click *My Server* menu under the *System* section
- Click the *Customize Templates* submenu under the *Auto Sign-up Templates* sections
- To edit any template select the radio button adjacent to the required template name.
- Click the *Edit Template* Button.
- On the Edit plan page edit the template as required and click the *Save Settings* button.

# **SETTING A PRIVATE LABEL**

**To set your own private label:** 

- Click the *My Server* menu under *General* section.
- Click the *Display Settings* submenu under the *Configure Panel* section.
- On the display settings page under *Private Label* section, type your desired private label and click the *Save Settings* button.

# **SETTING THE RECORD DISPLAY PER PAGE**

**To set the required record display per page:** 

- Click the *My Server* menu under *General* section.
- Click the *Display Settings* submenu under the *Configure Panel* section.
- On the display settings page under *Record Display* per page, type the desired number for record per page and click the *Save Settings* button.

# **CHANGING CONTROL PANEL THEME**

## **To change the Control Panel theme:**

- Click the *My Server* menu.
- Click the *Display Settings* submenu under the *Configure Panel* section.
- On the next page under *Control Panel Language Theme*.

• Select the required theme from the drop down menu and click the *Save Settings* button.

# **SETTING CONTROL PANEL LANGUAGE**

**To set the control panel language:** 

- Click *My Server* menu under the *System* section
- Click the *Display Settings* submenu under the *Configure Panel* section
- On the next page under the *Control Panel Language* section, select the required language from the drop down menu and click the *Save Settings* button.

## **ADMINISTRATOR**

## **CHANGE YOUR PANEL PASSWORD**

### **To change your password:**

- Click on the *Change Password* link on the *Home* page **or** you can click *My Server* menu under *System* section and click Change Password submenu under the *Administrators* section.
- Enter your current password in the *Old Password* field.
- Enter your new password in both the *New Password* and *Confirm Password* fields.
- Click the *Change Password* button.

# **EDIT YOUR PERSONAL PROFILE**

#### **To edit your personal profile:**

Click the *My Server* menu under *System* section Click the *Personal Profile* submenu under the *Administrators* section Update the *Profile Information* as required Click the *Update Profile* button

## **EDIT YOUR BILLING PROFILE**

### **To edit your billing profile:**

- Click the *My Server* menu
- Click the *Edit Billing Profile* submenu under the Administrator section.
- And update the following information and click *Update Billing Profile* button.

**First Name :** 

Here update your first name

**Last Name :** 

here update your second name

**Email Address :** 

Here update you email address. in case you have changes your email address, updating your account should be the first thing you should be doing. As all your correspondence is done through this email address.

**Billing Address:**  Here update your billing address. **City :**  Here update the city if required. **Country :**  Here update the country if required. **Province / State :**  Here update the province/state if required. **Phone No:**  Here update your phone number as required. **Fax No :** 

Here update your fax number if required.

**Zip / Postal Code :** 

update the zip/postal code if required.

# **USER SETTINGS**

# **HOW TO DISABLE A PARTICULAR MENU ITEM OF A PARTICULAR USER**

**To disable a particular menu item for a user:** 

- Click *My Server* menu under the *System* section.
- Click the *Menu Access* submenu under the *User Settings* section.
- In step one, select the required user.
- Click the **Next** button.
- Select the required *Menu Item* and tick the *Disable* check box under the *Action* column.
- Click the *Save Setting* button.

## **HOW TO ENABLE PASSWORD COMPLEXITY**

### **To enable password complexity:**

- Click *My Server* menu under the *System* section.
- Click the *General Settings* submenu under the *User Settings* section.
- Tick the *Enable Password Complexity* check box.
- Also provide the *Minimum Length*. When you enable the password complexity you also have to set the minimum length.
- Click the *Save Settings* button.

# **TROUBLE TICKET**

Trouble ticketing is a built-in feature of reporting a specific problem or issues or requesting help from one level above ( in case of *webadmin* this above level is *reseller* and in case of *reseller* it is *hostadmin*). The trouble ticketing is an efficient way to track requests and provide response in time and ensure systemised record keeping of these responses and requests.

Thus Trouble tickets are an easy way of sending a support request to your hosting administrator whenever you have a problem.

### **It has following sub sections:**

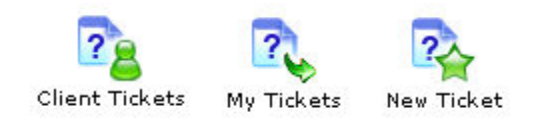

#### **Following are the tasks you can perform under this section:**

- Viewing all your clients tickets.
- Viewing all your tickets.
- Viewing details of a client ticket.
- Viewing detail of your ticket.
- Sending response to a ticket.
- Deleting a client ticket.
- Closing your ticket.

# **CLOSING A TICKET**

### **To close an existing ticket:**

- Click the *Trouble Ticket* menu under the *Help* section.
- Click the *My Tickets* submenu.
- In the table listing select the ticket for which you want to close.
- click the *View* button, you will be displayed with the ticket details.
- Among these details you can find the *Close Ticket* button against the *Action* column.
- Click this button to close the selected ticket.

# **CREATING A NEW TICKET**

**To create a new trouble ticket:** 

- Click *Trouble Ticket* menu under the *Help* section.
- Click *New Ticket* submenu.
- Select the *Category* and *Priority* for the new ticket.
- Tick the *Solution by Email also* tick box if the response is also required through an email.
- Provide the *Subject* and *Problem* for the new ticket.
- Click the *Create Ticket* button.

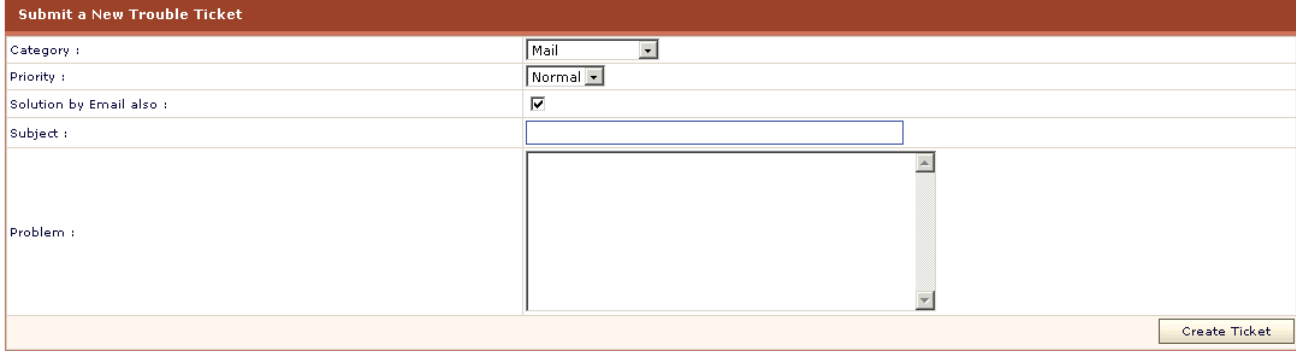

# **VIEWING ALL YOUR TICKETS**

### **To view all your client tickets:**

- Click the *Trouble Ticket* menu under the *Help* section.
- Click *My Tickets* submenu.
- You will be displayed with all the tickets in your panel with the following details.
	- **Ticket Number:**

Every ticket is given a number. This number is just like the serial number. Within your panel this number is unique.

#### **Subject:**

This is the subject of the ticket sent by the client. This is set by user who has escalated the ticket.

### **Responses:**

This is the total number of responses given to this ticket.

**Issue Date:** 

This is the issue date of the ticket.

**Last Updated By:** 

This is the user name who lastly updated it. It help you find out quickly if there was any response to your ticket.

## **Status:**

This is the current status of the ticket. It can be *New, Closed*, or *Updated*. **Category:** 

This is the category from where the ticket belongs.

# **VIEWING ALL YOUR CLIENTS TICKETS.**

#### **To view all your client tickets:**

- Click the *Trouble Ticket* menu under the *Help* section.
- Click *Clients Ticket* submenu.
- You will be displayed with all the tickets in your panel with the following details.

**Ticket Number:**  Every ticket is given a number. This number is just like the serial number. Within your panel this number is unique.

### **Subject:**

This is the subject of the ticket sent by the client. This is set by user who has escalated the ticket.

**Client:** 

This is the login name of the user who has escalated the ticket.

**Responses:** 

This is the total number of responses given to this ticket.

**Issue Date:** 

This is the issue date of the ticket.

- **Status:**
- This is the current status of the ticket. It can be *New, Closed*, or *Updated*. **Category:**
- 

This is the category from where the ticket belongs.

# **VIEWING DETAIL OF YOUR TICKET**

### **To view the details of a client ticket:**

- Click the *Trouble Ticket* menu under the *Help* section.
- Click the *My Tickets* submenu.
- In the table listing select the ticket for which you want to view the details.
- Click the *View* button, you will be displayed with the following information, along with the details of *Problem* and *Responses*:
	- **Ticket Number:**

This is the ticket number, assigned to the ticket when it was escalated.

**Client:** 

This is the login name of the user who escalated this ticket. It can be a reseller or a webadmin.

**Issue Date:** 

This is the issue date of the ticket.

**Priority:** 

This is the priority set for this ticket at the time of its creation.

**Category:** 

This is the category from which the ticket belongs. It is also set at the time of creation.

**Status:** 

This is the current status of the ticket.

# **VIEWING DETAILS OF A CLIENT TICKET.**

### **To view the details of a client ticket:**

- Click the *Trouble Ticket* menu under the *Help* section.
- Click the *Client Tickets* submenu.
- In the table listing select the ticket for which you want to view the details.
- Click the *View* button, you will be displayed with the following information, along with the details of *Problem* and *Responses*:

### **Ticket Number:**

This is the ticket number, assigned to the ticket when it was escalated.

**Client:** 

This is the login name of the user who escalated this ticket. It can be a reseller or a webadmin.

#### **Issue Date:**

This is the issue date of the ticket.

**Priority:** 

This is the priority set for this ticket at the time of its creation. **Category:**  This is the category from which the ticket belongs. It is also set at the time of creation. **Status:**  This is the current status of the ticket.

# **SUBMITTING RESPONSE TO A TICKET**

### **To submit a response to a client ticket:**

- Click the *Trouble Ticket* menu under the *Help* section
- Click the *Clients Tickets* submenu
- In the table listing select the ticket for which you want to submit response.
- Click the *View* button, you will be displayed with the ticket details.
- Under *Enter the Response* section, provide the *Subject* and *Reply*, and click *Submit Response* button.
- If you want to escalate to ticket to your hostadmin, tick the *Escalate ticket* check box.

**To submit a response to your ticket:** 

- Click the *Trouble Ticket* menu under the *Help* section
- Click the *My Tickets* submenu
- In the table listing select the ticket for which you want to submit response.
- Click the *View* button, you will be displayed with the ticket details.
- Under *Enter the Response* section, provide the *Subject* and *Reply*, and click *Submit Response* button.

# **DELETING A CLIENT TICKET**

#### **To Delete a ticket:**

- Click the *Trouble Ticket* menu under the *Help* section.
- Click the *Clients Ticket* submenu.
- Select the required ticket from the table listing.
- Now press the *Delete* button.

## **MESSAGE CENTER**

The built-in Message Center is not only a feature of the user friendly interface but also a convenient way to send instant messages among your customer send clients. It helps you send priority based instant messages, replying them and delete any previous messages which are not required any more. You can use this message center to send important announcements quickly and easily. Thus the message center keeps you updated regarding your clients.

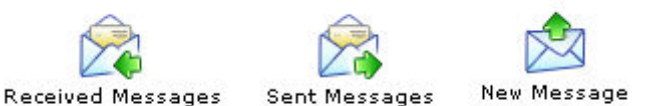

**Following are the tasks you can perform under message center:** 

- Send new message to your user(s)
- Viewing all your sent messages
- Viewing details of a sent message
- Viewing all received messages.
- Viewing details of a receive message.

# **VIEWING ALL YOUR SENT MESSAGES**

**To view all your sent messages:** 

- Click *Message Center* menu under the *Help* section.
- Click *Sent Messages* submenu.
- You will be displayed all your sent messages in a table listing.

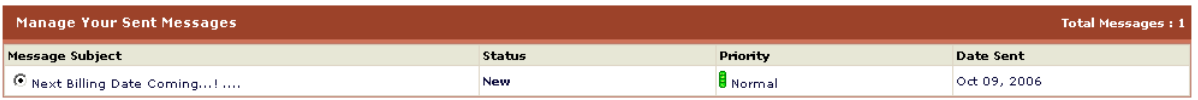

# **VIEWING DETAILS OF A SENT MESSAGE**

**To view all your sent messages:** 

- Click *Message Center* menu under the *Help* section.
- Click *Sent Messages* submenu.
- Select the required message from the drop down menu and click the *Detail* button.
- You will be displayed with the message details.

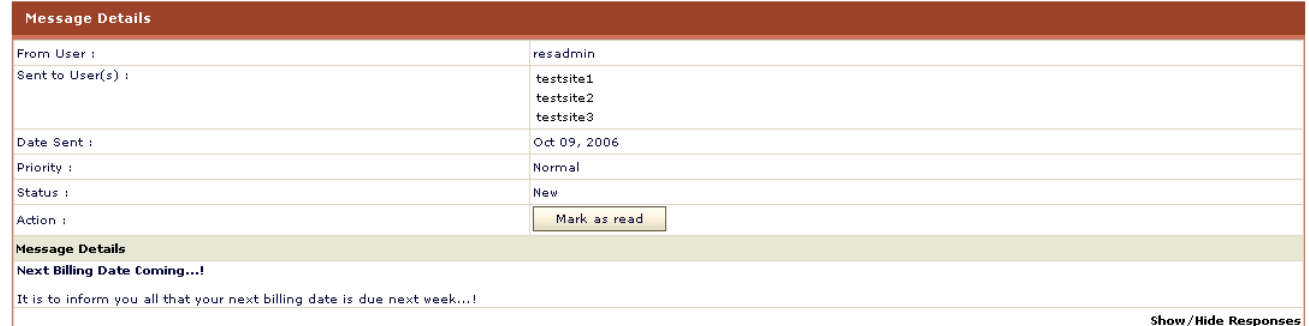

## **VIEWING DETAILS OF A RECEIVE MESSAGE**

**To view all your sent messages:** 

- Click *Message Center* menu under the *Help* section.
- Click *Received Messages* submenu.
- Select the required message from the drop down menu and click the *Detail* button.
- You will be displayed with the message details.

## **SEND NEW MESSAGE TO YOUR USERS**

#### **To send a new message to your user(s):**

- Click the *Message Center* menu under the *Help* section.
- Click *New Message* submenu.
- Select message recipient by *Send to All* or *Select User(s)* option.
- Set the priority for your message and provide the *Subject* and *Details* for the new message.
- Tick the *Allow Reply* and *Email Message* option if required.
- Click the *Send Message* button.

## **VIEWING ALL RECEIVED MESSAGES**

**To view all your sent messages:** 

- Click *Message Center* menu under the *Help* section.
- Click *Received Messages* submenu.
- You will be displayed all your sent messages in a table listing.

Reseller Manuals